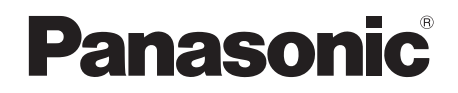

# Operating Instructions SD Card/Hard Disk Video Camera

# Model No. **SDR-H90P/PC SDR-H80P/PC**

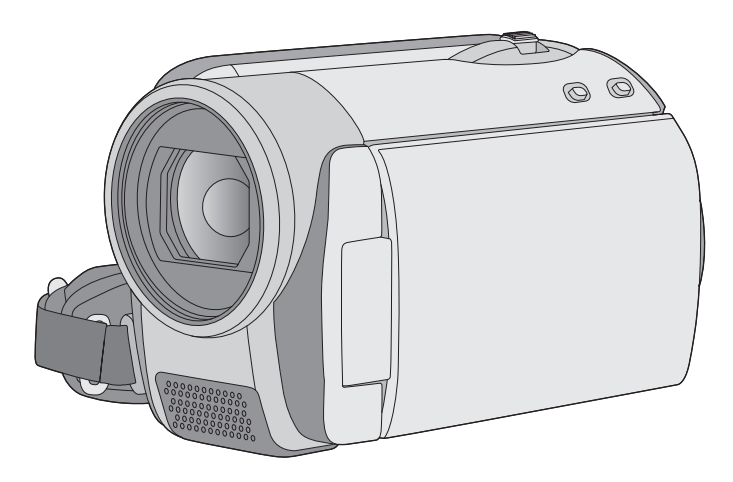

Before connecting, operating or adjusting this product, please read the instructions completely. Spanish Quick Use Guide is included.

Guía para rápida consulta en español está incluida.

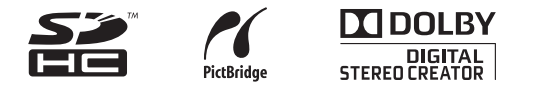

For USA and Puerto Rico assistance, please call: 1-800-211-PANA(7262) or, contact us via the web at: http://www.panasonic.com/contactinfo

For Canadian assistance, please call: 1-800-561-5505 or visit us at www.panasonic.ca

# *Things You Should Know*

**Thank you for choosing Panasonic!** You have purchased one of the most sophisticated and reliable products on the market today. Used properly, we're sure it will bring you and your family years of enjoyment. Please take time to fill in the information on the right.

The serial number is on the tag located on the underside of your camera. Be sure to **retain this manual** as your convenient camera information source.

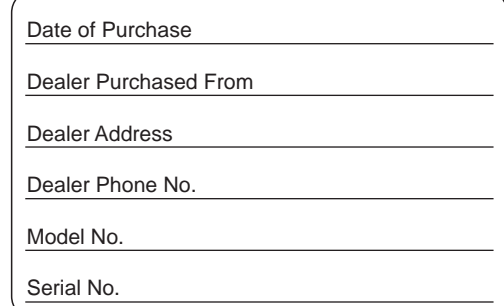

# *Safety Precautions*

# **WARNING:**

**TO REDUCE THE RISK OF FIRE, ELECTRIC SHOCK OR PRODUCT DAMAGE,**

- ≥ **DO NOT EXPOSE THIS APPARATUS TO RAIN, MOISTURE, DRIPPING OR SPLASHING AND THAT NO OBJECTS FILLED WITH LIQUIDS, SUCH AS VASES, SHALL BE PLACED ON THE APPARATUS.**
- ≥ **USE ONLY THE RECOMMENDED ACCESSORIES.**
- ≥ **DO NOT REMOVE THE COVER (OR BACK); THERE ARE NO USER SERVICEABLE PARTS INSIDE. REFER SERVICING TO QUALIFIED SERVICE PERSONNEL.**

# **CAUTION!**

**DO NOT INSTALL OR PLACE THIS UNIT IN A BOOKCASE, BUILT-IN CABINET OR IN ANOTHER CONFINED SPACE. ENSURE THE UNIT IS WELL VENTILATED. TO PREVENT RISK OF ELECTRIC SHOCK OR FIRE HAZARD DUE TO OVERHEATING, ENSURE THAT CURTAINS AND ANY OTHER MATERIALS DO NOT OBSTRUCT THE VENTILATION VENTS.**

The socket outlet shall be installed near the equipment and easily accessible. The mains plug of the power supply cord shall remain readily operable. To completely disconnect this apparatus from the AC Mains, disconnect the power supply cord plug from AC receptacle.

## **The following mark and symbols are located on bottom of the unit.**

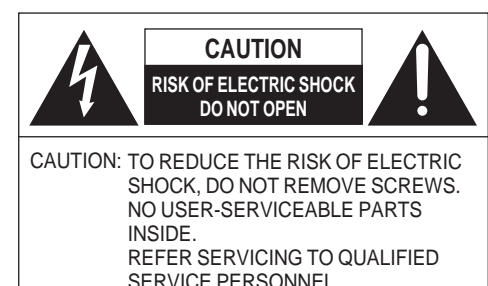

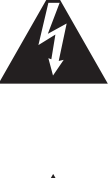

The lightning flash with arrowhead symbol. within an equilateral triangle, is intended to alert the user to the presence of uninsulated "dangerous voltage" within the product's enclosure that may be of sufficient magnitude to constitute a risk of electric shock to persons.

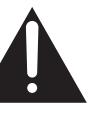

The exclamation point within an equilateral triangle is intended to alert the user to the presence of important operating and maintenance (servicing) instructions in the literature accompanying the appliance.

#### **THE FOLLOWING APPLIES ONLY IN THE U.S.A.**

#### **FCC Note:**

This equipment has been tested and found to comply with the limits for a Class B digital device, pursuant to Part 15 of the FCC Rules. These limits are designed to provide reasonable protection against harmful interference in a residential installation. This equipment generates, uses, and can radiate radio frequency energy and, if not installed and used in accordance with the instructions, may cause harmful interference to radio communications. However, there is no guarantee that interference will not occur in a particular installation. If this equipment does cause harmful interference to radio or television reception, which can be determined by turning the equipment off and on, the user is encouraged to try to correct the interference by one or more of the following measures:

- Reorient or relocate the receiving antenna.
- Increase the separation between the equipment and receiver.
- ≥ Connect the equipment into an outlet on a circuit different from that to which the receiver is connected.
- Consult the dealer or an experienced radio/TV technician for help.

FCC Caution: To assure continued compliance, follow the attached installation instructions and use only shielded interface cables with ferrite core when connecting to computer or peripheral devices.

Any changes or modifications not expressly approved by the party responsible for compliance could void the user's authority to operate this equipment.

Declaration of Conformity

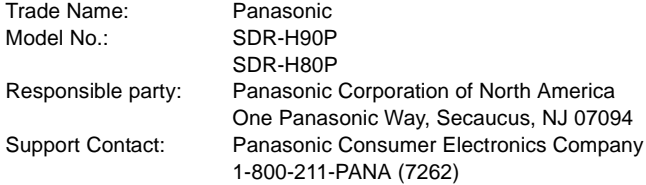

This device complies with Part 15 of the FCC Rules. Operation is subject to the following two conditions: (1)This device may not cause harmful interference, and (2) this device must accept any interference received, including interference that may cause undesired operation.

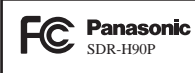

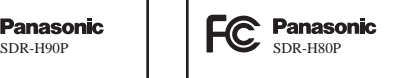

#### **THE FOLLOWING APPLIES ONLY IN CANADA.**

This Class B digital apparatus complies with Canadian ICES-003.

#### **Battery pack (Lithium ion battery pack)**

- Use the specified unit to recharge the battery pack.
- Do not use the battery pack with equipment other than the specified unit.
- Do not get dirt, sand, liquids, or other foreign matter on the terminals.
- $\bullet$  Do not touch the plug terminals (+ and  $-$ ) with metal objects.
- Do not disassemble, remodel, heat or throw into fire.

If any electrolyte should come into contact with your hands or clothes, wash it off thoroughly with water.

If any electrolyte should come into contact with your eyes, never rub the eyes. Rinse eyes thoroughly with water, and then consult a doctor.

### **Warning**

Risk of fire, explosion and burns. Do not disassemble, heat above 60 °C (140 °F) or incinerate.

### **AC adaptor**

This AC adaptor operates on AC between 110 V and 240 V. But

- ≥ In the U.S.A. and Canada, the AC adaptor must be connected to a 120 V AC power supply only.
- ≥ When connecting to an AC supply outside of the U.S.A. or Canada, use a plug adaptor to suit the AC outlet configuration.
- ≥ When connecting to a supply of greater than AC 125 V, ensure the cord you use is suited to the voltage of the AC supply and the rated current of the AC adaptor.
- Contact an electrical parts distributor for assistance in selecting a suitable AC plug adaptor or AC cord set.

Product Identification Marking is located on the bottom of units.

# **U.S.A./CANADA CONSUMERS: ATTENTION:**

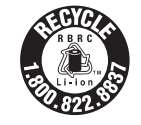

A lithium ion/polymer battery that is recyclable powers the product you have purchased. Please call 1-800-8-BATTERY for information on how to recycle this battery.

# *IMPORTANT SAFETY INSTRUCTIONS*

Read these operating instructions carefully before using the unit. Follow the safety instructions on the unit and the applicable safety instructions listed below. Keep these operating instructions handy for future reference.

- 1) Read these instructions.
- 2) Keep these instructions.
- 3) Heed all warnings.
- 4) Follow all instructions.
- 5) Do not use this apparatus near water.
- 6) Clean only with dry cloth.
- 7) Do not block any ventilation openings. Install in accordance with the manufacturer's instructions.
- 8) Do not install near any heat sources such as radiators, heat registers, stoves, or other apparatus (including amplifiers) that produce heat.
- 9) Do not defeat the safety purpose of the polarized or grounding-type plug. A polarized plug has two blades with one wider than the other. A grounding-type plug has two blades and a third grounding prong. The wide blade or the third prong are provided for your safety. If the provided plug does not fit into your outlet, consult an electrician for replacement of the obsolete outlet.
- 10) Protect the power cord from being walked on or pinched particularly at plugs, convenience receptacles, and the point where they exit from the apparatus.
- 11) Only use attachments/accessories specified by the manufacturer.

12) Use only with the cart, stand, tripod, bracket, or table specified by the manufacturer, or sold with the apparatus. When a cart is used, use caution when moving the cart/

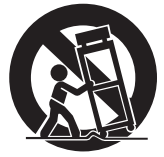

apparatus combination to avoid injury from tip-over.

- 13) Unplug this apparatus during lightning storms or when unused for long periods of time.
- 14) Refer all servicing to qualified service personnel. Servicing is required when the apparatus has been damaged in any way, such as power-supply cord or plug is damaged, liquid has been spilled or objects have fallen into the apparatus, the apparatus has been exposed to rain or moisture, does not operate normally, or has been dropped.

# *Precautions* **USE & LOCATION**

# **WARNING**

- ≥ **TO AVOID SHOCK HAZARD** ... Your camera and power supply should not be exposed to rain or moisture. Do not connect the power supply or operate your camera if it gets wet. Your camera has been designed for outdoor use, however it is not designed to sustain direct exposure to water, rain, sleet, snow, sand, dust, or a direct splashing from a pool or even a cup of coffee. This action could permanently damage the internal parts of your camera. Do not attempt to disassemble this unit. There are no user serviceable parts inside. Unplug your camera from the power supply before cleaning.
- ≥ **AS WITH ANY SMALL OBJECT, SD CARDS CAN BE SWALLOWED BY YOUNG CHILDREN. DO NOT ALLOW CHILDREN TO HANDLE THE SD CARD.**

# **A CAUTION**

- ≥ **DANGER OF EXPLOSION IF BATTERY IS INCORRECTLY REPLACED. REPLACE ONLY WITH THE SAME OR EQUIVALENT TYPE.**
- ≥ **DO NOT AIM YOUR CAMERA AT THE SUN OR OTHER BRIGHT OBJECTS**
- ≥ **DO NOT EXPOSE YOUR CAMERA TO EXTENDED HIGH TEMPERATURE** Such as, in direct sunlight, inside a closed car, next to a heater, etc... This action could permanently damage the internal parts of your camera.
- ≥ **AVOID SUDDEN CHANGES IN TEMPERATURE** ... If the unit is suddenly moved from a cold place to a warm place, moisture may form on the HDD and inside the unit.
- ≥ **DO NOT LEAVE YOUR CAMERA OR THE POWER SUPPLY TURNED ON WHEN NOT IN USE.**
- **STORAGE OF YOUR CAMERA** ... Store and handle your camera in a manner that will not subject it to unnecessary movement (avoid shaking and striking). Your camera contains a sensitive pick-up device which could be damaged by improper handling or storage.

### **CARE**

- ≥ **TO CLEAN YOUR CAMERA** ... Do not use strong or abrasive detergents when cleaning your camera body.
- ≥ **TO PROTECT THE LENS** ... Do not touch the surface of the lens with your hand. Use a commercial camera lens solution and lens paper when cleaning the lens. Improper cleaning can scratch the lens coating.
- ≥ **TO PROTECT THE FINISH OF YOUR CAMERA** ... Before handling your camera, make sure your hands and face are free from any chemical products, such as suntan lotion, as it may damage the finish.

#### **-If you see this symbol-**

#### **Information on Disposal in other Countries outside the European Union**

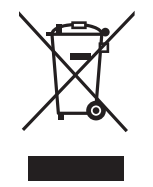

This symbol is only valid in the European Union. If you wish to discard this product, please contact your local authorities or dealer and ask for the correct method of disposal.

### ∫ **Indemnity concerning recording content**

The manufacturer shall in no event be liable for the loss of recordings due to malfunction or defect of this unit, its accessories or recordable media.

## **IMPORTANT**

# ■ Carefully observe copyright laws

**Whatever you have recorded and created can be used for your personal entertainment only. Under copyright laws, other materials cannot be used without obtaining permission from the holders of the copyrights.**

## ■ Cards that you can use with this **unit**

### **SD Memory Card and SDHC Memory Card**

- 4 GB or more Memory Cards that do not have the SDHC logo are not based on SD Memory Card Specifications.
- Refer to page 22 for more details on SD cards.

# ∫ **For the purposes of these operating instructions**

- SD Memory Card and SDHC Memory Card are referred to as the "SD card".
- Pages for reference are indicated by an arrow, for example:  $\rightarrow 00$
- These operating instructions are designed for use with models SDR-H90 and SDR-H80. Pictures may be slightly different from the original.
	- $-$  The illustrations used in these operating instructions show model SDR-H80, however, parts of the explanation refer to different models.
	- $-$  Depending on the model, some functions are not available.
	- Features may vary, so please read carefully.

# ∫ **Licenses**

- SDHC Logo is a trademark.
- ≥ U.S. Patent Nos. 6,836,549; 6,381,747; 7,050,698; 6,516,132; and 5,583,936. This product incorporates copyright protection technology that is protected by U.S. patents and other intellectual property rights. Use of this copyright protection technology must be authorized by Macrovision, and is intended for home and other limited viewing uses only unless otherwise authorized by Macrovision. Reverse engineering or disassembly is prohibited.
- Manufactured under license from Dolby Laboratories. Dolby and the double-D symbol are trademarks of Dolby Laboratories.
- Microsoft<sup>®</sup>, Windows<sup>®</sup>, Windows Vista<sup>®</sup>, DirectDraw®, DirectSound® and DirectX® are either registered trademarks or trademarks of the Microsoft Corporation in the United States and/or other countries.
- Microsoft product screen shot(s) reprinted with permission from Microsoft Corporation.
- IBM, PC/AT and PowerPC are registered trademarks of International Business Machines Corporation of the U.S.
- ≥ Intel®, Core™, Pentium® and Celeron® are the registered trademarks or trademarks of the Intel Corporation in the United States and other countries.
- YouTube and the YouTube logo are the registered trademarks or trademarks of YouTube LLC.
- Macintosh and Mac OS are either registered trademarks or trademarks of Apple Inc. in the United States and/or other countries.
- Other names of systems and products mentioned in these instructions are usually the registered trademarks or trademarks of the manufacturers who developed the system or product concerned.

# **Contents**

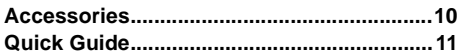

# **Preparation**

# Before using

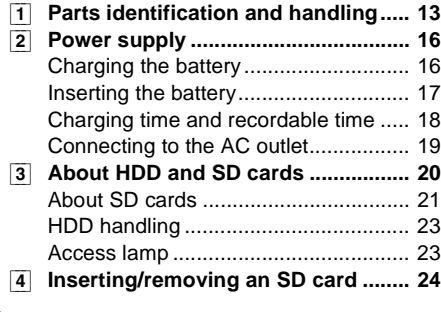

# Setup

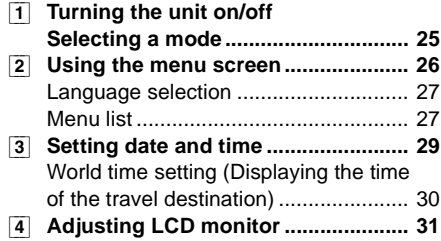

# **Recording**

# Recording (Basic)

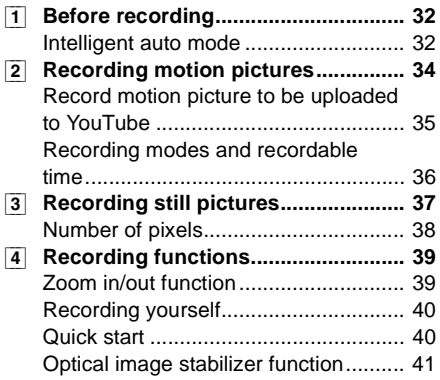

# Recording (Advanced)

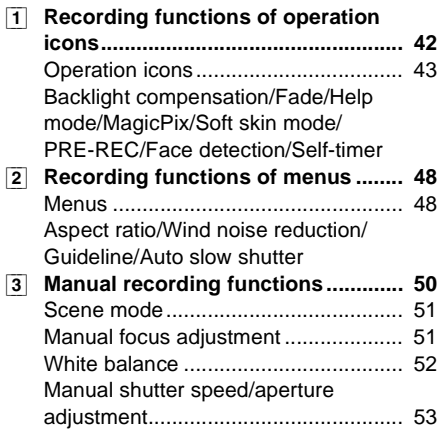

# **Playback**

### Playback

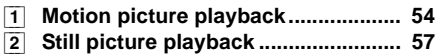

# Editing

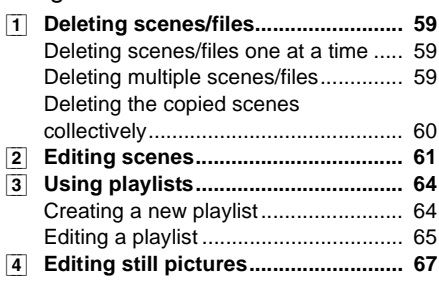

### Media management

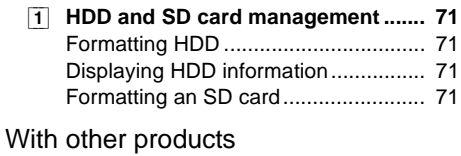

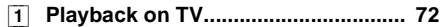

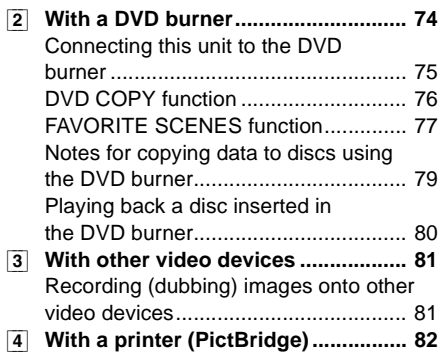

# **With a PC**

# Before using

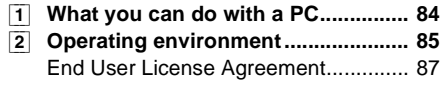

# Setup

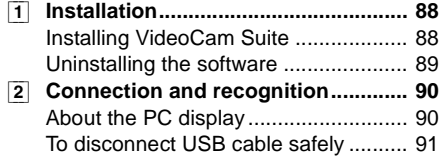

# Using software

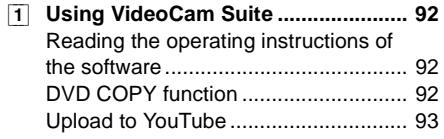

# Using a Macintosh

[1] **If using a Macintosh.......................... 94**

# **Others**

# Indications

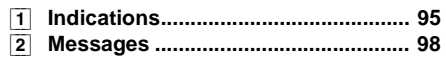

# Helpful hints

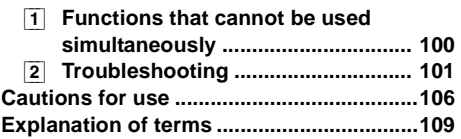

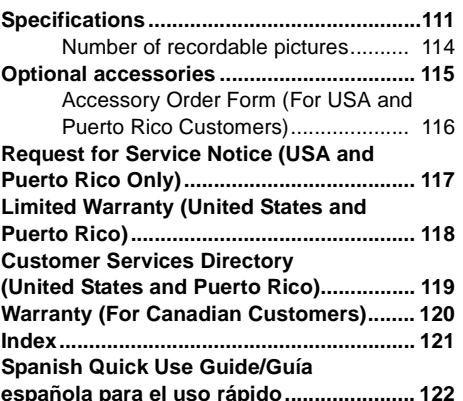

Preparation

Preparation

# **Accessories**

Check the accessories before using this unit.

**Battery pack**

VW-VBG070

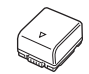

**AV cable** K2KC4CB00022

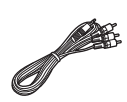

● The battery is not charged. Be sure to charge the battery before using this unit.  $(4.16)$ 

**AC adaptor** VSK0697

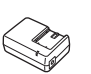

**USB cable** K1HA05AD0005

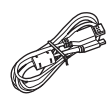

**AC cable** K2CA2CA00029 or K2CA2CA00025

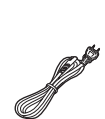

**CD-ROM** LSFT0771

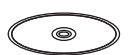

**DC cable** K2GJ2DC00015

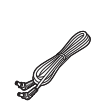

# **Quick Guide**

# ■ Charging the battery

- **1 Connect the AC cable to the AC adaptor and the AC outlet.**
- **2 Insert the battery into the AC adaptor by aligning the arrows.**

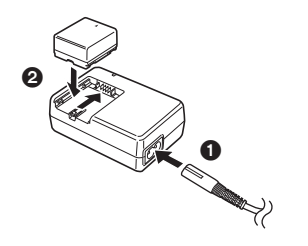

# ∫ **Inserting the battery**

**Push the battery against the battery holder and slide it until it clicks.**

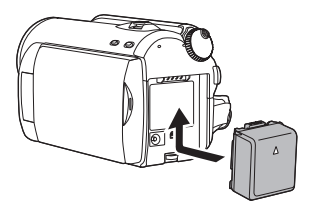

# ■ How to turn on the power

#### While pressing the lock release button  $\bullet$ , set the mode dial to  $\blacksquare$ ,  $\blacksquare$ ,  $\blacksquare$  or  $\blacksquare$ .

● Align with the status indicator **B**.

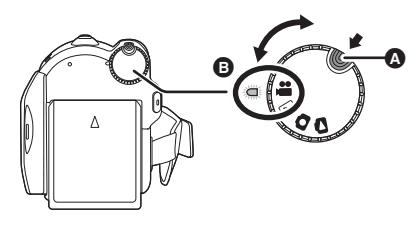

● To turn off the power, set the mode dial to OFF.

# ■ Inserting an SD card

- **1 Open the LCD monitor.**
- **2 Open the SD card slot cover then insert the SD card into the card slot.**

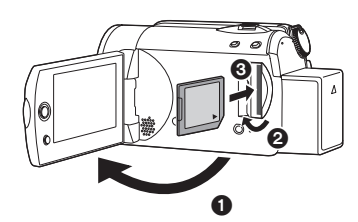

**3 Securely close the SD card slot cover.**

# ■ Recording motion pictures

● Rotate the mode dial to select ...

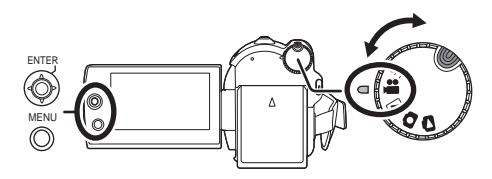

- **1 Press the MENU button, then select**   $[MEDIA SELECT] \rightarrow [HDD]$  or  $[SD CARD]$ **to select the recording destination and press the joystick.**
- **2 Press the recording start/stop button to start recording.**

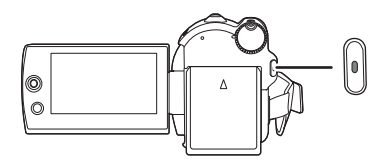

**3 Press the recording start/stop button again to pause recording.**

### ■ Recording still pictures

 $\bullet$  Rotate the mode dial to select  $\bullet$ .

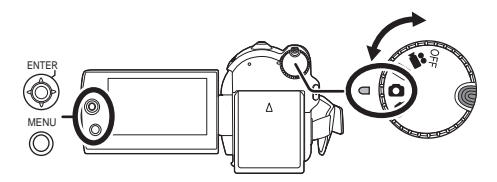

- **1 Press the MENU button, then select**   $[MEDIA SELECT] \rightarrow [HDD]$  or  $[SD CARD]$ **to select the recording destination and press the joystick.**
- **2 Press the recording start/stop button.**

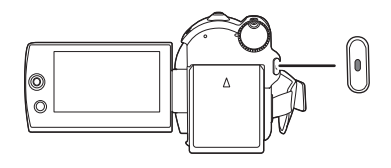

# ∫ **Playback**

 $\bullet$  Rotate the mode dial to select  $\blacktriangleright$  or  $\blacktriangleright$ .

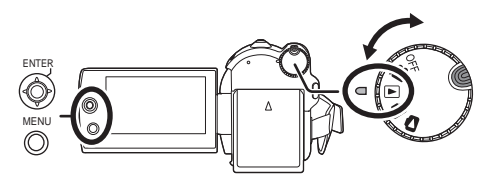

- **1 Press the MENU button, then select [MEDIA SELECT] → [HDD] or [SD CARD] to select the desired medium and press the joystick.**
- **2 Select the scene/file to be played back, then press the joystick.**

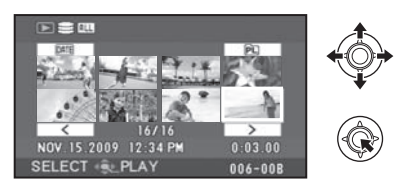

**3 Select the playback operation with the joystick.**

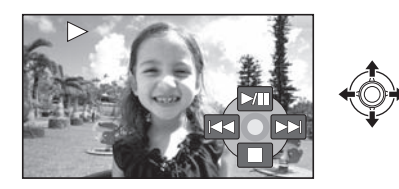

### **Motion picture playback**

- $\blacktriangleright$ /II: Playback/Pause
- Skip playback (backward)
- $\blacktriangleright\blacktriangleright$ : Skip playback (forward)
- ■: Stops the playback and shows the thumbnails.

### $\blacksquare$  Still picture playback

- $\blacktriangleright$ /II: Slide show start/pause.
- **411:** Plays back the previous picture.
- IID: Plays back the next picture.
- ■: Stops the playback and shows the thumbnails.

### **Preparation**

# Before using **1 Parts identification and handling**

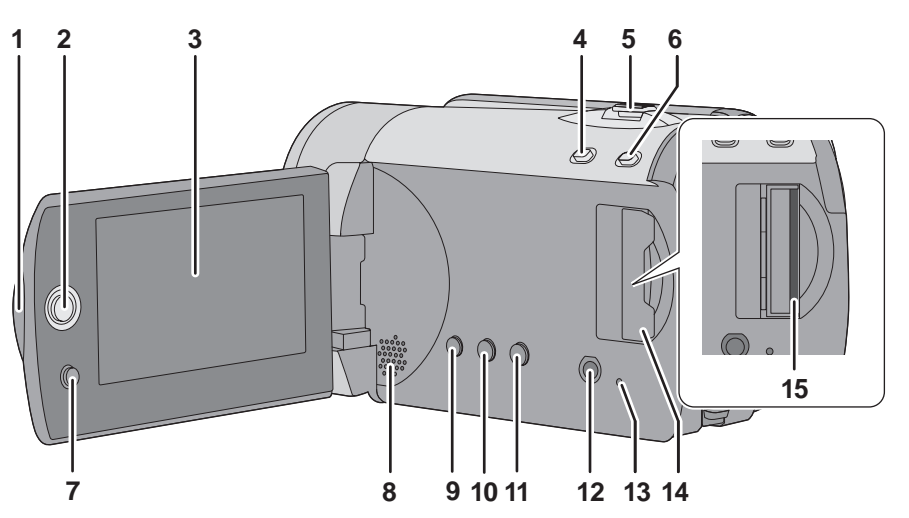

- **1 LCD monitor open**
- **2 Joystick**

### **3 LCD monitor**

Due to limitations in LCD production technology, there may be some tiny bright or dark spots on the LCD monitor screen. However, this is not a malfunction and does not affect the recorded picture.

- **4** Web mode button [WEB MODE] (→ 35)
- **5** When recording: Zoom lever [W/T] (→ 39) **When playing back: Volume lever**   $[-VOL+]$  ( $\rightarrow$  55)
- 6 Intelligent auto button  $[iA]$   $(\rightarrow 32)$
- **7** Menu button  $[MEM]$   $(→ 26)$
- **8 Speaker**
- **9** Delete button  $\left[\begin{matrix} \overline{m} \end{matrix}\right]$  ( $\rightarrow$  59)
- **10 Manual button [MANUAL AF/MF] (→ 50)**
- **11 Optical image stabilizer button [ , O.I.S.] (**l **41)**
- **12 Audio-video output terminal [A/V] (→ 72, 81)**
- **13 SD Card access lamp [ACCESS]**   $(\rightarrow 23)$
- **14 SD Card slot cover [SD CARD] (→ 24)**
- 15 SD card slot  $(\rightarrow 24)$

### **LCD monitor**

**Pull the LCD monitor out in the direction of the arrow with your fingers.**

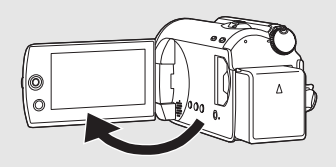

 $\bullet$  It can open up to 90 $^{\circ}$ .

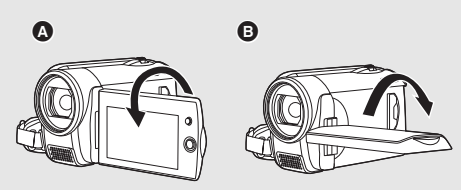

- It can rotate up to 180°  $\Omega$  towards the lens or  $90^\circ$   $\bullet$  towards the opposite direction.
- The brightness and color level of the LCD monitor can be adjusted.  $(\rightarrow 31)$

# **Joystick**

Use the joystick to select the recording functions and playback operations, and to operate the menu screen.

**Move the joystick up, down, left, or right to select a setting or scene and then press the joystick to set it.**

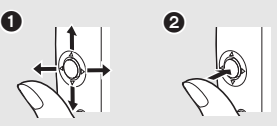

**1** Select by moving up, down, left or right.

- **2** Set by pressing the center.
- $\bullet$  Menu screen operations ( $\rightarrow$  26)
- $\bullet$  To select the recording functions ( $\rightarrow$  42)
- $\bullet$  To adjust manually ( $\rightarrow$  50)
- $\bullet$  Playback operations ( $\rightarrow$  54, 57)

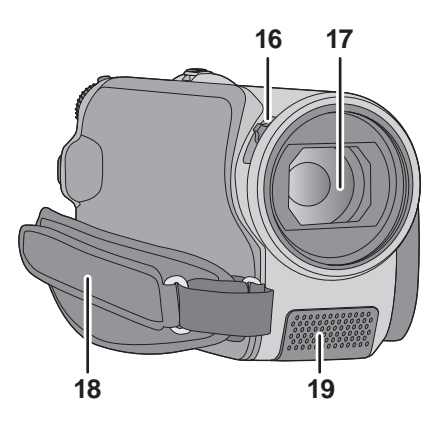

### **16 Open/close switch for the lens cover**

#### **17 Lens**

- Attach the wide conversion lens (VW-W3707H; optional) in front of the lens.
- When using the wide conversion lens, if the magnification exceeds  $20\times$  then the image quality is degraded.
- The tele conversion lens cannot be used.
- **18 Grip belt**
- **19 Microphone (built-in, stereo)**

### **Lens cover**

For the lens protection, be sure to close the lens cover when not in use.

#### **Slide open/close switch for the lens cover.**

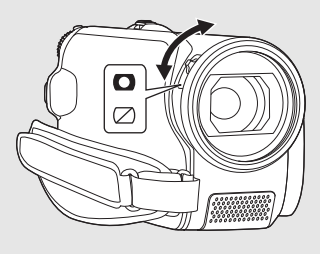

### **Grip belt**

**Adjust the belt length and the pad position.**

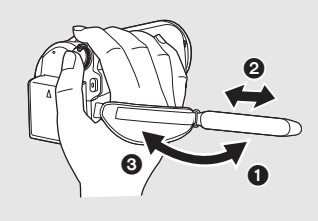

- **1** Flip the belt.
- **2** Adjust the length.
- 8 Replace the belt.

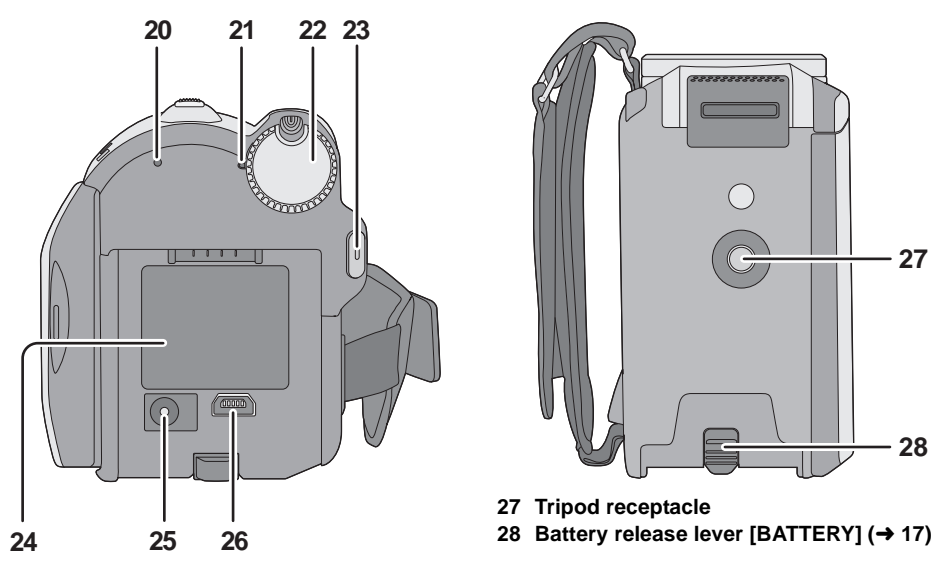

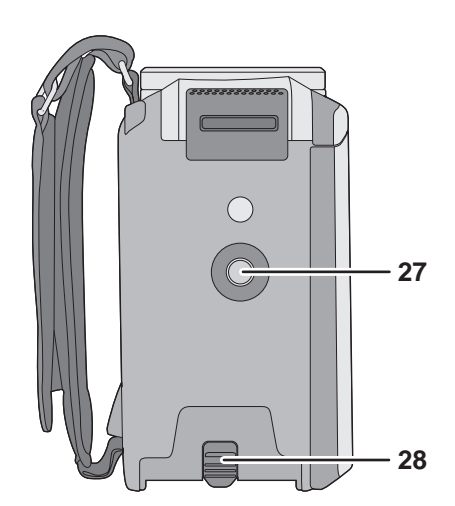

- **27 Tripod receptacle**
- 

### **Tripod receptacle**

This is a hole for attaching the unit to the optional tripod.

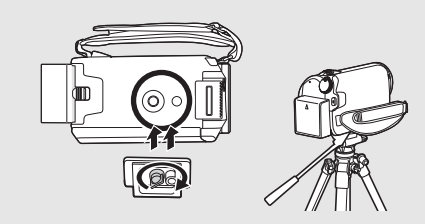

- **20 HDD access lamp [ACCESS HDD] (→ 23)**
- 21 Status indicator  $($   $\rightarrow$  25)
- 22 Mode dial  $($   $\rightarrow$  25)
- **23 Recording start/stop button (→ 34, 37)**
- 24 Battery holder  $($   $\rightarrow$  17)
- 25 DC input terminal  $[DC IN]$   $(\rightarrow 19)$
- Always use the supplied AC adaptor or a genuine Panasonic AC adaptor (VW-AD21PP-K; optional).
- **26** USB terminal [  $\leftarrow$  ] (→ 75, 82, 90)

# Before using **20 Power supply**

### ■ About batteries that you can use with this unit

**The battery that can be used with this unit is supplied battery/VW-VBG070/VW-VBG130/ VW-VBG260/VW-VBG6.**

- ≥ **This unit has a function to distinguish the batteries that can be used, and the batteries (VW-VBG070/VW-VBG130/VW-VBG260/VW-VBG6) are compatible with this function. (The batteries that are not compatible to this function cannot be used.)**
- ≥ **The battery pack holder kit VW-VH04 (optional) is necessary if using VW-VBG6.**

**It has been found that counterfeit battery packs which look very similar to the genuine product are made available to purchase in some markets. Some of these battery packs are not adequately protected with internal protection to meet the requirements of appropriate safety standards. There is a possibility that these battery packs may lead to fire or explosion. Please be advised that we are not liable for any accident or failure occurring as a result of use of a counterfeit battery pack. To ensure that safe products are used we would recommend that a genuine Panasonic battery pack is used.**

# **Charging the battery**

When this unit is purchased, the battery is not charged. Charge the battery before using this unit. **Important:**

**If the DC cable is connected to the AC adaptor, the battery will not charge. Remove the DC cable from the AC adaptor.**

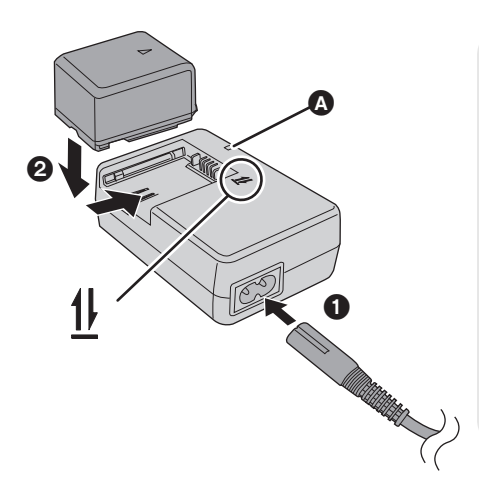

# **Charging lamp [CHARGE]**

**Lights up:** Charging  $\leftrightarrow$  18, Charging time) **Goes off:** Charging completed **Flashing:**

- When the battery temperature is excessively high or low, the lamp flashes and the charging time will be longer than normal.
- Remove dirt, foreign objects or dust on the terminals of the battery or the AC adaptor. If the lamp is still flashing, something may be wrong with the battery or AC adaptor. Contact consumer support  $(\rightarrow 119, 120)$ .

# *1* **Connect the AC cable to the AC adaptor and the AC outlet.**

## *2* **Insert the battery on the AC adaptor by aligning the arrows.**

 $\bullet$  We recommend using Panasonic batteries. ( $\rightarrow$  10, 18, 115)

≥ If you use other batteries, we cannot guarantee the quality of this product.

# **Inserting the battery**

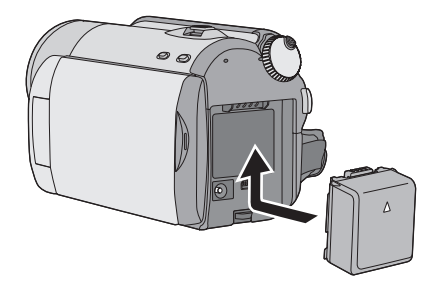

### **Push the battery against the battery holder and slide it until it clicks.**

**Removing the battery While sliding the BATTERY lever, slide the battery to remove it.**

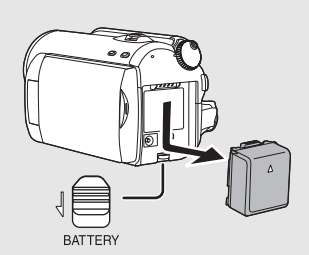

- Hold the battery with your hand so that it does not fall.
- Be sure to set the mode dial to OFF and check that the status indicator is off before removing the battery.
- Do not heat or expose to flame.
- ≥ Do not leave the battery(ies) in an automobile exposed to direct sunlight for a long period of time with doors and windows closed.

#### **CAUTION**

Danger of explosion if battery is incorrectly replaced. Replace only with the same or equivalent type recommended by the manufacturer. Dispose of used batteries according to the manufacturer's instructions.

# **Charging time and recordable time**

### ■ Charging time

● Temperature: 25 °C (77 °F)/humidity: 60%

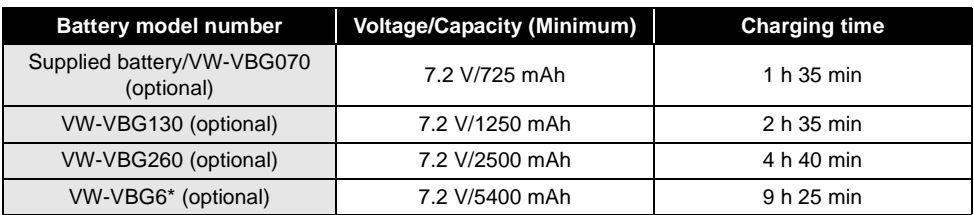

• If the temperature is higher or lower than 25 °C (77 °F), the charging time will become longer.

#### ∫ **Recordable time**

● Temperature: 25 °C (77 °F)/humidity: 60%

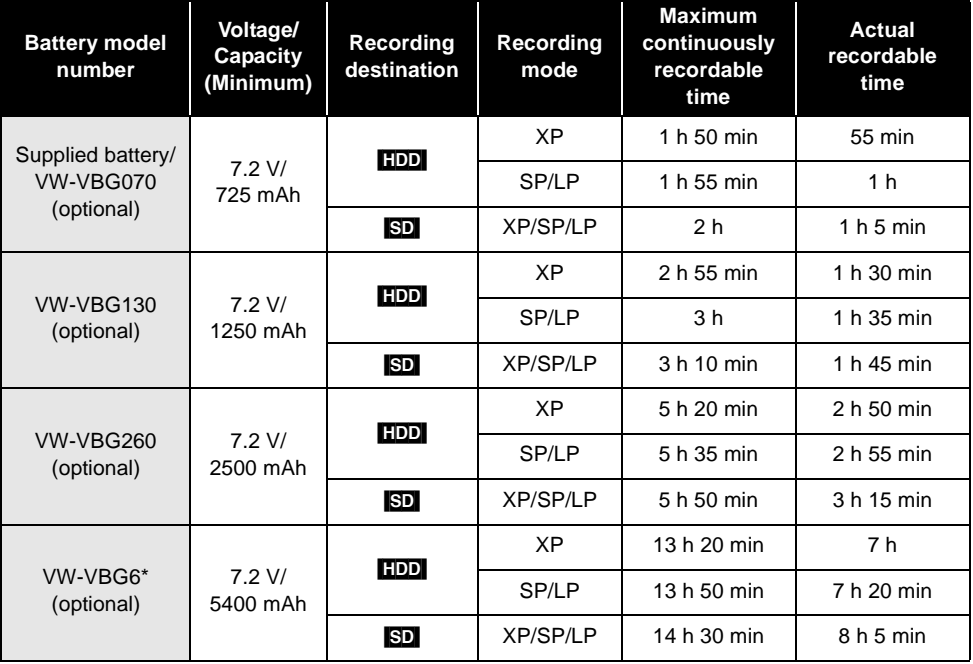

\* The battery pack holder kit VW-VH04 (optional) is necessary.

● These times are approximations.

- The actual recordable time refers to the recordable time when repeatedly starting/stopping recording, turning the unit on/off, moving the zoom lever, etc.
- The recordable times will vary depending on the status of use. Be aware that the operating time of the battery will become shorter in low temperatures. We recommend charging a spare battery for use when recording.
- The batteries heat up after use or charging. This unit will also heat up while being used. This is not a malfunction.

### **Battery capacity indication**

- The display changes as the battery capacity reduces.  $\sqrt{ZZ} \rightarrow \sqrt{ZZ} \rightarrow \sqrt{Z}$ If there is less than 3 minutes remaining, then  $\mathbb{E}$  will become red. If the battery discharges, then  $($
- The remaining battery capacity is displayed when using the Panasonic battery that you can use for this unit. It may take time to display the remaining battery capacity. The actual time can vary depending on your actual use.
- The maximum amount of remaining battery capacity able to be indicated is 9 hours 59 minutes. If the actual remaining time exceeds 9 hours 59 minutes, the indication will stay green and will not change until the remaining time falls below 9 hours 59 minutes.
- When turning the mode dial to switch modes, the time indication will turn off momentarily in order to recalculate the remaining battery capacity time.
- When using the AC adaptor or batteries made by other companies, the remaining battery capacity will not be shown.

# **Connecting to the AC outlet**

#### **Important:**

**While the DC cable is connected to the AC adaptor, the battery will not charge.**

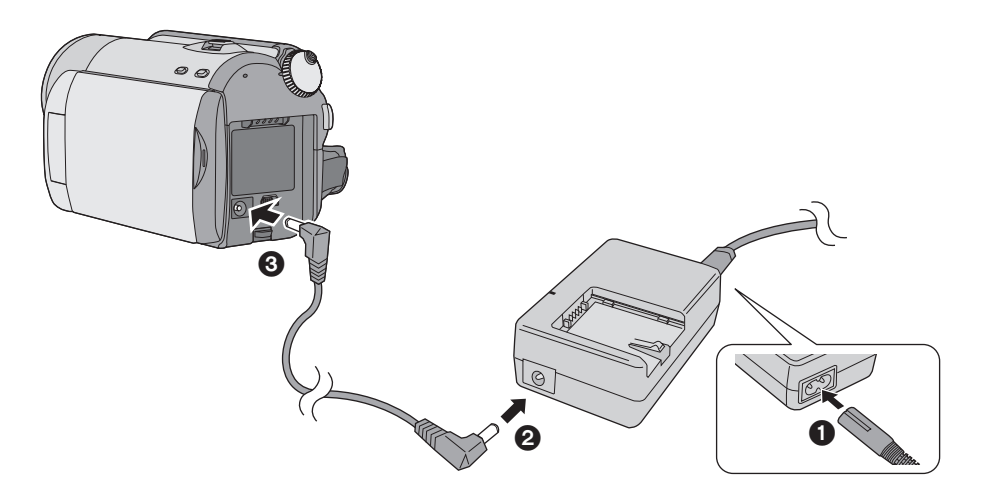

- *1* **Connect the AC cable to the AC adaptor and the AC outlet.**
- *2* **Connect the DC cable to the AC adaptor.**
- *3* **Connect the DC cable to this unit.**
- Do not use the AC cable with any other equipment as it is designed only for this unit. Also, do not use the AC cable from other equipment with this unit.

# Before using **3 About HDD and SD cards**

This unit can be used for recording motion pictures and still pictures to the internal HDD and an SD card.

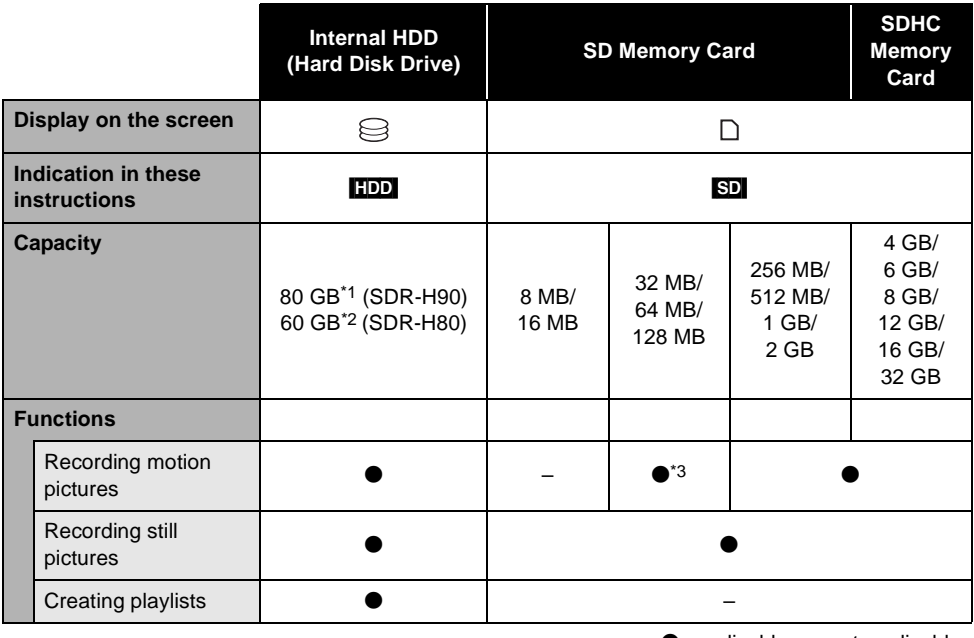

 $\bullet$ : applicable –: not applicable

- \*1 The 80 GB hard drive utilizes a portion of the storage space for formatting, file management and other purposes. 80 GB is 80,000,000,000 bytes. Usable capacity will be less.
- \*2 The 60 GB hard drive utilizes a portion of the storage space for formatting, file management and other purposes. 60 GB is 60,000,000,000 bytes. Usable capacity will be less.
- \*3 Cannot be guaranteed in operation.

# **About SD cards**

This unit is compatible with both SD Memory cards and SDHC Memory cards. You can only use SDHC Memory cards on devices that are compatible with them. You cannot use SDHC Memory cards on devices that are only compatible with SD Memory cards. (When using an SDHC Memory card on another device, be sure to read the operating instructions for that device.)

- ≥ Please confirm the latest information on the following website. (This website is in English only.) **http://panasonic.jp/support/global/cs/e\_cam**
- ≥ This unit supports SD Memory Cards formatted in FAT12 system and FAT16 system based on SD Memory Card Specifications and SDHC Memory Cards formatted in FAT32 system.
- ≥ If you wish to use Memory Cards that are 4 GB or more, only SDHC Memory Cards can be used.
- ≥ 4 GB or more Memory Cards that do not have the SDHC logo are not based on SD Memory Card Specifications.
- ≥ Use this unit to format SD cards. If an SD card is formatted on other products (such as a PC), the time spent for recording may become longer and you may not be able to use the SD card.  $(\rightarrow 71)$
- We recommend that you use a Panasonic brand SD card.
- ≥ When using an SD card on which data has been written many times, the remaining time left for recording may be reduced.
- ≥ When the write-protect switch A on SD card is locked, no recording, deletion or editing will be possible on the card.
- Keep the Memory Card out of reach of children to prevent swallowing.
- A MultiMediaCard cannot be used on this unit.

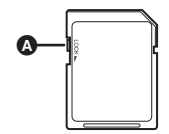

## **About SD cards that you can use for motion picture recording**

We recommend using SD cards conforming to Class 2 or higher of the SD Speed Class Rating or the following SD cards made by Panasonic for motion picture recording. (If another kind of SD card is used, the recording may suddenly stop during motion picture recording.)

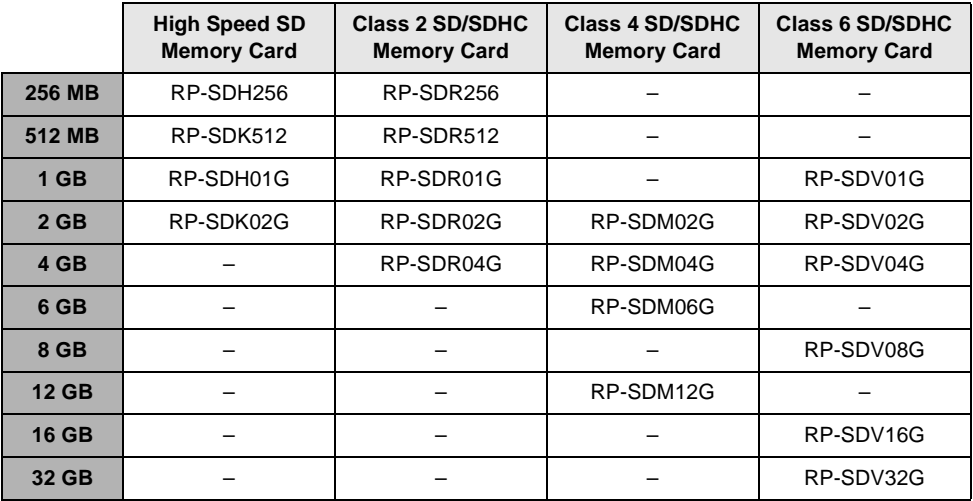

● Operation in motion picture recording is not guaranteed with the following SD cards.

- $-SD$  cards from 32 MB to 128 MB
- $-$  SD cards from 256 MB to 32 GB other than the ones mentioned above

# **SD card handling**

- Do not touch the terminals on the back of the card.
- Do not expose the terminals of the card to water, garbage or dust.
- Do not leave SD card in the following areas:
	- $-$ In direct sunlight.
	- $\overline{\phantom{a}}$ In very dusty or humid areas.
	- $-$ Near a heater.
	- Locations susceptible to significant difference in temperature (condensation can occur).
	- Where static electricity or electromagnetic waves occur.
- ≥ To protect SD cards, keep them in their cases when not being used.
- ≥ Electrical noise, static electricity, or failure of this unit or the SD card may damage or erase the data stored on the SD card. We recommend saving the SD data to a PC.

This unit has an internal HDD. The HDD is a precision instrument, so take care when handling it.

### ■ Do not cause any vibrations or **impacts to this unit**

Impact may cause the HDD to malfunction.

- The HDD may no longer be recognized by this unit.
- Recording may no longer be possible on the HDD.
- ≥ Playback of contents stored on HDD may no longer be possible.

During recording or playback:

≥ Do not cause vibrations or any impact to the HDD.

# ∫ **Do not drop this unit**

The HDD may be damaged if this unit receives a strong impact due it to being dropped, etc. This unit has a drop detection function to protect the HDD from impact if the unit is dropped. If it detects that the unit has been dropped during motion picture recording, the HDD protection operation sound may be recorded. Also, if it detects that the unit is being continuously dropped, recording or playback may stop.

### ■ Take note of the temperature of **this unit**

It may no longer be possible to record or playback if the temperature of this unit is too high or low. A warning message will appear on this unit's LCD monitor if an irregularity in the temperature is detected.  $(498)$ 

■ Do not use the unit in a low **pressure area**

The HDD may be damaged if you use this unit where the altitude is more than 3000 m (9800 feet).

### ■ Back up important recorded data **to protect it**

Save recorded data periodically on a PC, DVD disc, etc. for backup purposes.

If the HDD fails, the recorded data cannot be repaired.

# ■ Notes for recording

Images may not be recorded properly to the HDD near high-volume speakers due to the vibration from the speakers. In such cases, record in a location away from the speakers or use an SD card.

# ■ About disposing of or giving **away this unit**

HDD handling **Indemnity about recorded content** 

Panasonic does not accept any responsibility for damages directly or indirectly due to any type of problems that result in loss of recording or edited content, and does not guarantee any content if recording or editing does not work properly. Likewise, the above also applies in a case where any type of repair is made to the unit (including any other non-HDD related component).

# **Access lamp**

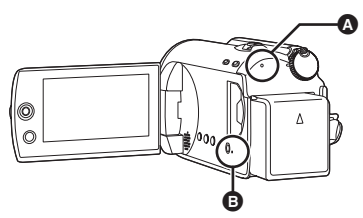

### A **HDD access lamp [ACCESS HDD]**

- When this unit accesses the HDD, the lamp lights up.
- ≥ **When lamp is on, do not**
	- **Expose the unit to strong vibrations or impacts**
	- $-$ Operate the mode dial
	- $-R$ emove the battery or disconnect the AC **adaptor**
- Performing the above while lamp is on may result in damage to data/HDD or this unit. However, the access lamp is supposed to light up while rotating the dial to select a mode. In this case, there is no problem.

### B **SD card access lamp [ACCESS]**

- When this unit accesses the SD card, the lamp lights up.
- ≥ **When lamp is on, do not**
	- $-$ Open the SD card slot cover and remove **the SD card**
	- $-$ Operate the mode dial
	- $-R$ emove the battery or disconnect the AC **adaptor**
- Performing the above while lamp is on may result in damage to data/SD card or this unit. However, the access lamp is supposed to light up while rotating the dial to select a mode. In this case, there is no problem.

Refer to page 107.

# Before using **4 Inserting/removing an SD card**

#### **Caution:**

**If the SD card is inserted or removed while the power is on, this unit may malfunction or the data recorded on the SD card may be lost.**

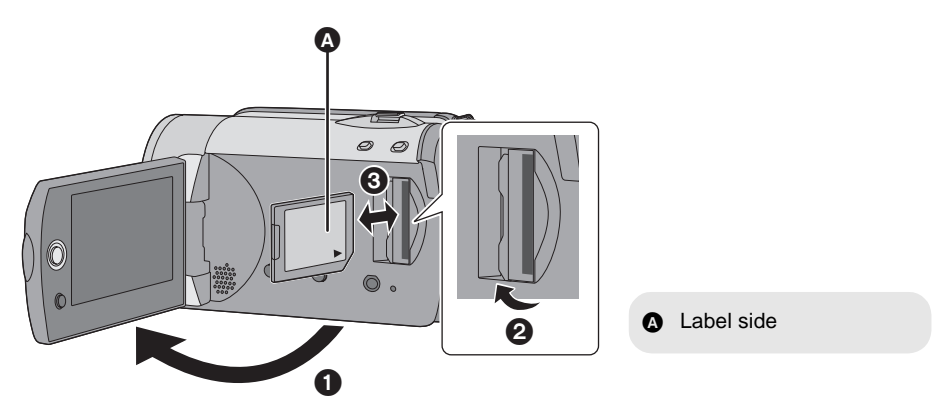

# *1* **Rotate the mode dial to OFF.**

● Check that the status indicator has gone off.

# *2* **Open the LCD monitor and then open the SD card slot cover.**

# *3* **Insert/remove the SD card.**

- Press the SD card straight in as far as it will go.
- Press the center of the SD card and then pull it straight out.

# *4* **Securely close the SD card slot cover.**

# Setup **1 1 Turning the unit on/off Selecting a mode**

Rotate the mode dial to switch to recording, playback or power OFF.

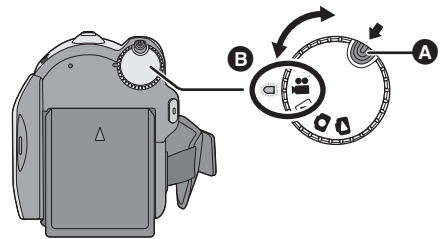

# **While pressing the lock release**  button, set the mode dial to  $\blacksquare$ ,  $\blacksquare$ ,  $\bullet$  or  $\bullet$  to turn on the power.

The status indicator lights and the power turns on.

● When the unit is turned on for the first time, a message asking you to set the date and time will appear. Select [YES] and set the date and time.  $\left(\rightarrow 29\right)$ 

### *To turn off the power*

Set the mode dial to OFF.

● The status indicator goes off and the power turns off.

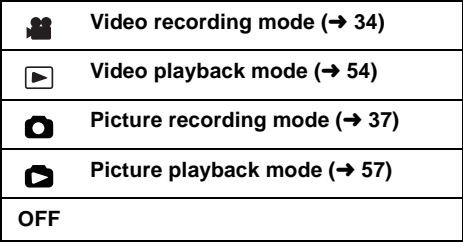

- Rotate the mode dial while at the same time pressing in the lock release button  $\bullet$  if changing from OFF to another mode.
- Align with the status indicator **B**.

## **How to turn the power on and off with the LCD monitor**

When the mode dial is set to  $\blacksquare$  or  $\blacksquare$ , the power can be turned on and off with the LCD monitor.

# ∫ **To turn on**

### **Open the LCD monitor.**

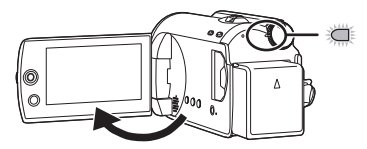

The status indicator lights.

# ∫ **To turn off**

**Close the LCD monitor.**

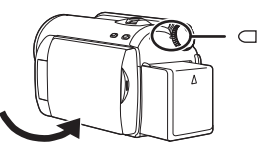

The status indicator goes off.

● When quick start is set to [ON], the status indicator flashes green. To turn off the power immediately after closing the LCD monitor, set quick start to [OFF].  $($   $\rightarrow$  40)

Set the mode dial to OFF when this unit is not being used.

# Setup **2 Using the menu screen**

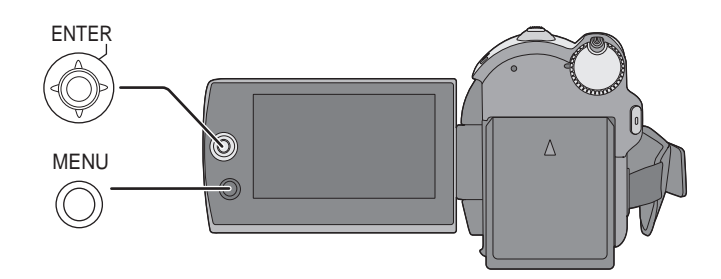

# *1* **Press the MENU button.**

The menu displayed differs depending on the position of the mode dial.

*2* **Select the desired top menu, then move the joystick right or press the joystick.**

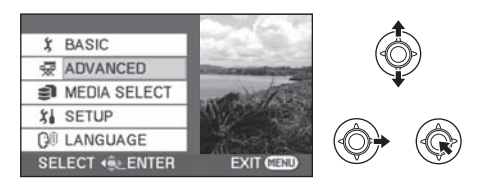

*3* **Select the submenu item, then move the joystick right or press the joystick.**

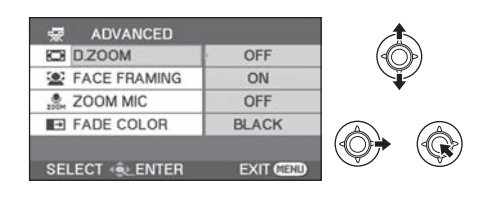

*4* **Select the desired setting, then press the joystick to enter the selection.**

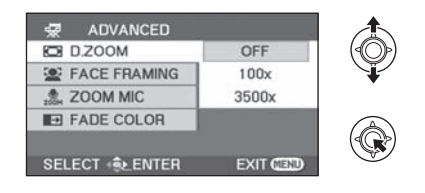

*To get back to the previous screen* Move the joystick left.

### *To exit the menu screen*

Press the MENU button.

- Do not switch the mode dial when the menu is displayed.
- The menu screen does not appear during recording or playing. You cannot start other operations while the menu screen is displayed.

# **Language selection**

You can select the language displayed on the screen.

*1* **Press the MENU button, then select [LANGUAGE] and press the joystick.**

# *2* **Select [English] and press the joystick.**

# **Menu list**

- \*1 It will be displayed only in the manual mode.
- \*2 It is not displayed when the Intelligent auto mode is set to on.
- \*3 It will be displayed only when the [MEDIA SELECT] is set to [SD CARD].
- \*4 It will be displayed only when the [MEDIA SELECT] is set to [HDD].

Part of the menu will not be used depending on the used functions.  $(\rightarrow 100)$ 

### **Motion picture recording menus** ∫ **[BASIC]**

[SCENE MODE]<sup>\*1</sup> ( $\rightarrow$  51)  $[REC MODEL] (\rightarrow 36)$ [ASPECT]  $($  48)  $[CLOCK SET]$  ( $\rightarrow$  29) [SET WORLD TIME]  $(\rightarrow 30)$ 

### ∫ **[ADVANCED]**

 $ID.ZOOMI$  ( $\rightarrow$  39) [FACE FRAMING]  $($   $\rightarrow$  45) [WIND CUT]<sup>\*2</sup> ( $\rightarrow$  48) [GUIDE LINES]<sup>\*2</sup> ( $\rightarrow$  48)  $[ZOOM MIC] (\rightarrow 40)$ [AUTO SLW SHTR]<sup>\*2</sup> ( $\rightarrow$  48) [FADE COLOR]  $($  44)

### ∫ **[MEDIA SELECT]**

 $[HDD] (\rightarrow 34)$  $[SD CARD] (\rightarrow 34)$ 

### ∫ **[SETUP]**

**[DISPLAY]** 

 $\bullet$  [OFF]  $\bullet$  [ON]

The screen indications are selected as shown in the illustration below.

### **[OFF] [ON]**

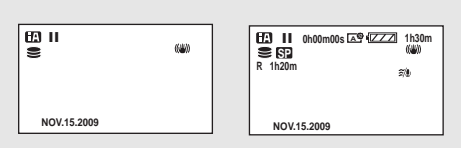

 $IDATE/TIME1 (\rightarrow 29)$  $IDATE FORMATI$  ( $\rightarrow$  29)  $[FORMAT CARDI^*3 (\rightarrow 71)]$ [QUICK START]  $(4 40)$ [ECONOMY]

● [OFF] ● [5 MINUTES]

### **[OFF]:**

The economy function is not activated. **[5 MINUTES]:**

When about 5 minutes have passed without any operation, this unit automatically turns off to save battery life. To use this unit, turn it on again.

- The economy function will not activate when:
	- connected to AC adaptor
	- $-$  using the USB for PC, DVD burner, printer
	- $-$  PRE-REC is used

[AUDIO REC]<sup>\*3</sup> ( $\rightarrow$  35) [BEEP SOUND]

#### $\bullet$  [OFF]  $\bullet$  [ON]

This allows operations such as starting and ending recording to be signaled by a beep.

### **1 Beep**

When you start recording

When you turn on the power

When this unit is recognized by the PC or the printer, etc.

### **2 Beeps**

When you pause recording When you turn off the power

#### **2 Beeps for 4 times**

When an error occurs e.g. recording not starting. Check the sentence displayed on the screen.  $\left(\rightarrow 98\right)$ 

 $[POWER LCD] (\rightarrow 31)$ 

 $[LCD SET] (\rightarrow 31)$  $[EXT. DISPLAN]$  ( $\rightarrow$  73) [INITIAL SET]

#### $\bullet$  [YES]  $\bullet$  [NO]

When there is a menu that cannot be selected due to another function or mode being activated, set to [YES] for changing the menu settings back to the default condition. (Setting for [CLOCK SET] and [LANGUAGE] will not be changed.)

#### **IDEMO MODEI**

 $\bullet$  [OFF]  $\bullet$  [ON]

This setting is used to start the unit demonstration.

(Only when using the AC adaptor and the mode dial is at the  $\mathbf{a}$  or  $\mathbf{\Omega}$  position) If you set this to [ON] without inserting an SD card, this unit is automatically set to the demonstration mode for introducing its functions. If any button is pressed or operated, the demonstration mode is canceled. If no operations take place for approx. 10 minutes, the demonstration mode automatically starts. To terminate the demonstration mode, set this to [OFF]. For normal use, set this function to [OFF].

### ∫ **[LANGUAGE] (**l **27)**

## $\Omega$  Still picture recording menus ∫ **[BASIC]**

[SCENE MODE]<sup>\*1</sup> ( $\rightarrow$  51) [PICTURE SIZE]  $($  38)  $[CLOCK SET] (\rightarrow 29)$ [SET WORLD TIME]  $(\rightarrow 30)$ 

### ∫ **[ADVANCED]**

[FACE FRAMING]  $($   $\rightarrow$  45)  $[SHTR EFFECT]$  ( $\rightarrow$  38) [AUTO SLW SHTR]<sup>\*2</sup> ( $\rightarrow$  48) [GUIDE LINES]<sup>\*2</sup> ( $\rightarrow$  48)

### ∫ **[MEDIA SELECT]**

 $[HDD] (\rightarrow 37)$  $[SD CARD] (\rightarrow 37)$ 

### ∫ **[SETUP]**

Refer to the motion picture recording menus.

### ∫ **[LANGUAGE] (**l **27)**

### **Motion picture playback menus** ∫ **[EDIT SCENE]**

 $[LOCK SET] (\rightarrow 61)$  $[SPLIT&DELETE]<sup>*</sup>$ <sup>4</sup> ( $\rightarrow$  62)  $[DELETE]$  ( $\rightarrow$  59)

(In playlist playback mode)

#### ∫ **[EDIT]**

 $[ADDI (\rightarrow 66)]$  $[MOVE] (\rightarrow 66)$  $[DELETE]$  ( $\rightarrow$  59, 65)

### ∫ **[MEDIA SELECT]**

 $[HDD] (\rightarrow 54)$  $[SD CARD]$  ( $\rightarrow$  54)

### ∫ **[SETUP]**

 $[RESUME PLAY]$  ( $\rightarrow$  55) ITV ASPECTI $($   $\rightarrow$  73)  $[FORMAT HDD]<sup>*</sup> (  $\rightarrow$  71)$ [HDD STATUS]<sup>\*4</sup> ( $\rightarrow$  71) For other items, refer to the motion picture recording menus.

∫ **[LANGUAGE] (**l **27)**

### **Still picture playback menus** ∫ **[PICT. SETUP]**

 $[LOCK SET] (\rightarrow 67)$ IDPOF SETI<sup>\*3</sup> ( $\rightarrow$  68)  $[COPY]$  ( $\rightarrow$  69)  $[DELETE]$  ( $\rightarrow$  59) [SLIDE INTERVAL]  $($   $\rightarrow$  58)

### ∫ **[MEDIA SELECT]**

 $[HDDI (\rightarrow 57)]$  $[SD CARD]$  ( $\rightarrow$  57)

### ∫ **[SETUP]**

 $ITV$  ASPECTI ( $\rightarrow$  73) For other items, refer to the motion picture recording menus.

∫ **[LANGUAGE] (**l **27)**

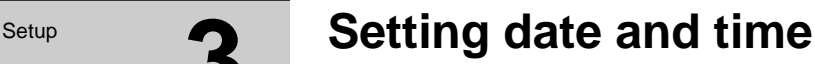

When the unit is turned on for the first time, a message asking you to set the date and time will appear. Select [YES] and press the joystick. Perform steps 2 and 3 below to set the date and time.

- $\Diamond$  Rotate the mode dial to select **at** or  $\Box$ .
- **1** Select the menu.  $(\rightarrow 26)$

```
[BASIC] \rightarrow [CLOCK SET] \rightarrow [YES]
```
*2* **Select the date or time, then adjust the desired value with the joystick.**

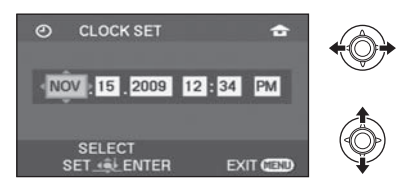

- The year will change as follows: 2000, 2001, ..., 2099, 2000, ...
- The 12-hour system is used to display the time.
- [  $\bigoplus$  ] appears on the right top of the screen when [SET WORLD TIME]  $(\rightarrow 30)$  is set to [HOME], while  $\Box$  ] appears when it is set to [DESTINATION].

## *3* **Press the joystick to enter the selection.**

● The clock function starts at [00] seconds when the joystick is pressed.

# *4* **Press the MENU button to finish the setting.**

● Check the date and time displayed.

### ■ Changing the date and time display mode Select the menu.  $($   $\rightarrow$  26)

 $[SETUP] \rightarrow [DATE/TIME] \rightarrow desired display$ **style**

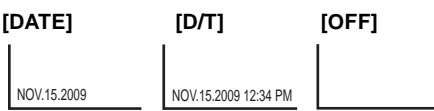

### ■ Changing the date format Select the menu.  $($   $\rightarrow$  26)  $[SETUP] \rightarrow [DATE FORMAT] \rightarrow desired$ **display style**

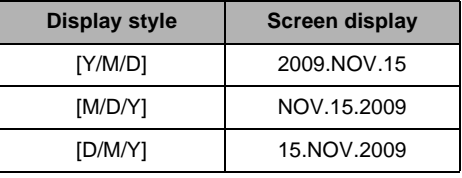

- To set summer time, select summer time in [HOME] for [SET WORLD TIME] after setting the clock.
- The date and time function is driven by a builtin lithium battery.
- If the time display is [--], the built-in lithium battery needs to be charged. Use the following steps to charge the battery, and then set the date and time.

**To recharge the built-in lithium battery** Connect the AC adaptor or insert the battery to the unit, and the built-in lithium battery will be recharged. Leave the unit as it is for approx. 24 hours and the battery will save the date and time for approx. 6 months. (Even if the mode dial is set to OFF, the battery is still being recharged.)

# **World time setting (Displaying the time of the travel destination)**

It is possible to display and record the time at the travel destination by selecting your home region and the travel destination.

**1** Select the menu.  $(426)$ 

### $[BASIC] \rightarrow [SET WORLD TIME] \rightarrow [YES]$

- If the clock is not set, adjust the clock to the current time.  $($   $\rightarrow$  29)
- When the [HOME] (your home region) is not set, such as the time for the initial settings, the message appears. Press the joystick to move to Step 3.
- *2* (Only when setting your home region) **Select [HOME] and press the joystick.**
- *3* (Only when setting your home region) **Select your home region and enter the selection with the joystick.**

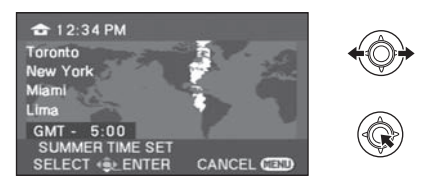

- ≥ **When the home is in summer time period, move the joystick up. [**  $\circledast \circledast$  **] appears and the summer time setting is turned on; the clock is set forward by one hour. Move the joystick up again to return to the normal time setting.**
- The current time appears on the left top of the screen. The time difference from GMT (Greenwich Mean Time) appears on the left bottom of the screen.

*4* (Only when setting the region of your travel destination) **Select [DESTINATION] and press** 

# **the joystick.**

● When the home region is set for the first time, the screen for selecting home/travel

destination appears after setting the home region successively. If the home region has already been set once, execute the menu operation for Step 1.

**5** (Only when setting the region of your travel destination)

**Select your travel destination and enter the selection with the joystick.**

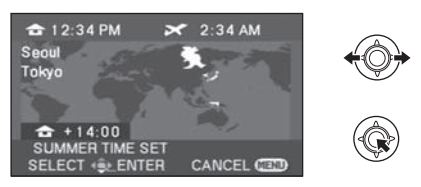

- ≥ **When the destination is in summer time period, move the joystick up. [**  $\circledast \circledast$  **] appears and the summer time setting is turned on; the clock is set forward by one hour. Move the joystick up again to return to the normal time setting.**
- The local time at the selected travel destination appears on the right top of the screen. The time difference between the travel destination and the home region appears on the left bottom of the screen.
- Close the setting by pressing the MENU button.  $\sqrt{ }$  appears and the time of the travel destination is indicated.

*To return the display to the home setting* Set the home region using Step 1 to 3, and close the setting by pressing the MENU button.

● If you cannot find your travel destination in the area shown on the screen, set it by using the time difference from your home region.

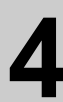

# Setup **4 Adjusting LCD monitor**

● These settings will not affect the images actually recorded.

### **Adjusting the brightness and color level**

**1** Select the menu.  $(426)$ 

 $[SETUP] \rightarrow [LCD SET] \rightarrow [YES]$ 

*2* **Select the item and then adjust the settings with the joystick.**

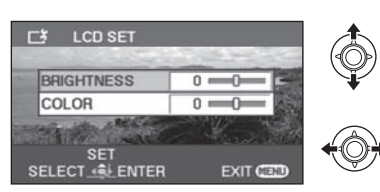

#### **[BRIGHTNESS]:**

Brightness of the LCD monitor **[COLOR]:**

Color level of the LCD monitor

● Close the setting by pressing the MENU button.

### **Increasing and decreasing the brightness of the entire LCD monitor**

Select the menu.  $($   $\rightarrow$  26)

 $[SETUP] \rightarrow [POWER LCD] \rightarrow desired$ **setting**

#### **[AUTO]\*:**

Brightness of the LCD is automatically adjusted depending on the ambient brightness. **: +2** Makes even brighter **: +1** Makes brighter **: ±0** No setting (normal) **: -1** Makes darker \* It is not displayed in the manual mode or in the

- playback mode.
- If you use the AC adaptor, the  $[$  $\mathbb{H}^{\mathfrak{B}}$ ] indication appears and the screen becomes brighter automatically when the power is turned on.
- The recordable time using the battery will become shorter when you use this unit with the LCD monitor lit up.

Recording (Basic) **1 Before recording** 

## ■ Basic camera positioning

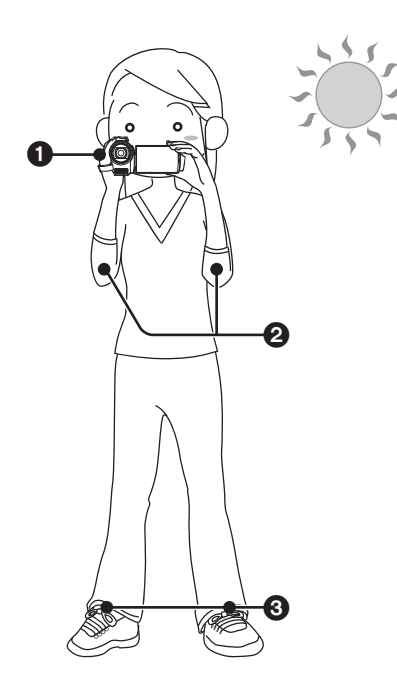

**1** Hold the camera with both hands. Put your hand through the grip belt. Do not cover the microphones.

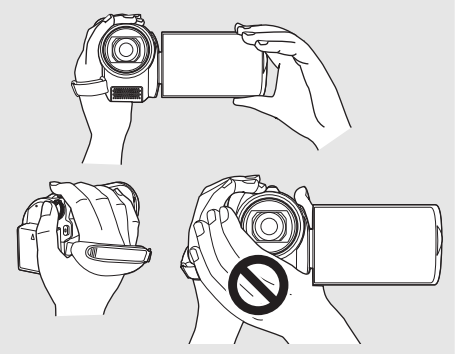

**2** Keep your arms near your body.

**3** Separate your legs for better balance.

● When you are outdoors, record pictures with the sunlight behind you. If the subject is backlit, it will become dark in the recording.

● When recording, make sure your footing is stable and there is no danger of colliding with another person or an object.

# **Intelligent auto mode**

It will make an optimal setting automatically depending on the objects and recording conditions.  $\Diamond$  Rotate the mode dial to select  $\Box$  or  $\Box$ .

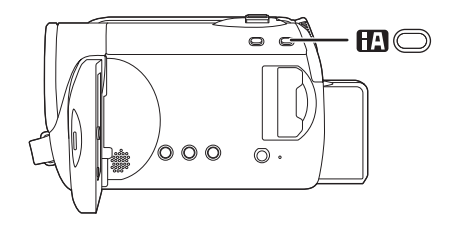

### **Intelligent auto button Press this button to switch on/off the Intelligent auto mode.**

It is automatically set to the following modes depending on the objects and recording conditions.

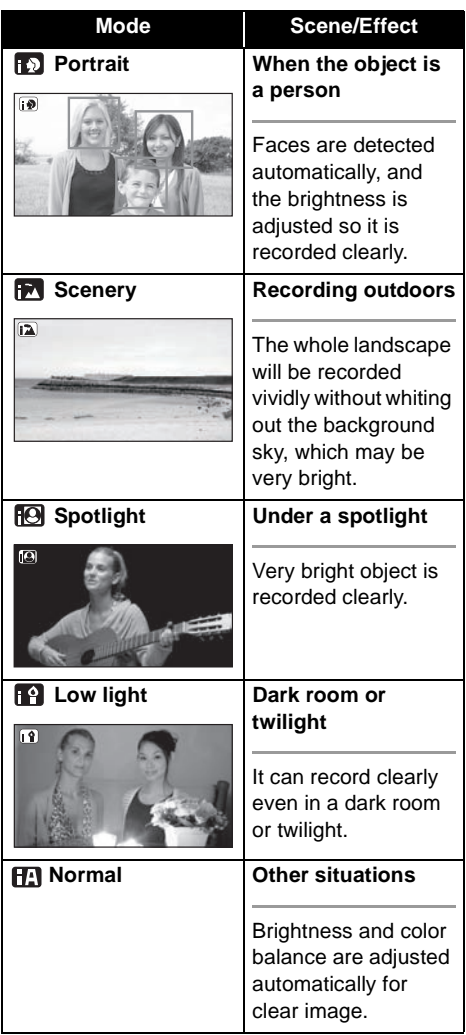

- Due to conditions, a different mode may be identified for the same subject.
- Modes are selected automatically by the unit, so it may not choose desired mode depending on the recording conditions.
- Brightness may change suddenly or flicker when set to on.
- Optical image stabilizer function (→ 41) is set to on in all modes.
- If this is turned to on, the guideline function is disabled.

## ■ When the Intelligent auto mode is **set to off**

The auto mode icon  $[$   $\overline{AUTO}$ ] appears. Color balance (white balance) and focusing will be adjusted automatically.

- Auto white balance ( $\rightarrow$  109)
- $-$  Auto focusing ( $\rightarrow$  109)

Depending on the brightness of the subject etc., the aperture and shutter speed are automatically adiusted for optimum brightness.

(When set to the video recording mode: The shutter speed is adjusted to a maximum of 1/350.)

● Color balance and focus may not be adjusted automatically depending on light sources or scenes. If so, manually adjust these settings.  $(\rightarrow 50)$ 

# Recording (Basic)**2 Recording motion pictures**

● Open the lens cover before turning the unit on.

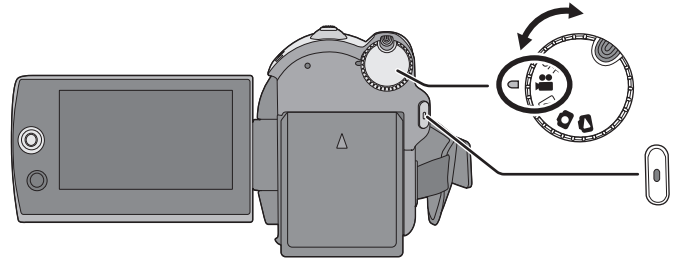

- *1* **Rotate the mode dial to select and open the LCD monitor.**
- *2* **Select the recording destination**  by the menu.  $($   $\rightarrow$  26)

**[MEDIA SELECT] → [HDD] or [SD CARD]**

*3* **Press the recording start/stop button to start recording.**

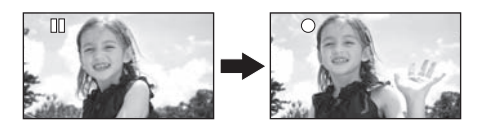

### *To end the recording*

Press the recording start/stop button again.

- [<sup>●</sup>] and [II] are red during recording. Do not move this unit until  $[I]$  is green.
- The images recorded between pressing the recording start/stop button to start recording and pressing it again to pause recording become one scene.

The scene is automatically divided when the recorded data exceeds 3.9 GB. (The recording will continue.)

● When about 5 minutes have passed without any operation in recording pause, the unit automatically turns off to save battery life. To use the unit, turn it on again.

This economy feature can also be set to [OFF].

[HDD] [SD]

 $(\rightarrow$  27, [ECONOMY])

# ■ **Screen indications**

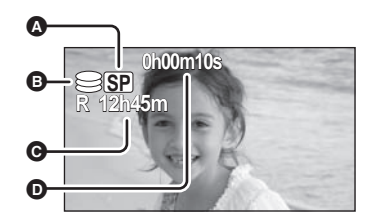

- A **Recording mode**
- B **Selected recording destination**
- C **Remaining time left for recording** When the remaining time is less than 1 minute, [R 0h00m] flashes red.
- D **Recording time elapsed** Each time the unit enters the recording pause mode, the counter display will be reset to "0h00m00s".
- While motion picture recording is in progress, the recording will not stop even if the LCD monitor is closed.
- Do not disconnect the AC adaptor or remove the battery if the unit is in recording mode. This may cause a repair message to appear when powered up again.  $\leftrightarrow$  99, About recovery)

# **Audio recording modes**

#### [SD]

This mode switches the method for recording audio to an SD card.

### ¬**Select [SD CARD] in [MEDIA SELECT].**

### Select the menu.  $($   $\rightarrow$  26)

**[SETUP] → [AUDIO REC] → [DOLBY] or [MPEG]**

#### **[DOLBY] (Dolby AC-3):**

This is a recording method suitable for creating a DVD-Video disc using the DVD burner.  $(\rightarrow 74)$ 

#### **[MPEG] (MPEG-1 Audio Layer 2):**

This is a recording method suitable for playing back the SD card using a device conforming to the SD-Video standard.

● This unit is not capable of converting the audio recording method after recording motion pictures.

By using the supplied software, audio can be recorded in [DOLBY] mode on a DVD-Video disc and in [MPEG] mode on an SD card.

≥ This function's default setting is [DOLBY].

# **Record motion picture to be uploaded to YouTube**

You can record motion pictures of under 10 minutes, suitable for uploading to YouTube.

### *1* **Press the WEB MODE button.**

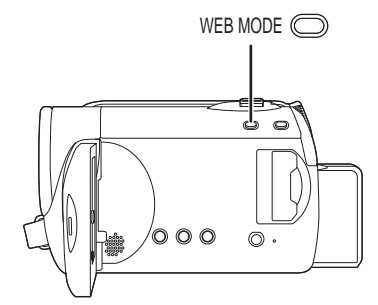

The web mode icon  $[$   $]$  appears.

# *2* **Press the recording start/stop button to start recording.**

Countdown of remaining time will start from "9m59s".

- Recording will pause automatically after 10 minutes from start of the recording.
- To upload motion pictures to YouTube (→ 93)
- Web mode is canceled if you turn the unit off.

# **Recording modes and recordable time**

To change the picture quality of the motion picture

### Select the menu.  $($   $\rightarrow$  26)

**[BASIC] → [REC MODE] → desired setting** 

#### ∫ **HDD**

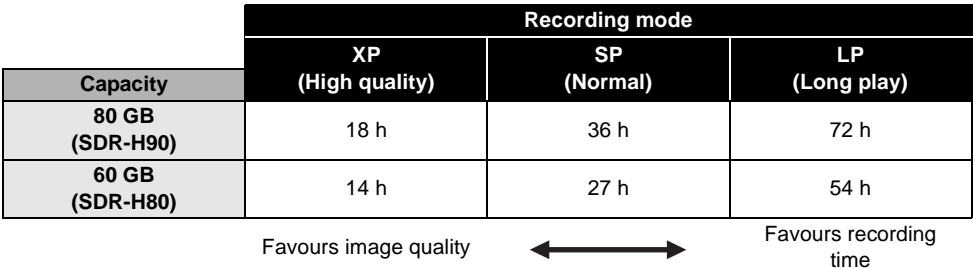

#### ∫ **SD card**

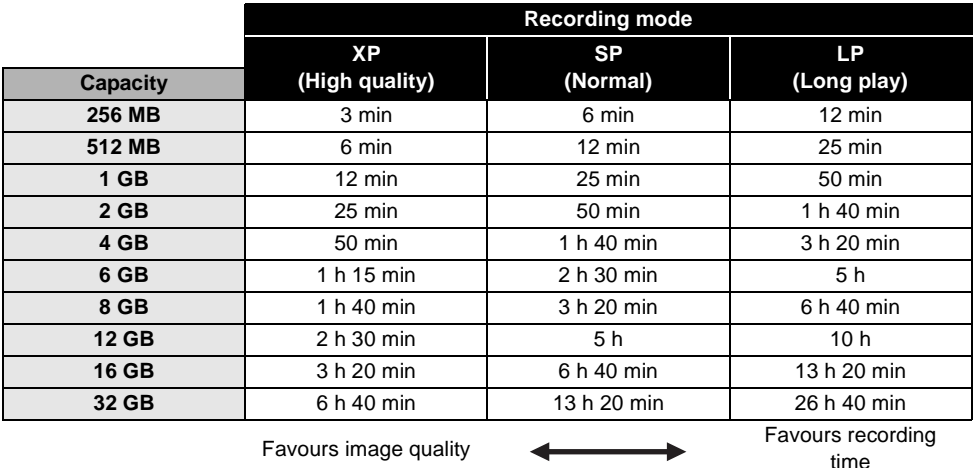

- The recordable times shown in the table are approximations.
- ≥ This unit records in VBR (Variable Bit Rate). VBR recording automatically varies the bit rate (amount of data in a fixed time) depending on the subject being recorded. This means if a recording with a lot of movement is recorded, the recording time is reduced.
- ≥ Mosaic-pattern noise may appear on a playback image in the following cases.
	- $-$ When there is a complicated pattern in the background
	- $-W$ hen the unit is moved too fast
	- $-$ When a subject with sharp movements has been recorded (Particularly if it has been recorded in [LP] mode.)
- ≥ If you record still pictures on the HDD or an SD card, the recordable time available for the motion picture will become shorter.
## Recording (Basic)**3 Recording still pictures**

● Open the lens cover before turning the unit on.

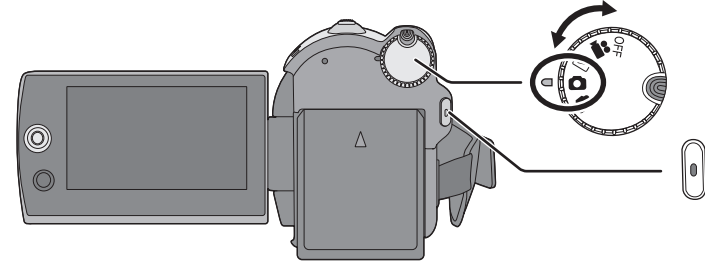

- *1* **Rotate the mode dial to select and open the LCD monitor.**
- *2* **Select the recording destination**  by the menu.  $(\rightarrow 26)$

**[MEDIA SELECT] → [HDD] or [SD CARD]**

*3* **Press the recording start/stop button.**

The unit automatically focuses on the subject at the center of screen (when auto focus is selected).

● About the number of recordable still pictures  $\left(\rightarrow$  114)

∫ **Screen indications**

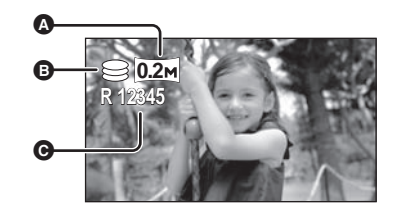

- A **Size of still pictures**
- B **Selected recording destination**
- C **Remaining number of still pictures** Flashes in red when [R 0] appears.
- ∫ **To record still pictures clearly**
- When zooming in on the subject with a magnification of  $4 \times$  or higher, it is difficult to reduce the slight shaking from holding this unit by hand. We recommend decreasing the zoom magnification and approaching the subject when recording.
- When recording still pictures, hold the unit firmly with your hands and keep your arms stationary at your side so as not to shake the unit.
- You can record stable pictures without shaking by using a tripod.

[HDD] [SD]

### **Recording with a shutter sound effect**

### Select the menu.  $($   $\rightarrow$  26)

### $[ADVANCED] \rightarrow [SHTR EFFECT] \rightarrow [ON]$

● This function's default setting is [ON].

### **Number of pixels**

### Select the menu.  $($   $\rightarrow$  26)

 $[BASIC] \rightarrow [PICTURE SIZE] \rightarrow desired$ **setting**

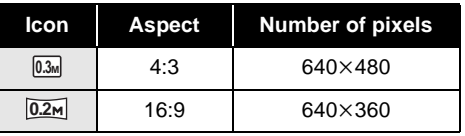

● Default [PICTURE SIZE] is set to  $[0.2m]$ ]. The sides of pictures recorded in a 16:9 aspect ratio may be cut when printed. Check before printing.

### Recording (Basic)**4 Recording functions**

### **Zoom in/out function**

You can zoom in up to  $70\times$  optically.

 $\Diamond$  Rotate the mode dial to select **at** or **.**

### **Move the zoom lever.**

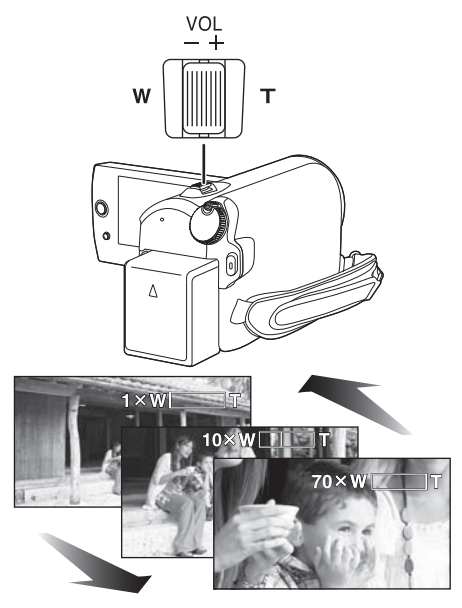

#### **T side:**

Close-up recording (zoom in) **W side:**

Wide-angle recording (zoom out)

- The zoom speed varies depending on the range over which the zoom lever is moved.
- If you take your finger off the zoom lever during zoom operation, the operation sound may be recorded. When returning the zoom lever to the original position, move it quietly.
- When distant subjects are brought closer, they are focused at about 1.5 m (4.9 feet) or more.
- [HDD] [SD]
- $\bullet$  When the zoom magnification is 1 $\times$ , this unit can focus on a subject approx.  $2 \text{ cm } (0.8)$ away from the lens. (Macro function)
- When the zoom speed is high, the subject may not be focused easily.

### **Digital zoom function**

If the zoom magnification exceeds  $70\times$ , then the digital zoom function will be activated. The maximum magnification provided by the digital zoom can be switched.

### ¬**Rotate the mode dial to select .**

### Select the menu.  $($   $\rightarrow$  26)

 $[ADVANCED] \rightarrow [D.ZOOM] \rightarrow desired$ **setting**

**[OFF]:** Optical zoom only (Up to 70 $\times$ )  $[100 \times]$ : Up to  $100 \times$ **[3500** $\times$ **]:** Up to 3500 $\times$ 

- If  $[100 \times]$  or  $[3500 \times]$  is selected, the digital zoom range is displayed in blue while zooming.
- The larger the digital zoom magnification, the more the image quality is degraded.
- This function cannot be used in picture recording mode.

### **To use the zoom microphone function**

The zoom microphone is linked to the zooming operation so that far-away sounds with a teleshot and close-up sounds with a wide-angle shot are recorded more clearly.

### ¬**Rotate the mode dial to select .** Select the menu.  $($   $\rightarrow$  26)

```
[ADVANCED] \rightarrow [ZOOM MIC] \rightarrow [ON]
```
### **Recording yourself**

 $\Diamond$  Rotate the mode dial to select **at** or **.**

**Rotate the LCD monitor towards the lens side.**

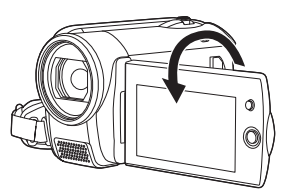

- The image is horizontally flipped as if you see a mirror image. (However the image recorded is the same as a normal recording.)
- When the LCD monitor is rotated towards the lens side, the icon will not be displayed even if you press the joystick.
- Only some indications will appear on the screen. When [[]] appears, return the direction of the LCD monitor to normal position and check the warning/alarm indication.  $(\rightarrow 98)$

### **Quick start**

This unit will resume recording/pause mode about 0.8 seconds after the LCD monitor is reopened.

- ≥ **When in Quick start standby mode about 60% of the power used in recording pause mode is being consumed, so the recording time will be reduced.**
- $\Diamond$  Rotate the mode dial to select **at** or **.**
- **1** Select the menu.  $(426)$

 $[SETUP] \rightarrow [QUICK STATE] \rightarrow [ON]$ 

### *2* **Close the LCD monitor while the**  mode dial is set to  $\mathbf{\Omega}$  or  $\mathbf{\Omega}$ .

The status indicator  $\Omega$  flashes green and the unit goes into quick start standby mode.

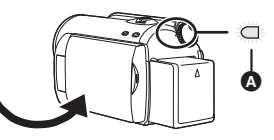

### *3* **Open the LCD monitor.**

The status indicator  $\bigcirc$  lights red and the unit is put into recording pause approx. 0.8 seconds after it is turned on.

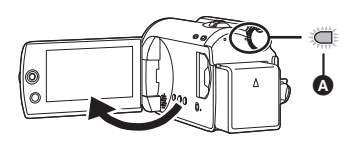

### *To cancel Quick start*

Select  $[SETUP] \rightarrow [QUICK START] \rightarrow [OFF]$ 

- The default setting is on.
- Quick start standby mode is canceled if  $-$ about 5 minutes elapsed
	- $-$  the mode dial is switched
	- $-$  the battery is removed or the AC adaptor is disconnected
- ≥ In the Quick start mode it may take some time for automatic white balance to adjust, if the scene being recorded has a light source different from the scene last recorded. (When the MagicPix function is used, however, the white balance of the scene last recorded is retained.)
- In the Quick start mode, the zoom magnification becomes  $1 \times$  and the picture size may differ from what it was before Quick start standby mode.
- $\bullet$  If [ECONOMY] ( $\rightarrow$  27) is set to [5 MINUTES] and the unit automatically goes into Quick start standby mode, close the LCD monitor and then open it again.

### **Optical image stabilizer function**

Reduces the image shaking (jitter) due to hand movement when recording.

### $\Diamond$  Rotate the mode dial to select **at** or **.**

### **Press the O.I.S. button.**

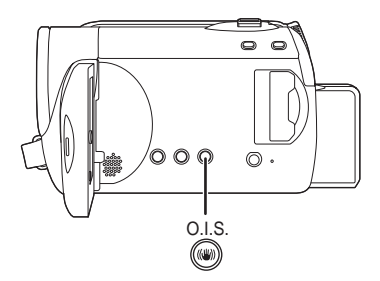

O.I.S.: Optical Image Stabilizer The image stabilizer icon  $\left[\langle \langle \psi \rangle \rangle \right]$  appears.

### *To cancel the optical image stabilizer function*

Press the O.I.S. button again.

- The default setting is on.
- Set the intelligent auto mode to off before turning the optical image stabilizer function to off.
- When a tripod is used, we recommend that you turn the image stabilizer off.
- ≥ In the following cases, the image stabilizer function may not work effectively.
	- $-$  When the digital zoom is used
	- $-W$ hen the unit is shaken greatly
	- $-W$ hen you record a moving subject while tracking it

Recording

### Recording **1 Recording functions of operation icons**

### [HDD] [SD]

Set the recording functions by selecting the operation icons to add different effects to the recorded images.

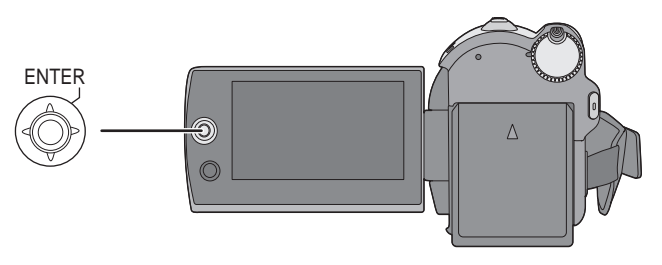

 $\Diamond$  Rotate the mode dial to select **in** or  $\Box$ .

*1* **Press the joystick, and icons will be displayed on the screen.**

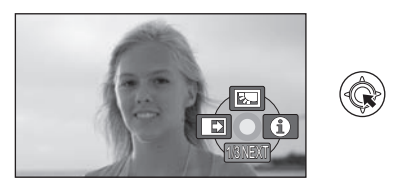

- The indication changes each time the joystick is moved down.
- The indication disappears when the center of the joystick is pressed again.
- *2* **Select an icon with the joystick.**

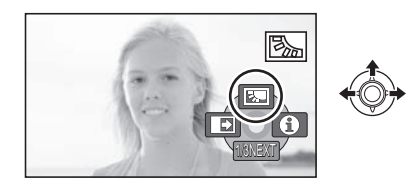

*To cancel the function* Select the icon again.

### **Operation icons**

**Backlight compensation/Fade/Help mode/MagicPix/Soft skin mode/PRE-REC/Face** 

### **detection/Self-timer**

### **M** Video recording mode

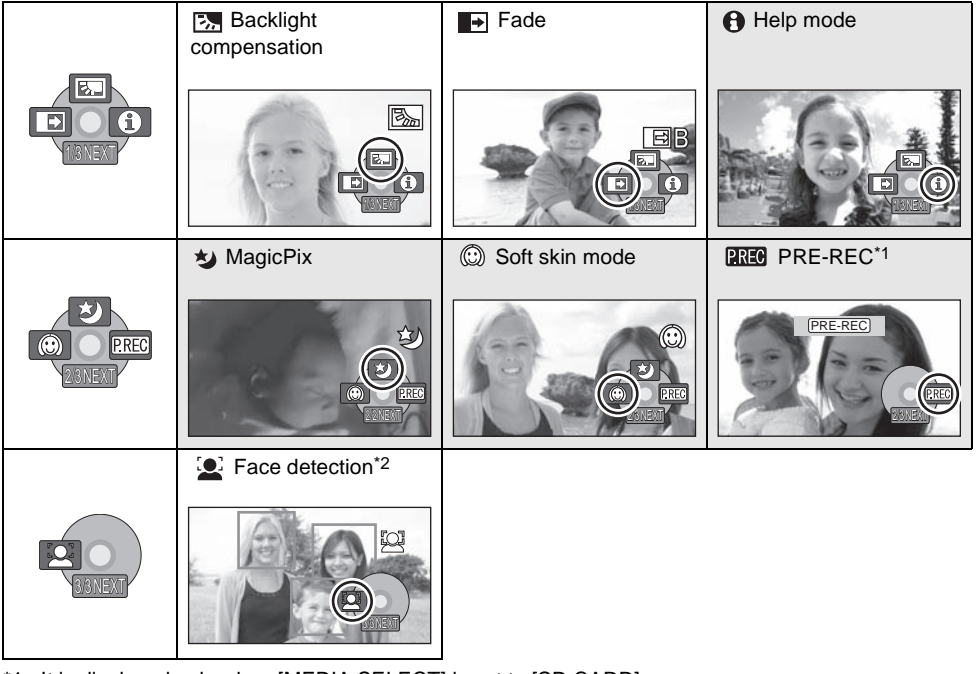

\*1 It is displayed only when [MEDIA SELECT] is set to [SD CARD].

- \*2 It is not displayed when the Intelligent auto mode is on.
- The shaded operation icons are not displayed while recording.
- If you turn off the power or operate the mode dial, the backlight compensation and the MagicPix functions are canceled.
- If you turn off the power, the fade function is canceled.
- PRE-REC is canceled if
	- $-$  the power is turned off
	- $-$  the mode dial is operated
	- $-$  the SD card slot cover is opened
	- $-$  the battery is removed or the AC adaptor is disconnected
	- $-$  the MENU button is pressed
	- $-3$  hours have elapsed

### **Picture recording mode**

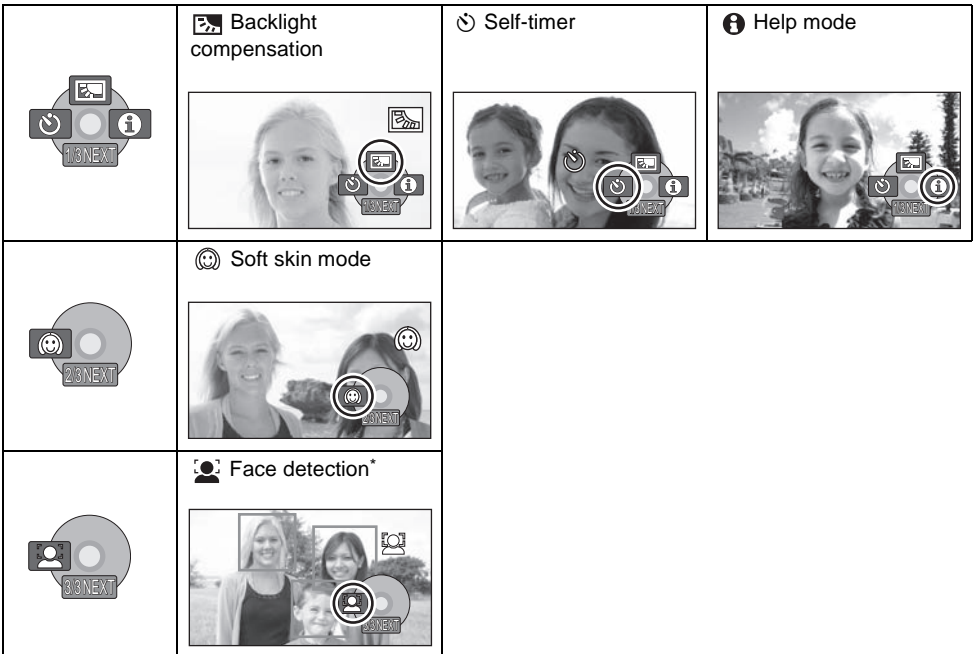

\* It is not displayed when the Intelligent auto mode is on.

≥ If you turn off the power or operate the mode dial, the backlight compensation function is canceled.

≥ If you turn off the power, the self-timer function is canceled.

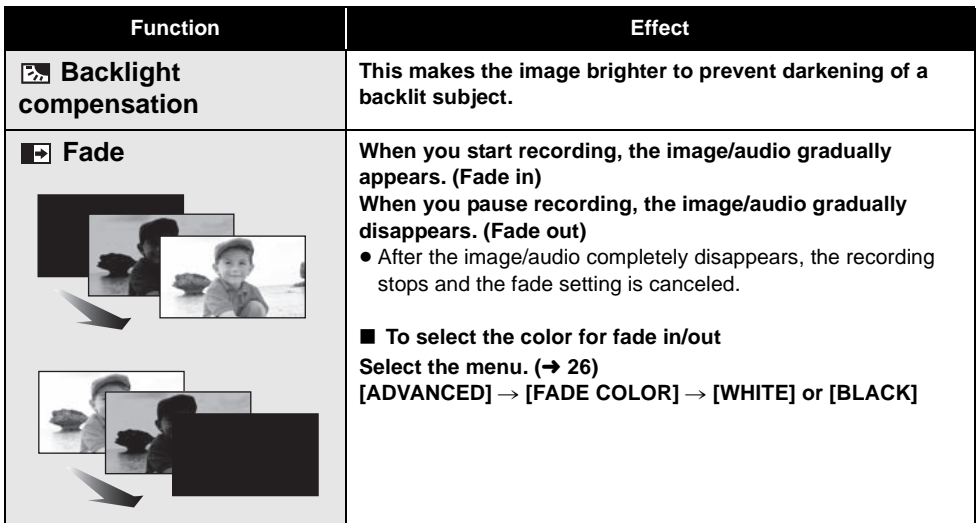

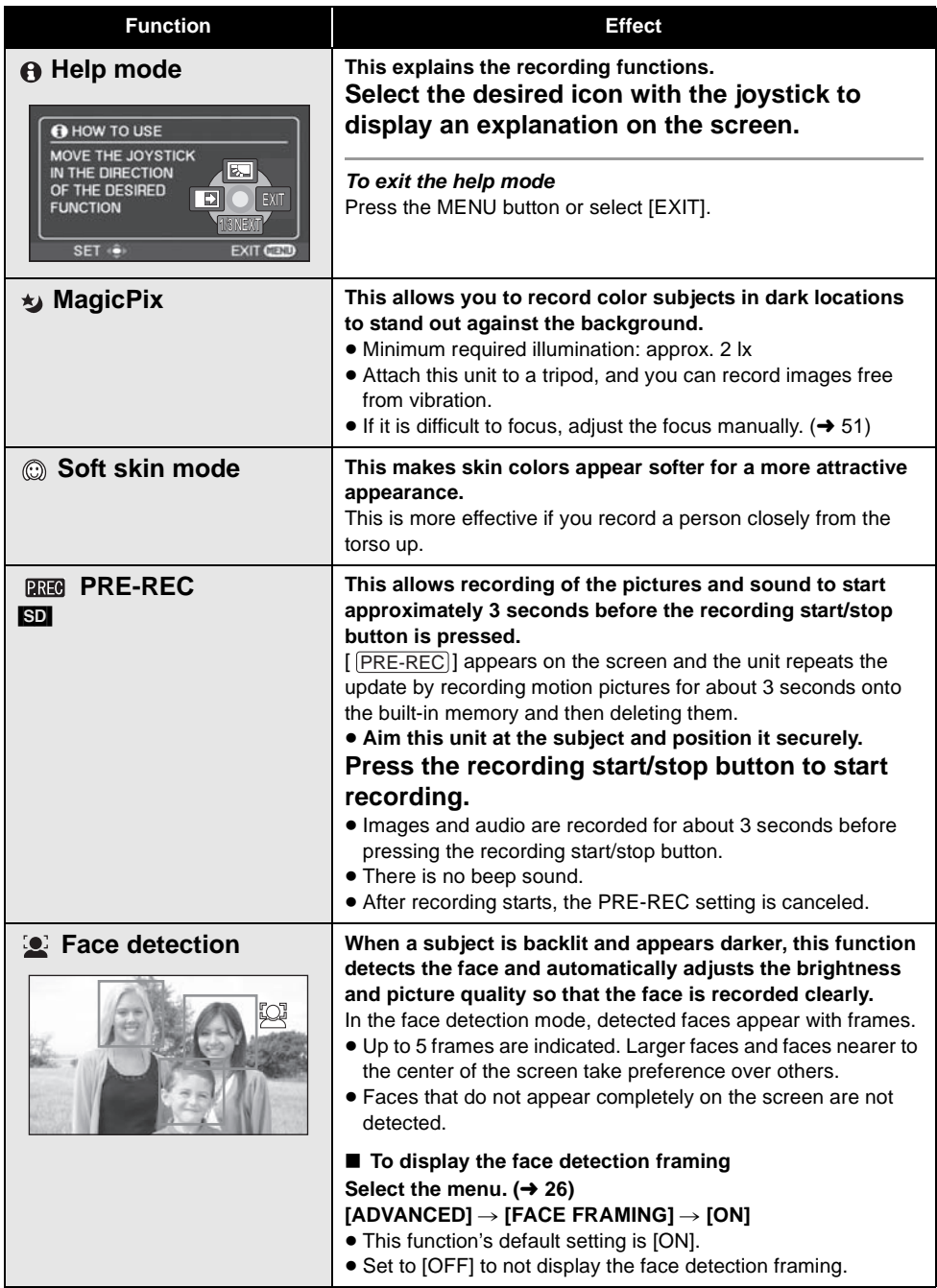

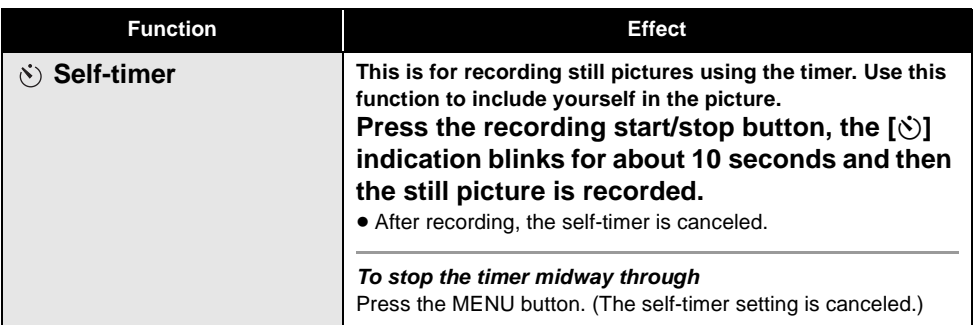

### $\blacktriangleright$  Fade:

● The thumbnails of scenes recorded using fade in become black (or white).

### **Help mode:**

- When the help mode is used, functions cannot be set.
- When the help mode is used, motion pictures and still pictures cannot be recorded.

### **MagicPix:**

- Recorded scene is seen as if frames were missed.
- The MagicPix function makes the signal charging time of CCD up to approximately  $30\times$ longer than usual, so that dark scenes can be recorded brightly. For this reason, bright dots that are usually invisible may be seen, but this is not a malfunction.
- If set in a bright place, the screen may become washed out for a while.

### **Soft skin mode:**

- If the background or anything else in the scene has colors similar to the skin color, they will also be smoothed.
- If the brightness is insufficient, the effect may not be clear.
- ≥ You may not be able to see the face clearly when recording a distant person. In this case, cancel soft skin mode or zoom in on the face.

### **PREA PRE-REC:**

- When the remaining time left for recording motion pictures is less than 1 minute, PRE-REC cannot be set.
- After setting PRE-REC, if recording starts in less than 3 seconds, or while the PRE-REC indication flashes within about 3 seconds after initiating the quick start operation, motion pictures taken 3 seconds before pressing the recording start/stop button cannot be recorded.
- When the recording start/stop button is pressed, image shake and operation sound may be recorded.
- The thumbnail of the scenes recorded using the PRE-REC function will be the top image of the scenes actually recorded.
- The date indication for scenes recorded using the PRE-REC function will be the date when the start/stop button is pressed. Therefore, the date indication when displaying thumbnails or during playback may be different from the date when the recording actually started.

### **Face detection:**

- ≥ In the following case, faces may not be detected in some recording conditions.
	- Faces are not full-faces
	- Faces are tilted
	- $-Faces$  are extremely bright or dark
	- $-S$ hadows on faces
	- Faces are not completely exposed (for instance wearing sunglasses)
	- $-$  The size of a face is small on the screen.
	- $-$  The subject moves quickly.
	- $-When$  there is camera shake.
	- When the digital zoom is used
	- $-W$ hen the unit is tilted
- In the following cases, the function may not operate properly even if faces are detected. If this occurs, turn off this function.
	- Nonhuman subjects are recognized as faces.
	- $-$  When the brightness or quality cannot be adjusted clearly since scenes are extremely dark, or the areas around the faces or the background is extremely bright.
- There is no function to focus preferentially on a face that is detected.
- Since the brightness of the entire image is adjusted to record faces more vividly, brightness may change suddenly or images may flicker under some recording conditions.
- When the face detection frame disappears due to zooming, the brightness may change suddenly or the images may flicker.

Recording

### [HDD] [SD]

### **Menus**

**Aspect ratio/Wind noise reduction/Guideline/Auto slow shutter**

 $\Diamond$  Rotate the mode dial to select **at** or  $\Box$ .

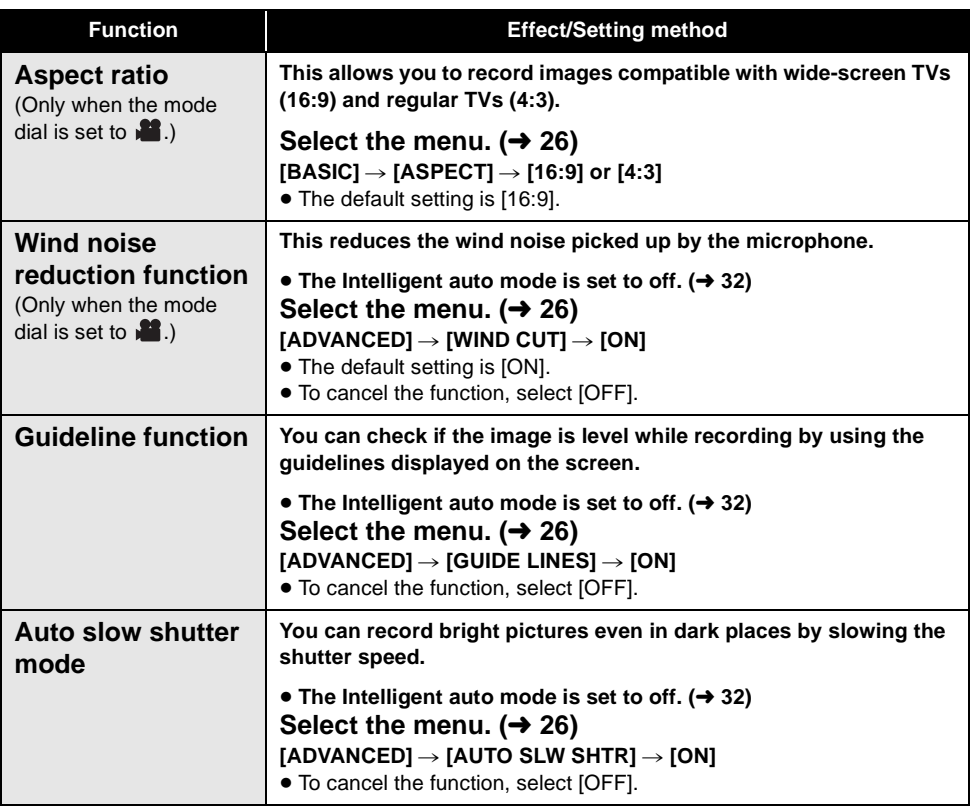

### **Guideline function:**

- The quidelines do not appear on the images actually recorded.
- The guidelines are not displayed while rotating the LCD monitor forward to record yourself.

#### **Wind noise reduction function:**

- In Intelligent auto mode, the wind noise reduction is set to on.
- The wind noise reduction depends on the wind strength. (If this function is activated in strong winds, the stereo effect may be reduced. When the wind weakens, the stereo effect will be restored.)

### **Auto slow shutter mode:**

- When the auto slow shutter mode is selected, the slowest shutter speed changes from 1/60 to 1/30.
- When the shutter speed becomes 1/30, the screen display may be seen as if frames are missed and afterimages may appear.
- ≥ If the scene is low in brightness or contrast, the subject may not be focused on.

Recording

## Recording **2 Manual recording functions**

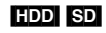

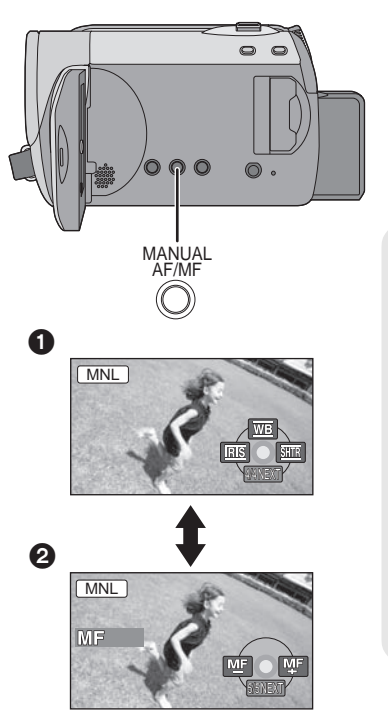

Each time you press the MANUAL AF/MF button: **1** Manual mode

The icon shown in the illustration appears.

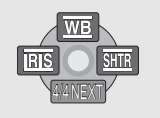

**WB** White balance

**IRIS** Aperture adjustment

**SHTR** Shutter speed

### 2 **Manual focus mode**

The manual focus indication [MF] and the icon shown in the illustration appear.

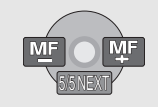

MF MF Manual focus adjustment

 $\Diamond$  Rotate the mode dial to select **a** or  $\Box$ .

### **Press the MANUAL AF/MF button.**

*To restore to the automatic adjustment* Press the iA button.

### **Scene mode**

When you record images in different situations, this mode automatically sets optimum shutter speeds and apertures.

### **1** Select the manual mode.  $(\rightarrow 50)$

### 2 Select the menu.  $(426)$

[BASIC] → [SCENE MODE] → desired **setting**

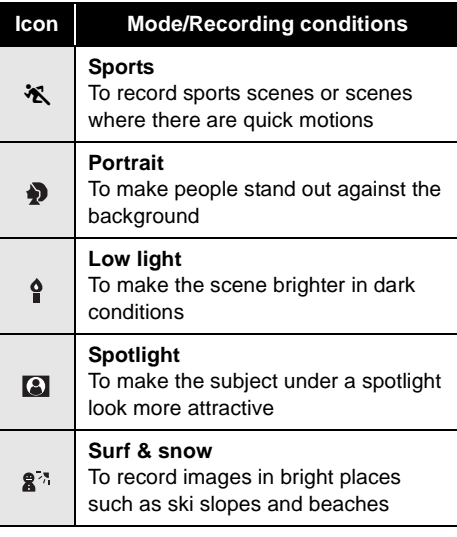

### *To cancel the scene mode function*

Set [SCENE MODE] to [OFF].

● You can also cancel the scene mode function by pressing the iA button.

### **Sports mode**

- ≥ For slow-motion playback or playback pause of recorded pictures, this mode helps diminish camera shake.
- During normal playback, the image movement may not look smooth.
- Avoid recording under fluorescent light, mercury light or sodium light because the color and brightness of the playback image may change.
- If you record a subject illuminated with bright light or a highly reflective subject, vertical lines of light may appear.
- If the brightness is insufficient, the sports mode does not function. The  $\left[\right.\right.^*$  display flashes.
- If this mode is used indoors, the screen may flicker.

#### **Portrait mode**

● If this mode is used indoors, the screen may flicker. If so, change the scene mode setting to [OFF].

#### **Low light mode**

● Extremely dark scenes may not be able to be recorded finely.

#### **Spotlight mode**

● If the recording subject is extremely bright, the subject may become washed out and the periphery extremely darkened.

#### **Surf & snow mode**

● If the subject is extremely bright, the recorded image may become washed out.

### **Manual focus adjustment**

If auto focusing is difficult due to the conditions, then use manual focus.

### *1* **Select the manual focus mode.**   $(\rightarrow 50)$

*2* **Bring the subject into focus with the joystick.**

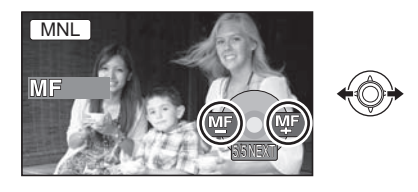

### *To restore to the automatic adjustment*

Press the MANUAL AF/MF button again.

● You can also restore the auto focusing by pressing the iA button.

### **White balance**

The automatic white balance function may not reproduce natural colors depending on the scenes or lighting conditions. If so, you can adiust the white balance manually.

### **1** Select the manual mode.  $(\rightarrow 50)$

2 **Select** [ $\overline{w}$ ] with the joystick.

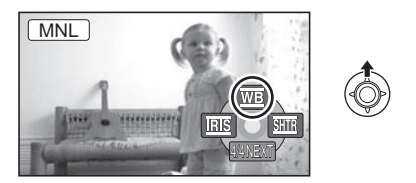

*3* **Select the white balance mode with the joystick.**

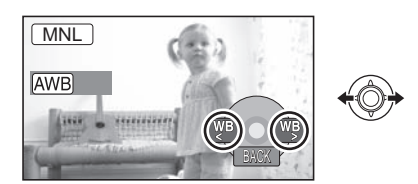

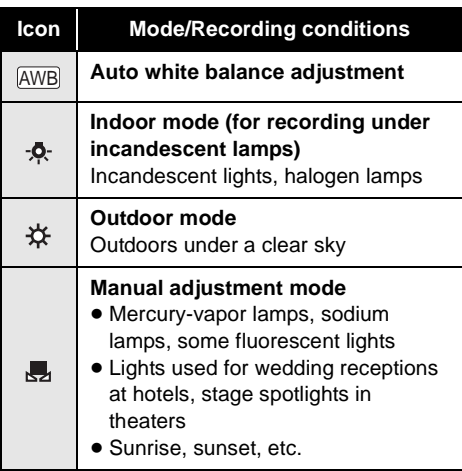

### *To restore to the automatic adjustment*

Set the white balance mode to [AWB]].

● You can also restore the automatic adjustment by pressing the iA button.

### **To set the white balance manually**

**1** Select [1, ] with the joystick, and **fill the screen with a white subject.**

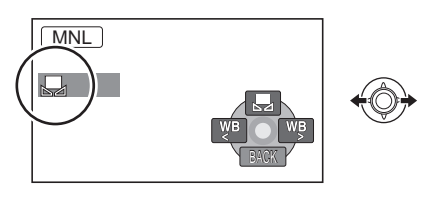

### 2 Select [ $\mathbf{L}$ ] with the joystick.

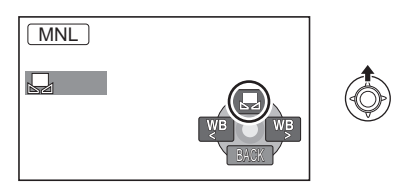

When the  $\left[\frac{1}{2}\right]$  display stops flashing, the setting is complete.

- If the  $\left[\frac{1}{2}\right]$  display continues flashing, the white balance cannot be set because it is too dark. In this case, use the automatic white balance.
- When the unit is turned on with the lens cover closed, the automatic white balance adjustment may not function properly. Please turn the unit on after opening the lens cover.
- When the [ $\Box$ ] display flashes, the manual white balance previously adjusted is stored. Whenever recording conditions change, re-set the white balance for correct adjustment.
- When setting both the white balance and the iris/gain, set the white balance first.

### **Manual shutter speed/ aperture adjustment**

### **SHTR** Shutter Speed:

Adjust it when recording fast-moving subjects. **RIS** Aperture:

Adjust it when the screen is too bright or too dark.

### **1** Select the manual mode.  $($   $\rightarrow$  50)

**2** Select [ $\overline{BS}$ ] or [ $\overline{SIB}$ ] with the **joystick.**

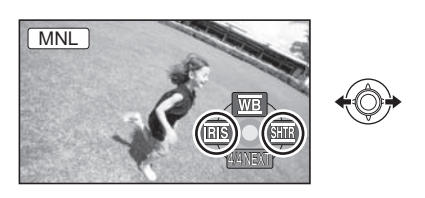

### *3* **Adjust the settings with the joystick.**

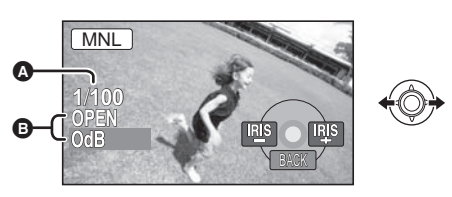

A **Shutter speed:**

1/60 to 1/8000

- 1/60 to 1/500
- The shutter speed closer to 1/8000 is faster.
- If [AUTO SLW SHTR] is set to [ON], the slowest shutter speed is 1/30.
- B **Iris/Gain value:** CLOSE  $\rightarrow$  (F16 to F2.2)  $\rightarrow$  OPEN  $\rightarrow$ (0dB to 18dB)
- Value closer to [CLOSE] darkens the image.
- Value closer to [18dB] brightens the image.
- When the iris value is adjusted to brighter than [OPEN], it changes to the gain value.

*To restore to automatic adjustment* Press the iA button.

● When setting both the shutter speed and the iris/gain value, set the shutter speed and then set the iris/gain value.

### ■ Manual shutter speed adjustment

- Avoid recording under fluorescent light, mercury light or sodium light because the color and brightness of the playback image may change.
- If you increase the shutter speed manually, the noise on the screen may increase.
- You may see vertical lines of light in the playback image of a brightly shining subject or highly reflective subject, but this is not a malfunction.
- During normal playback, image movement may not look smooth.
- When recording in an extremely bright place, the screen may change color or flicker. If so adjust the shutter speed manually to [1/60] or [1/100].

### ∫ **Manual iris/gain adjustment**

- If the gain value is increased, the noise on the screen increases.
- Depending on the zoom magnification, there are iris values that are not displayed.

### Playback **1 Motion picture playback**

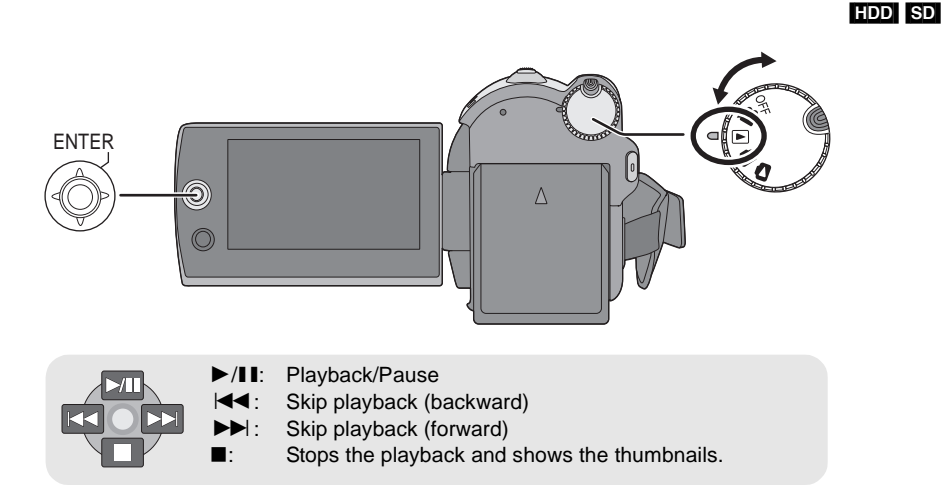

- *1* **Rotate the mode dial to select .**
- *2* **Select the playback medium by**  the menu.  $(\rightarrow 26)$

**[MEDIA SELECT]**  $\rightarrow$  **[HDD] or [SD CARD]**

*3* **Select the scene to be played back, then press the joystick.**

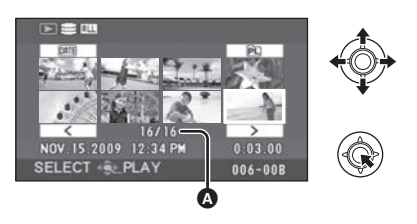

A Scene number (Page number: Except when thumbnails are selected.)

The selected scene is played back, and the operation icon is automatically displayed on the screen.

*4* **Select the playback operation with the joystick.**

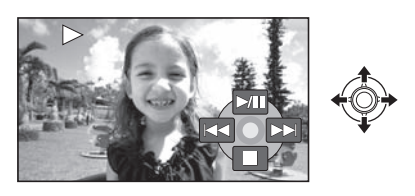

### **Selecting pages**

- Select  $\sqrt{2}$   $\sqrt{2}$   $\sqrt{2}$  and then press the joystick.
- If you move and hold the joystick left or right, you can fast forward or fast rewind the pages. The thumbnails will disappear, but the scene or page numbers will change. Release the joystick when you have arrived at the page with the scene you want to display.
- Sound will be heard only during normal playback.
- When the amount of time recorded on the scene is too short, playback may not be possible.
- $\bullet$  When a scene is displayed as  $\lceil \text{[}1 \rceil \rceil$  on the thumbnail display, playback is not possible.
- When set to the video playback mode, the power will not turn off even when the LCD monitor is closed.
- When playing back motion pictures recorded on an SD card with other products on this unit or playing back motion pictures recorded on an SD card with this unit on other products, the picture quality may deteriorate and it may be unplayable. (The message "CANNOT PLAY." appears.)
- The time displayed may be different from the recording time and it may take time to display the thumbnail display when playing back motion pictures recorded on an SD card with other products.
- The recording time is not displayed on the screen during playback of scenes recorded on an SD card with other products.

### **To change the playback speed**

- Normal playback is restored when you move the joystick up.
- ∫ **Fast forward/rewind playback Move and hold the joystick left or right during playback until fast forward/rewind starts.**

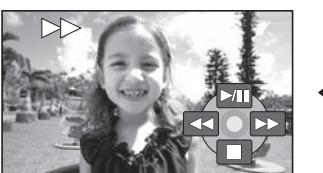

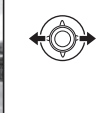

- Move the joystick again to increase the speed.
- ∫ **Slow-motion playback**
- *1* **Pause the playback.**

*2* **Move and hold the joystick left or right.**

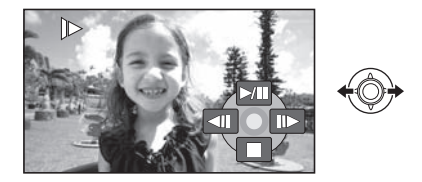

- ∫ **Frame-by-frame playback**
- *1* **Pause the playback.**
- *2* **Move the joystick left or right.**

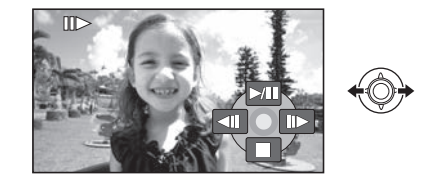

### **To adjust the speaker volume during playback**

### **Move the volume lever.**

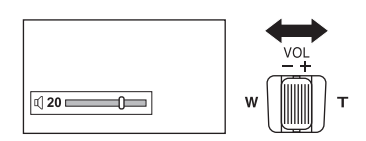

**Towards "+":** increases the volume **Towards "-":** decreases the volume

### **Resuming the previous playback**

### Select the menu.  $($   $\rightarrow$  26)

 $[SETUP] \rightarrow [RESUME PLAY] \rightarrow [ON]$ 

If playback of a motion picture is stopped, [R] appears on the thumbnail view of the stopped scene.

### *To cancel the resume function* Set [RESUME PLAY] to [OFF].

● The memorized resume position is cleared if you edit the scenes, etc.

### **Playing back motion pictures by date**

Scenes recorded on the same day can be played back in succession.

*1* **Select (BY DATE), then press the joystick.**

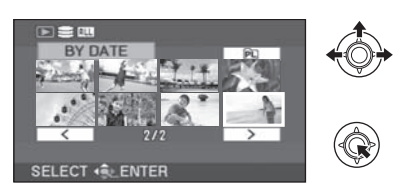

### *2* **Select the playback date, then press the joystick.**

(When playing back motion pictures on the HDD)

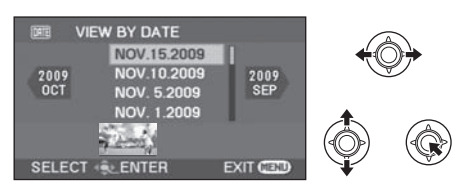

(When playing back motion pictures on the SD card)

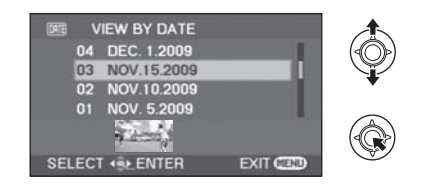

### *3* **Select the scene to be played back, then press the joystick.**

### *To select a different date*

Select  $[$ DATE (BY DATE), then press the joystick. *To return to the screen showing all scenes* Select **ALL** (VIEW ALL), then press the joystick.

- Even if scenes are recorded on the same day, they are grouped separately in the following cases.
	- $-$ When the number of scenes exceeds 99
	- $-$  When the world time setting is changed

### **Playing back a playlist**

**Creating a new playlist**  $($  $\rightarrow$  **64)** 

[HDD]

*1* **Select (PLAYLIST), then press the joystick.**

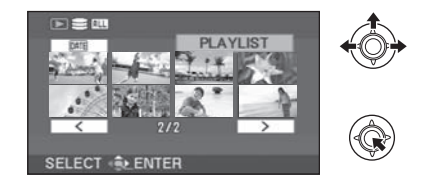

*2* **Select the playlist to be played back, then press the joystick.**

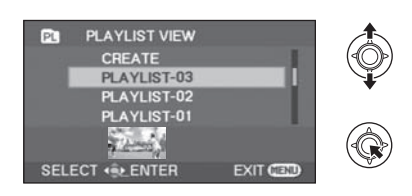

*3* **Select the scene to start playback, then press the joystick.**

### *To select a different playlist*

Select  $\boxed{\text{PL}}$  (PLAYLIST), then press the joystick. *To return to the screen showing the original scenes*

Select **ALL** (VIEW ALL), then press the joystick.

### Playback **2 Still picture playback**

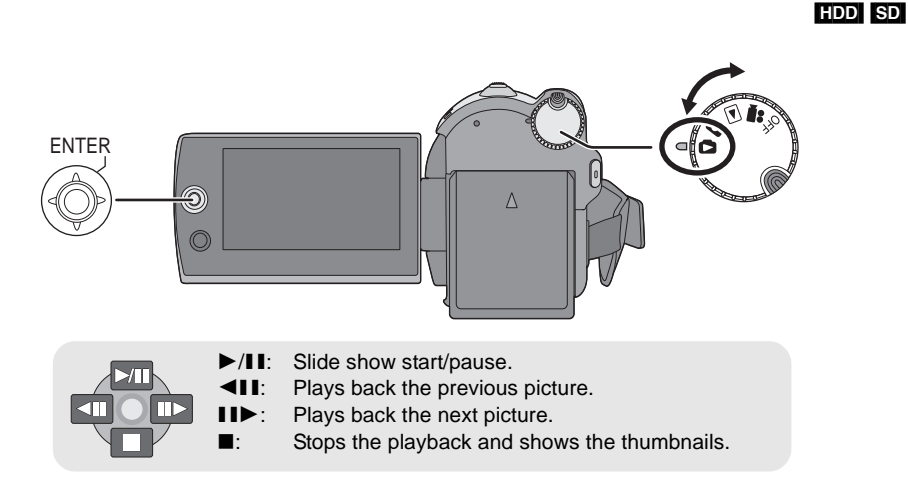

- *1* **Rotate the mode dial to select .**
- *2* **Select the playback medium by**  the menu.  $($  $\rightarrow$  26)

**[MEDIA SELECT] → [HDD] or [SD CARD]**

*3* **Select the file to be played back, then press the joystick.**

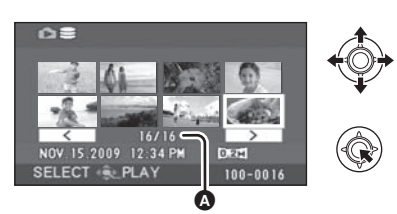

- $\bullet$  File number (Page number: When  $\sqrt{2}$  $\sqrt{2}$  is selected.)
- The method for selecting pages is the same as for motion picture playback.  $($   $\rightarrow$  54)

The selected file is played back, and the operation icon is automatically displayed on the screen.

*4* **Select the playback operation with the joystick.**

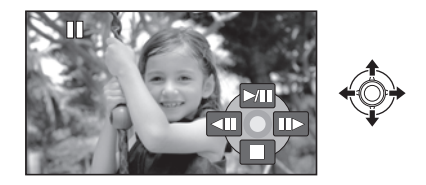

### ∫ **About still picture compatibility**

- This unit is compliant with the unified standard DCF (Design rule for Camera File system) established by JEITA (Japan Electronics and Information Technology Industries Association).
- The file format supported by this unit is JPEG. (Not all JPEG formatted files will be played back.)
- If a non-standard file is played back, the folder/ file number may not be displayed.
- This unit may degrade or not play back data recorded or created on another product and another product may degrade or not play back data recorded on this unit.
- While this unit accesses the SD card (the SD card access lamp is lit), do not open the SD card slot cover and remove the SD card.
- Do not operate the mode dial during the slide show.
- It takes time to display the file, and how long it will take depends on the number of pixels of the file.
- $\bullet$  When a file is displayed as  $\lceil \cdot \rfloor$  on the thumbnail display, playback is not possible.
- ≥ The time displayed may be different from the recording time and it may take time to display the thumbnail display when playing back still pictures recorded on an SD card with other products.
- ≥ When set to the picture playback mode, the power will not turn off even when the LCD monitor is closed.

### **Changing the interval of playback for the slide show**

### **Select the menu. (→ 26)**

**[PICT. SETUP]**  $\rightarrow$  **[SLIDE INTERVAL]**  $\rightarrow$ **desired setting**

**[SHORT]:** Approx. 1 sec **[NORMAL]:** Approx. 5 sec **[LONG]:** Approx. 15 sec

- This function's default setting is [NORMAL].
- With pictures with large image size, it may take longer than the specified time to play back the next picture, or the interval may not decrease even if the setting is changed.

### Editing **1 Deleting scenes/files**

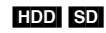

### **Important:**

**The deleted scenes/files cannot be restored.**

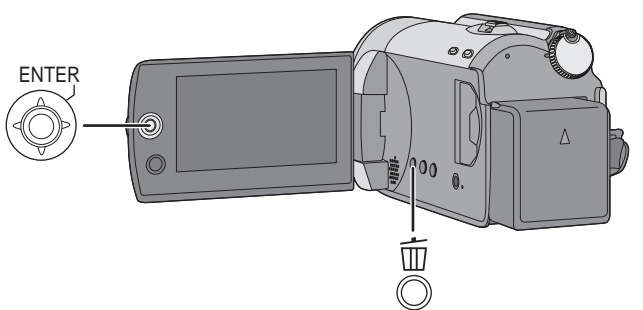

- $\Diamond$  Deleting motion picture scenes: Rotate the mode dial to select  $\blacktriangleright$ .
- $\Diamond$  Deleting still picture files: Rotate the mode dial to select  $\bullet$ .
- ¬**Select [HDD] or [SD CARD] in [MEDIA SELECT].**
- To delete an unwanted part of a scene, use the SPLIT&DELETE function.  $(462)$

### **Deleting scenes/files one at a time**

- **1** Press the  $\bar{m}$  button during **playback.**
- *2* When the confirmation message appears **Select [YES], then press the joystick.**

### **Deleting multiple scenes/ files**

 $1$  Press the  $\bar{m}$  button in the **thumbnail display.**

### *2* **Select [SELECT] or [ALL] and press the joystick.**

(Only when [ALL] is selected)

- All the scenes/files on the HDD or SD card except the locked scenes/files will be deleted. Proceed to step 5.
- When the date is selected in motion picture playback, all scenes on the selected date are deleted.

**3** (Only when [SELECT] is selected in step 2) **Select the scene/file to be deleted, then press the joystick.**

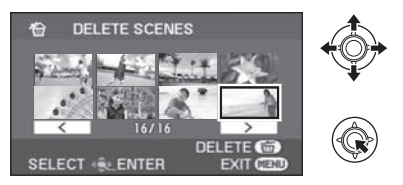

The selected scene/file is encircled by a red frame.

- To unselect the scene/file, press the joystick again.
- ≥ Up to 50 scenes/files can be selected to be deleted.
- *4* (Only when [SELECT] is selected in step 2) **Press the**  $\overline{m}$  **button.**
- **5** When the confirmation message appears **Select [YES], then press the joystick.**

(Only when [SELECT] is selected in step 2) *To continue deleting other scenes/files* Repeat steps 3 to 5.

### *To complete editing*

Press the MENU button.

- You can also delete scenes/files by the menu. Select [EDIT SCENE] or [PICT. SETUP]  $\rightarrow$ [DELETE].
- In case of [ALL], the deletion may take time if there are many scenes/files.

### **Deleting the copied scenes** the image will not be deleted. **collectively**

Scenes copied to a disc using the DVD burner or the supplied software (DVD COPY function) can be deleted as a group.

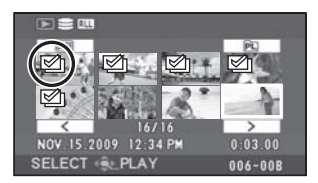

Copied icon  $(\mathcal{D})$  is indicated in the thumbnail display after copying.  $($   $\rightarrow$  76, 92)

**1** Select the menu.  $(426)$ 

 $[EDIT SCENE] \rightarrow [DELETE] \rightarrow$ **[COPIED]**

*2* When the confirmation message appears **Select [YES], then press the joystick.**

● The locked scenes or scenes of which copied information was destroyed cannot be deleted.

#### ∫ **When you stop deleting halfway**

Press the MENU button while deleting.

- The scenes or still pictures that have already been deleted when the deletion is canceled cannot be restored.
- ∫ **Notes for deleting scenes/files**
- Do not turn off this unit while deleting.
- When you delete scenes/files, use a battery with sufficient battery power or use the AC adaptor.
- Do not open the SD card slot cover and remove the SD card while deleting scenes/files recorded on an SD card. The deletion will stop.
- If files conforming to DCF standard are deleted, all the data related to the files will be deleted.
- When deleting still picture files recorded on an SD card by other products, a still picture file (other than JPEG) that cannot be played back on this unit may be erased.
- When a still picture is copied to an SD card using a PC and other equipment, it may not show up on the display of the unit. In this case,

# Editing **2 Editing scenes**

### $\Diamond$  Rotate the mode dial to select  $\Box$ .

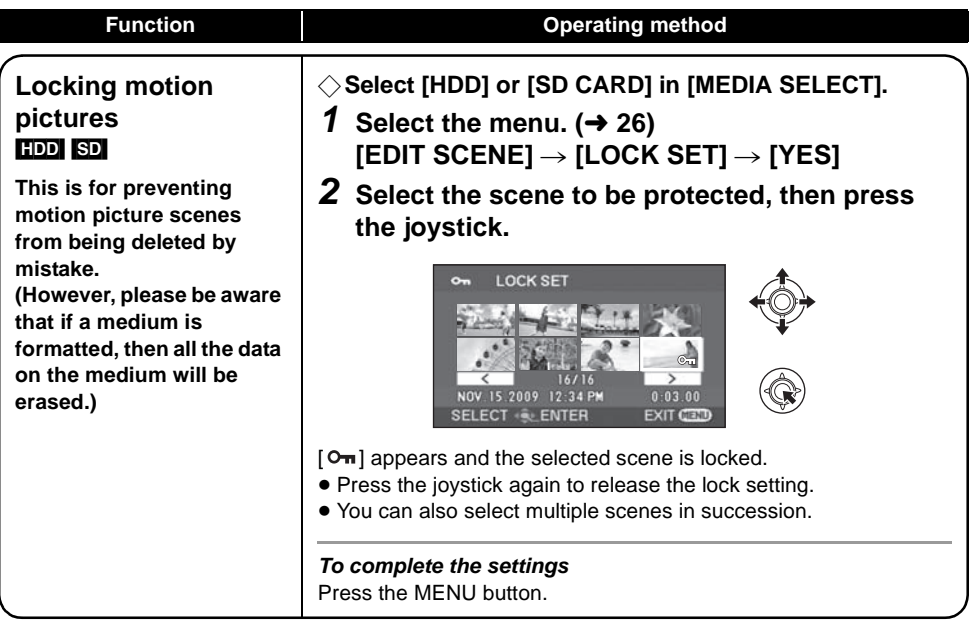

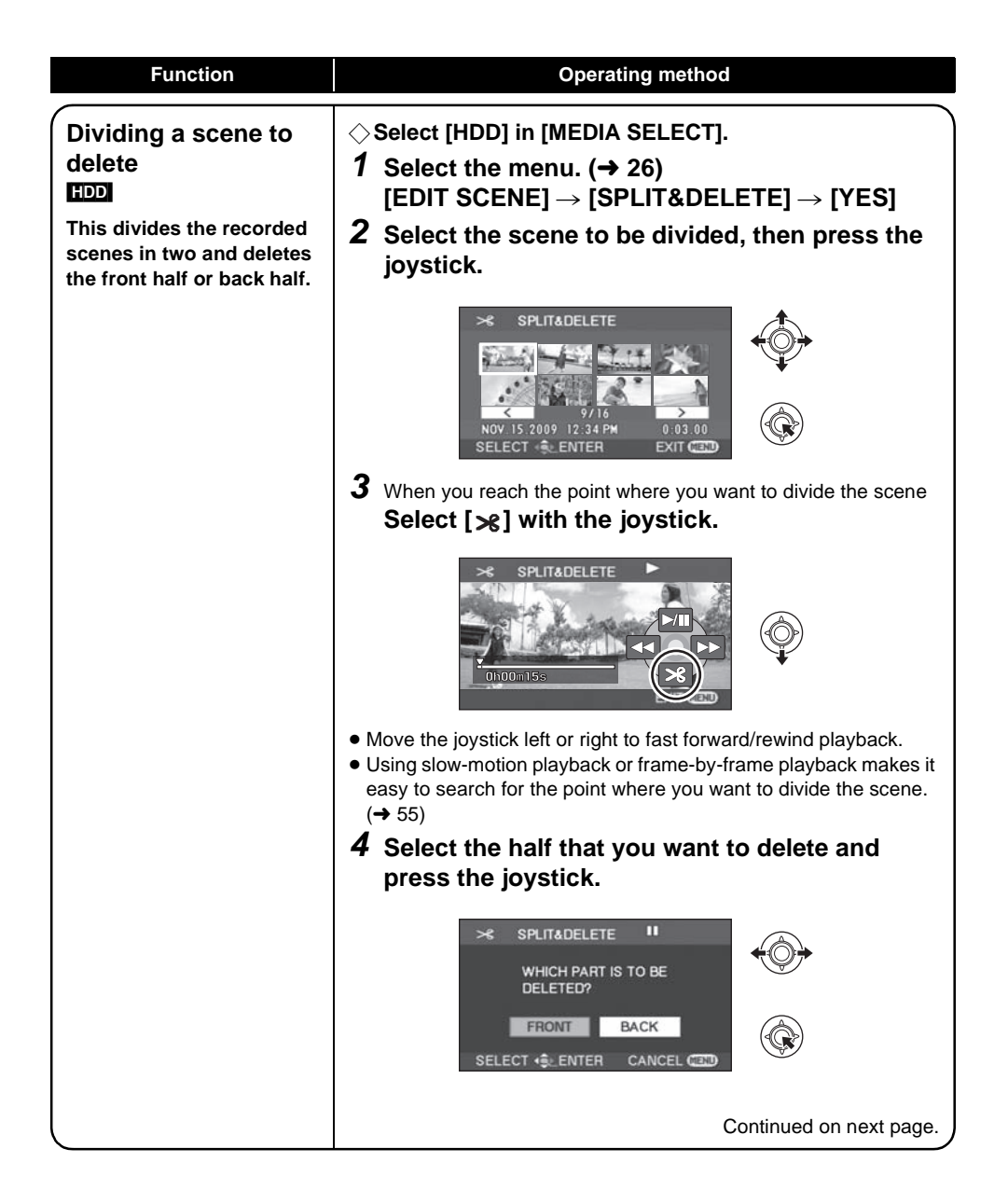

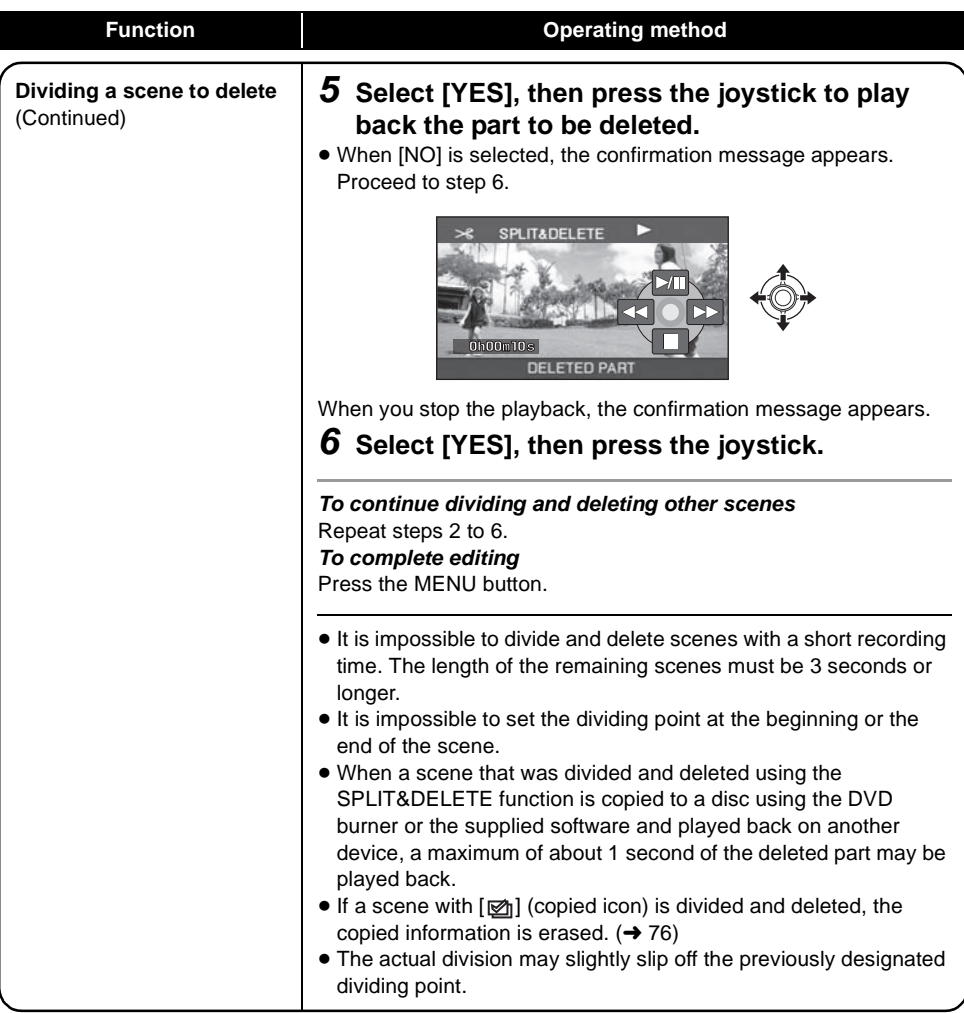

### Editing **3 Using playlists**

### [HDD]

You can create a playlist by gathering your favorite recorded scenes.

Since the playlist is not created by copying data, playlists consume a very small amount of HDD space.

≥ When you create or delete playlists, the original scenes will not be modified. Editing scenes on a playlist will not affect the original scenes.

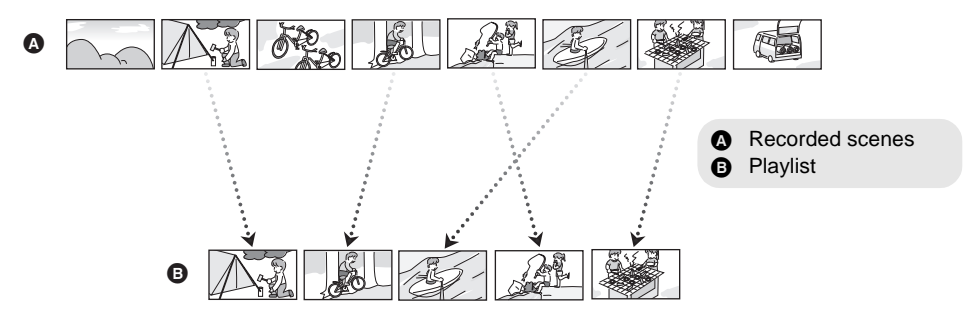

- ≥ You can create a playlist on the HDD only. You cannot create a playlist on an SD card.
- ≥ The maximum number of playlists on the HDD: 4 The maximum number of playlist scenes on the HDD: 99
- ≥ If original scenes are deleted, the portion of playlists created with these scenes is also deleted.

### **Creating a new playlist**

- $\Diamond$  Rotate the mode dial to select  $\Box$ .
- $\Diamond$  Select [HDD] in [MEDIA SELECT].
- *1* **Select (PLAYLIST), then press the joystick.**

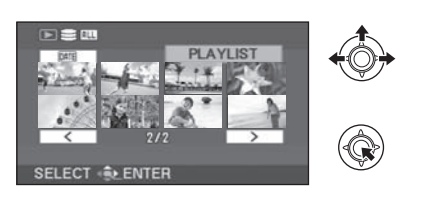

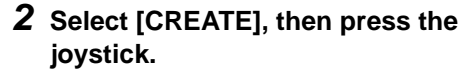

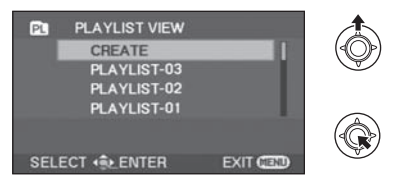

*3* **Select the scene to be added to the playlist, then press the joystick.**

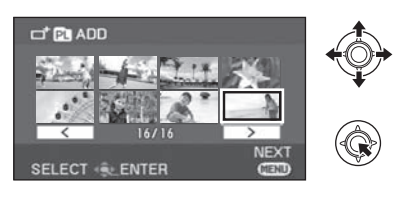

The selected scene is encircled by a red frame.

- ≥ To unselect the scene, press the joystick again.
- Up to 50 scenes can be selected and added.
- The scenes are registered in the playlist in the order that they were selected.

### *4* **Press the MENU button.**

**5** When the confirmation message appears **Select [YES], then press the joystick.**

### **Editing a playlist**

Editing scenes on a playlist will not affect the original scenes.

- $\Diamond$  Rotate the mode dial to select  $\Box$ .
- ¬**Select [HDD] in [MEDIA SELECT].**
- *1* **Select (PLAYLIST), then press the joystick.**

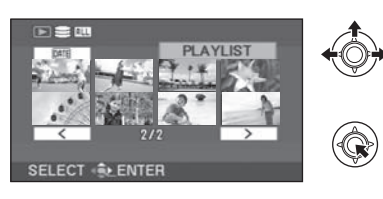

*2* **Select the playlist to be edited, then press the joystick.**

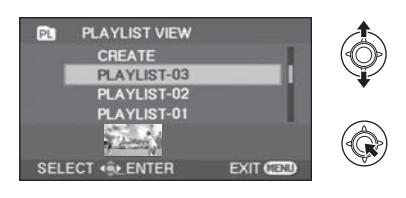

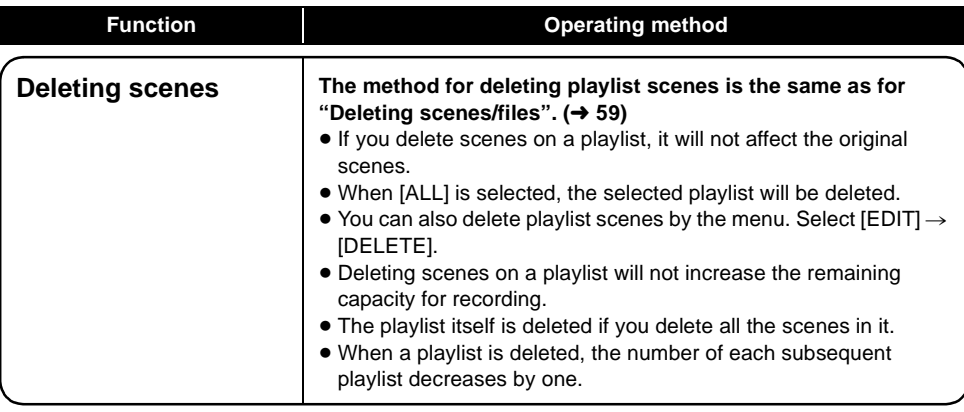

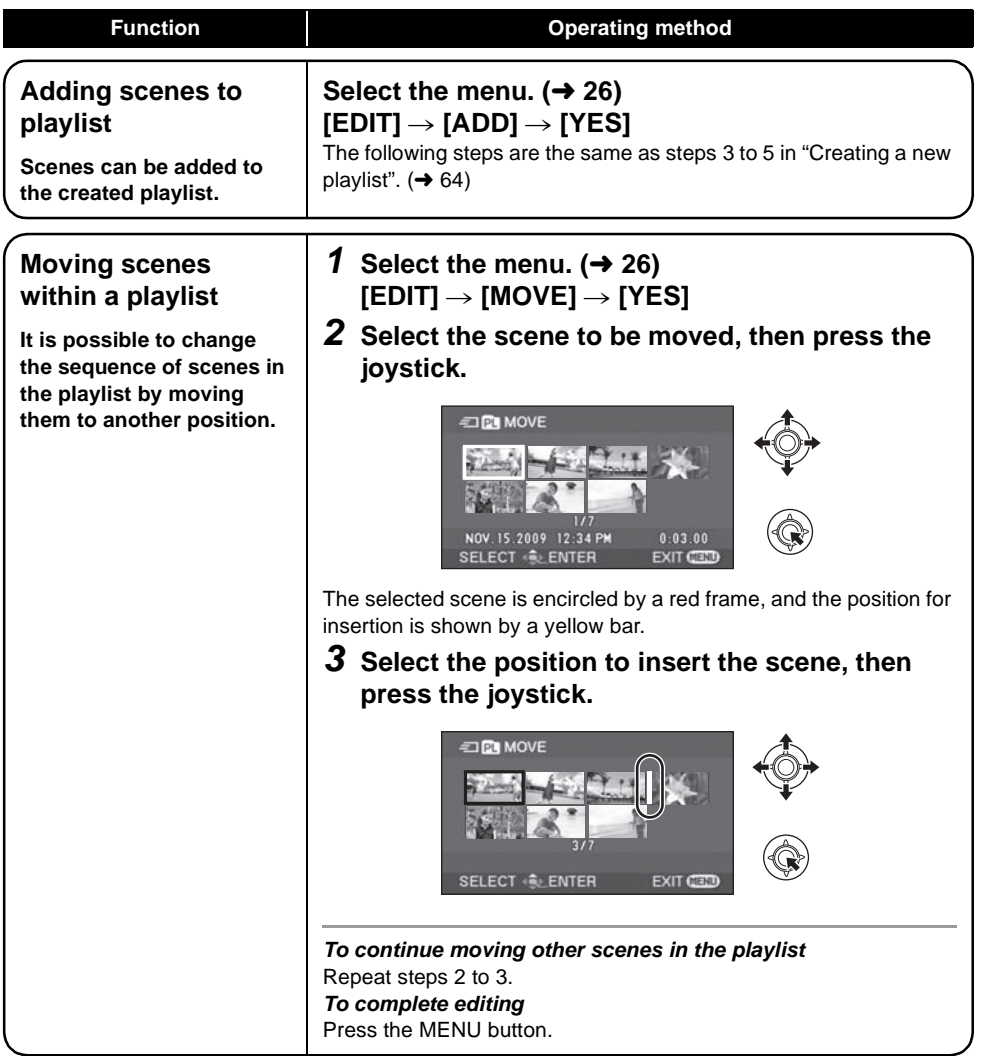

# Editing **1 Editing still pictures**

### $\diamondsuit$  Rotate the mode dial to select  $\bullet$ .

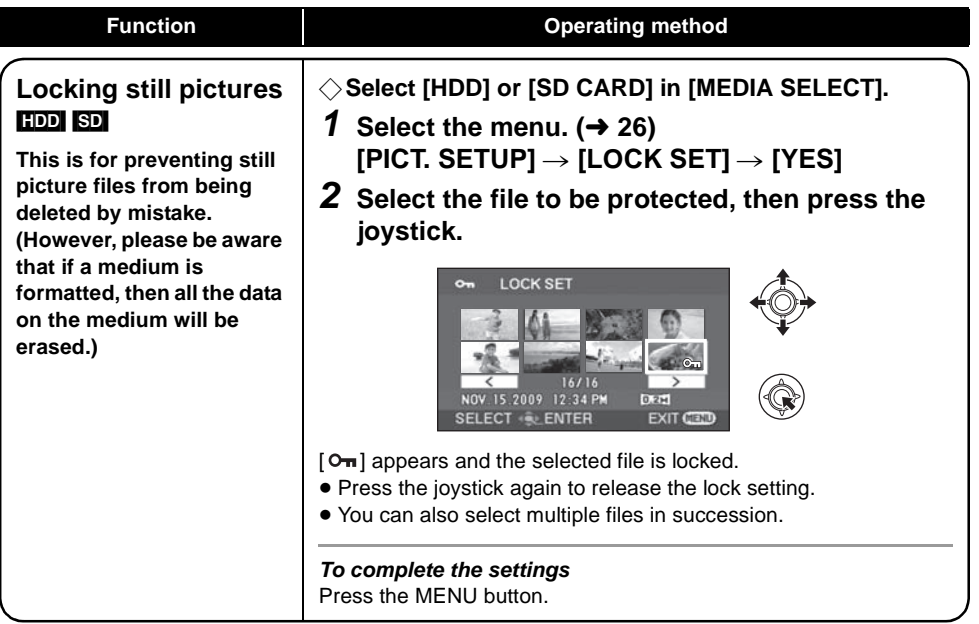

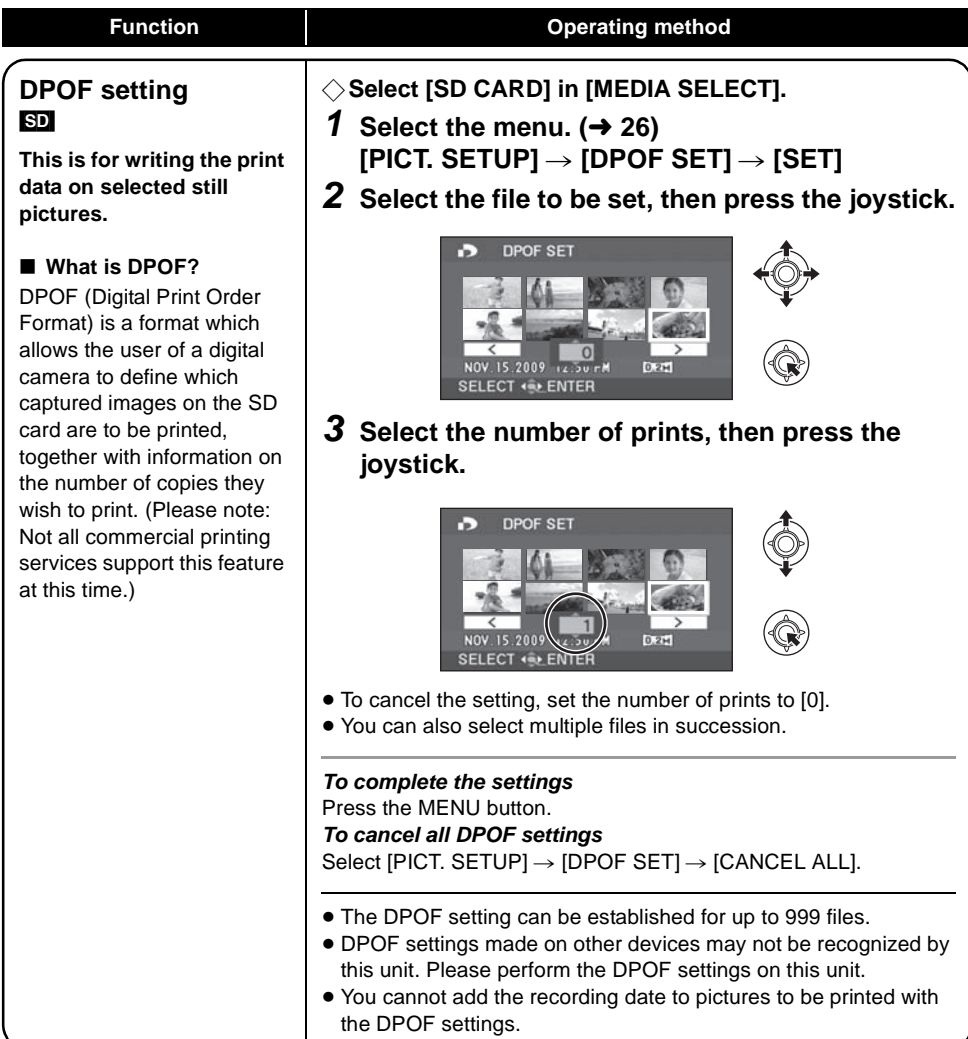

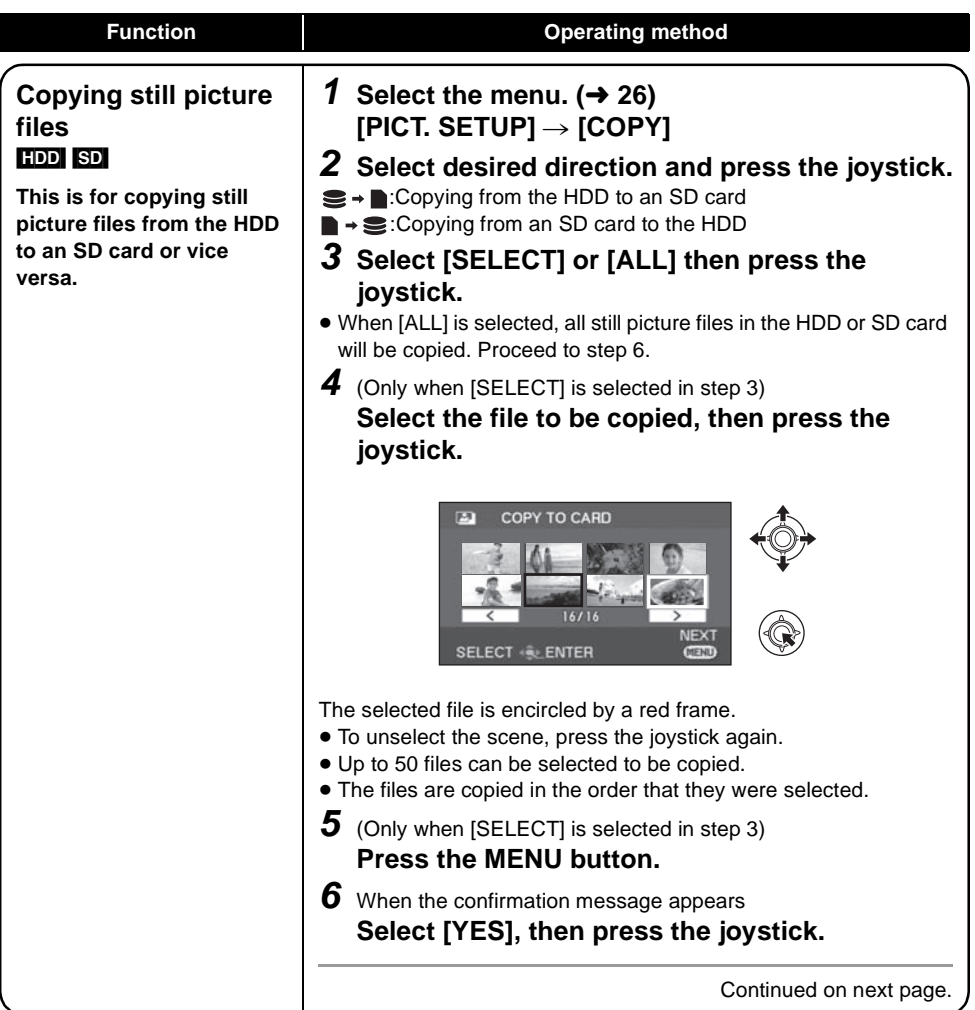

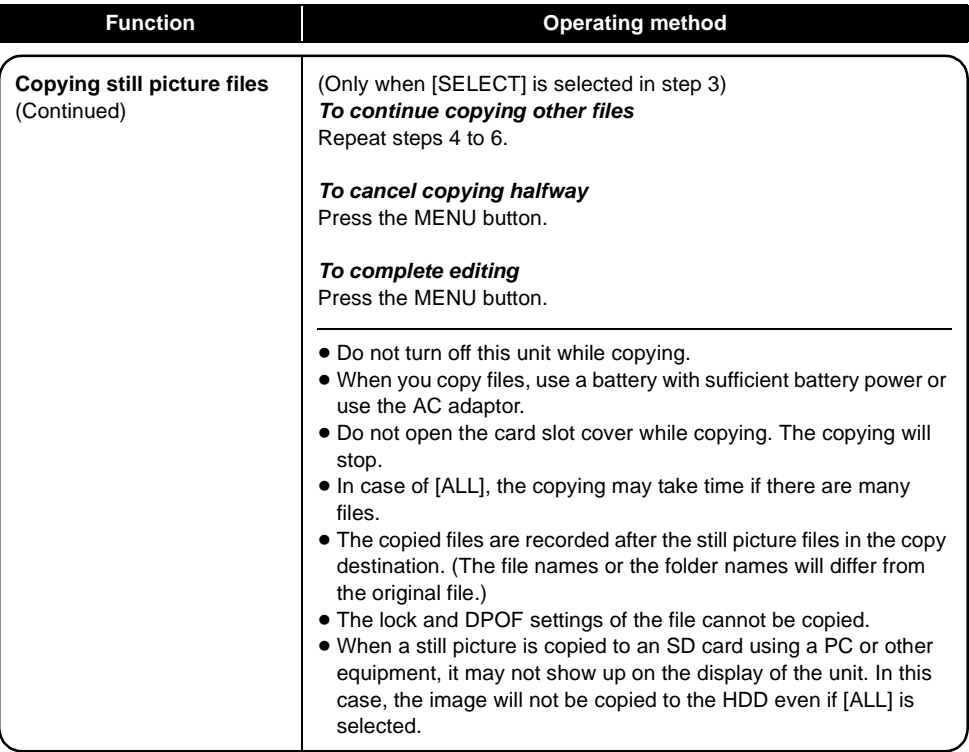

### **1 HDD and SD card n management**

### **Formatting HDD**

#### [HDD]

This is for initializing HDD.

Please be aware that if the HDD is formatted, then all the data recorded on the HDD will be erased. Store important data on a PC, etc.

 $\Diamond$  Rotate the mode dial to select  $\Box$ .

¬**Select [HDD] in [MEDIA SELECT].**

**1** Select the menu.  $(426)$ 

 $[SETUP] \rightarrow [FORMAT HDD] \rightarrow [YES]$ 

- *2* When the confirmation message appears **Select [YES], then press the joystick.**
- When formatting is complete, press the MENU button to exit the message screen.
- During formatting, do not turn this unit off.
- When you format the HDD, use a battery with sufficient battery power or the AC adaptor.
- During formatting, do not cause any vibrations or impacts to this unit.
- Perform a physical formatting of the HDD when this unit is to be disposed/transferred.  $(4.107)$

### **Displaying HDD information**

### [HDD]

Information about the space used and remaining on the HDD is displayed.

 $\Diamond$  Rotate the mode dial to select  $\Box$ . ¬**Select [HDD] in [MEDIA SELECT].** Select the menu.  $($   $\rightarrow$  26)

 $[SETUP] \rightarrow [HDD STATUS] \rightarrow [YES]$ 

*To exit the information screen* Press the MENU button.

- The unit indicating the capacity of the used and usable area is 1 GB=1,073,741,824 bytes.
- ≥ (SDR-H90) The 80 GB hard drive utilizes a portion of the storage space for formatting, file management and other purposes. 80 GB is 80,000,000,000 bytes. Usable capacity will be less.
- ≥ (SDR-H80) The 60 GB hard drive utilizes a portion of the storage space for formatting, file management and other purposes. 60 GB is 60,000,000,000 bytes. Usable capacity will be less.

### **Formatting an SD card**

[SD]

This is for initializing SD cards.

Please be aware that if an SD card is formatted, then all the data recorded on the card will be erased. Store important data on a PC, etc.

- ¬**Select [SD CARD] in [MEDIA SELECT].**
- **1** Select the menu.  $(426)$

 $[SETUP] \rightarrow [FORMAT CARD] \rightarrow [YES]$ 

- *2* When the confirmation message appears **Select [YES], then press the joystick.**
- When formatting is complete, press the MENU button to exit the message screen.
- During formatting, do not turn this unit off.
- Do not open the card slot cover while formatting. The formatting will stop.
- When you format the SD card, use a battery with sufficient battery power or the AC adaptor.
- Use this unit to format SD cards. If an SD card is formatted on other products (such as a PC), the time spent for recording may become longer and you may not be able to use the SD card.
- Depending on the type of SD card being used, it may take time to format.

With other

## With other **1 Playback on TV**

### [HDD] [SD]

The motion pictures and still pictures recorded by this unit can be played back on a TV.

- ≥ Use the AC adaptor to free you from worrying about the battery running down.
- ≥ If you have a TV with an SD card slot, the motion pictures and still pictures recorded on an SD card may be played back on the TV. (Refer to the operating instructions of the TV for details about TV compatibility.)

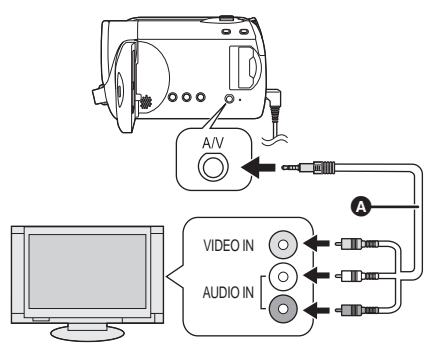

- *1* **Connect this unit and a TV.**
- *2* **Turn on this unit, then rotate the**  mode dial to select  $\blacksquare$  or  $\blacksquare$ .
- *3* **Select the playback medium by**  the menu.  $($   $\rightarrow$  26)

**[MEDIA SELECT] → [HDD] or [SD CARD]**

### *4* **Start playback on this unit.**

- ∫ **If the image or audio from this unit does not appear on the TV**
- Check the connections.
- Check that the plugs are inserted as far as they go.
- ≥ **Check the TV's input setting (input switch). (For more information, please read the operating instructions for the TV.)**

**AV** cable (supplied)

- Insert the plugs as far as they will go.
- Do not use any other AV cables except the supplied one.
- Select the video input on the TV that this unit is connected to.
# ■ To watch images with a 16:9 **aspect ratio on a regular TV (4:3)**

If the images are squeezed horizontally on a TV with a 4:3 aspect ratio, change the menu setting to play back the pictures in the original aspect ratio.

≥ If the images are not displayed correctly on a wide-screen TV, adjust the aspect setting on the TV. (Refer to the operating instructions of the TV for details.)

# Select the menu. ( $\rightarrow$  26)

 $[SETUP] \rightarrow [TV ASPECT] \rightarrow [4:3]$ 

#### **Example of images with a 16:9 aspect ratio on a regular TV (4:3)**

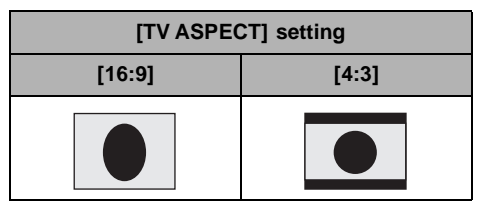

- This function's default setting is [16:9].
- Depending on the TV setting, the pictures may not be displayed correctly. For more information, please read the operating instructions of your TV.

# ■ To display the on-screen **information on the TV**

The information displayed on the screen (operation icon and time code etc.) can be displayed on the TV.

# Select the menu.  $($   $\rightarrow$  26)

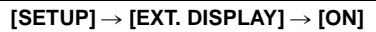

- Select [OFF] to erase the information.
- The screen on this unit will not change.

With other

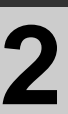

# With a DVD burner

It is possible to copy images that have been recorded on this unit to discs by connecting the optional DVD burner.

The disc that was copied to can be played back by connecting this unit and a DVD burner.  $(\rightarrow 80)$ 

#### **Device capable of copying images to discs by connecting to this unit**  $-DVD$  burner/VW-BN1

- ≥ **We recommend using VW-BN1.**
- Operation is not quaranteed with any other DVD drives.
- ≥ Use the Mini AB USB Connection Cable supplied with the DVD burner to connect this unit to the DVD burner. (Operation cannot be guaranteed with cables other than the one supplied with the DVD burner.)

#### **About discs that can be used**

**New\*1 12 cm discs (DVD-RAM, DVD-RW\*2, DVD-R, DVD-R DL, CD-RW\*3, CD-R\*3)**

- ≥ **Do not allow fingerprints or dirt to get on the recording/playback side of the disc.**
- ≥ +RW/+R/+R DL discs or 8 cm discs cannot be used for copying.
- ≥ Refer to the operating instructions of the DVD burner for details about recommended discs, disc handling, etc.
- \*1 You cannot record on a disc that has already been used. However, a formatted DVD-RAM, DVD-RW, or CD-RW disc can be used for copying. When a recorded DVD-RAM, DVD-RW, or CD-RW disc is inserted into the DVD burner, the disc is formatted and recording starts. **The data recorded on the disc will be erased.** Please be aware that the erased data cannot be restored.
- \*2 Supports motion pictures only
- \*3 Supports still pictures only

#### ■ The different copying functions available when this unit is connected to **the DVD burner**

| <b>Data</b>                                 |                          | <b>Motion pictures</b> |           | <b>Still pictures</b> |      |
|---------------------------------------------|--------------------------|------------------------|-----------|-----------------------|------|
| <b>Media</b>                                |                          | HDD                    | <b>SD</b> | <b>HDD/SD</b>         | Page |
| <b>DVD COPY function</b>                    |                          |                        |           |                       |      |
|                                             | <b>O</b> ALL SCENES      |                        |           |                       | 76   |
|                                             | <b>@</b> ADDED SCENES    |                        |           |                       | 76   |
| <b>FAVORITE SCENES function</b>             |                          |                        |           |                       |      |
|                                             | <b>8 SELECT SCENES</b>   |                        |           |                       | 77   |
|                                             | <b>@ SELECT DATE</b>     |                        |           |                       | 78   |
|                                             | <b>6 SELECT PLAYLIST</b> |                        |           |                       | 78   |
| $\bullet$ : applicable $-$ : not applicable |                          |                        |           |                       |      |

<sup>≥</sup> It is impossible to copy motion pictures and still pictures simultaneously.

- ≥ It is impossible to copy data from the HDD and SD card simultaneously.
- ≥ You cannot copy from multiple SD cards to 1 disc.
- The order in which the scenes are copied cannot be changed.

# **Connecting this unit to the DVD burner**

Connect this unit to the DVD burner to copy data to discs or play back motion pictures or still pictures that were copied to a disc.

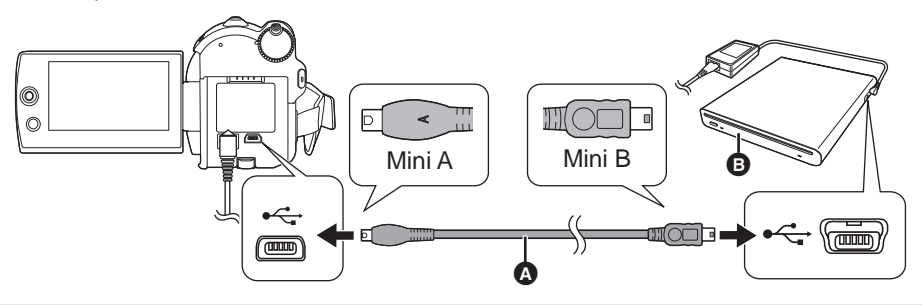

- A Mini AB USB Connection Cable (supplied with the DVD burner)
- **B** DVD burner (optional)
- Connect the Mini A terminal to this unit and the Mini B terminal to the DVD burner.
- Insert the plugs as far as they will go.

*1* **Connect the AC adaptor supplied with the DVD burner to the DVD burner.**

● You cannot supply power to the DVD burner from this unit.

# *2* **Connect this unit to the AC adaptor.**

- *3* **Turn on the power to this unit.**
- *4* **Connect this unit to the DVD burner with the Mini AB USB Connection Cable (supplied with the DVD burner).**

● The DVD burner function selection screen will appear.

# *5* **Insert the disc in the DVD burner.**

- Insert the disc into the DVD burner after connecting the DVD burner to this unit.
- Please read the operating instructions of the DVD burner for how to use it.
- ≥ If the DVD burner is connected to this unit with a disc already inserted, the message "CANNOT CHECK CONNECTED DEVICE. DISCONNECT THE USB CABLE FROM THIS UNIT." may be displayed after "Please Wait." is displayed for over a minute. When this happens, disconnect the Mini AB USB Connection Cable from the unit and remove the disc from the DVD burner to make sure the disc is usable and was not inserted upside down.  $(\rightarrow 74)$

# **DVD COPY function**

Images recorded on this unit can be backed up to discs.

Copied information is recorded in the motion picture scenes that are copied to a disc using the DVD COPY function. It is possible to write only scenes that are added after copying or delete the copied scenes as a group.

#### **◯ Connect this unit to the DVD burner. (→ 75)**

## 1 **Copying all the scenes to discs**

Copy all motion pictures or still pictures on any of the media to discs.

*1* **Select menus with the following procedures.**

**[BURN DISC]**  $\rightarrow$  **[HDD] or [SD CARD]**  $\rightarrow$ **[VIDEO] or [PICTURE] > [DVD COPY]<sup>\*</sup>**  $\rightarrow$  [ALL SCENES]<sup>\*</sup>

\* Only when [VIDEO] is selected.

# 2 **Copying added scenes to discs**

Copy scenes on the media, which are added after being copied to the disc using the DVD COPY function (scenes that the copied icons  $(\mathcal{A})$  are not indicated), to discs.

# *1* **Select menus with the following procedures.**

 $[BURN DISC] \rightarrow [HDD]$  or  $[SD CARD] \rightarrow$  $[VIDEO] \rightarrow [DVD COPY] \rightarrow$ **[ADDED SCENES]**

# *2* **Select [YES], then press the joystick.**

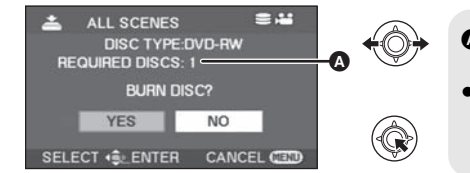

- **A** The number of discs necessary for copying by disc type.
- When two or more discs are necessary for copying, follow the on-screen instructions to switch discs.
- ≥ When a recorded DVD-RAM, DVD-RW or CD-RW disc is inserted in the DVD burner, a message confirming whether the contents of the disc can be erased or not is displayed. After confirming that the data can be erased, select [YES].
- ≥ When a message appears indicating copying is complete, then press the joystick. If all scenes are copied, it is possible to create another set with the same contents. Follow the instructions on the screen.

To finish, eject the disc and disconnect the Mini AB USB Connection Cable.

● Press the MENU button in the middle of the operation to return to the initial menu screen.

# **■** Copied icon (図)

The copied information is recorded in motion picture scenes that are copied to a disc using the DVD COPY function, and  $[\vec{w}]$  is indicated on the thumbnail.

- Motion picture scenes indicated with  $[\nabla]$  can be deleted as a group using the delete menu.  $(460)$
- The copied information will be deleted when using the SPLIT&DELETE function to split and delete scenes that were copied using the DVD COPY function. Therefore, these scenes will be copied again when using the ADDED SCENES function.

# **FAVORITE SCENES function**

It is possible to select motion picture scenes recorded on this unit and record them on a single DVD disc, as well as copy scenes by selecting the recording date.

It is also possible to copy playlists created on the HDD to DVD discs.

#### $\Diamond$  Connect this unit to the DVD burner. ( $\rightarrow$  75)

# 3 **Selecting the scenes to copy to 1 disc**

[HDD] [SD]

Select scenes from the recorded motion pictures to copy to a single DVD disc.

### *1* **Select menus with the following procedures.**

**[BURN DISC] → [HDD] or [SD CARD] → [VIDEO] → [FAVORITE SCENES] → [SELECT SCENES]**

● When a recorded DVD-RAM or DVD-RW disc is inserted in the DVD burner, a message confirming whether the contents of the disc can be erased or not is displayed. After confirming that the data can be erased, select [YES].

# *2* **Select the scenes to be copied and then press the joystick.**

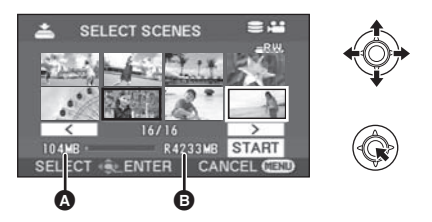

Data size of the scene

**B** Remaining space on the disc<sup>\*</sup>

The selected scene is encircled by a red frame.

- To unselect the scene, press the joystick again.
- Up to 50 scenes can be set in succession.
- ≥ If the total data size of the scene exceeds the disc capacity, the remaining space on the disc display will turn red and the amount in excess will be displayed. Select scenes so that they fit on to one disc.
- $*$  The units of usable capacity on a DVD disc are 1 MB=1,048,576 bytes.

# *3* **Select [START], then press the joystick.**

# *4* When the confirmation message appears **Select [YES], then press the joystick.**

● When a message appears indicating copying is complete, then press the joystick. It is possible to create another disc with the same contents. Follow the instructions on the screen. To finish, eject the disc and disconnect the Mini AB USB Connection Cable.

● Press the MENU button in the middle of the operation to return to the initial menu screen.

## 4 **Selecting the scenes by date to copy to discs**

#### [HDD] [SD]

Scenes recorded with this unit are selectively copied by date to DVD discs.

*1* **Select menus with the following procedures.**

> **[BURN DISC]**  $\rightarrow$  **[HDD] or [SD CARD]**  $\rightarrow$  $[VIDEO] \rightarrow [FAVORITE SCENES] \rightarrow$ **[SELECT DATE]**

#### 5 **Selecting the scenes by playlist to copy to discs**

#### [HDD]

Playlists created on the HDD of this unit are copied to DVD discs.

*1* **Select menus with the following procedures.**

> $[BURN DISC] \rightarrow [HDD] \rightarrow [VIDEO] \rightarrow$ **[FAVORITE SCENES]**  $\rightarrow$ **[SELECT PLAYLIST]**

# *2* **Select the date/playlist to be copied and then press the joystick.**

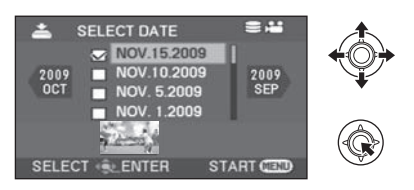

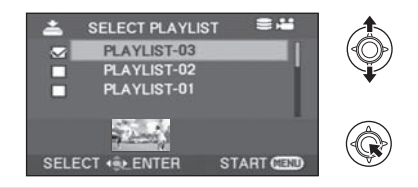

- To unselect the date/playlist, press the joystick again.
- Up to 50 dates can be set in succession.

# *3* **Press the MENU button.**

*4* When the confirmation message appears **Select [YES], then press the joystick.**

# *5* **Select [YES], then press the joystick.**

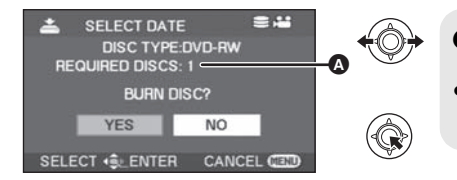

- The number of discs necessary for copying by disc type.
- When two or more discs are necessary for copying, follow the on-screen instructions to switch discs.
- When a recorded DVD-RAM or DVD-RW disc is inserted in the DVD burner, a message confirming whether the contents of the disc can be erased or not is displayed. After confirming that the data can be erased, select [YES].
- ≥ When a message appears indicating copying is complete, then press the joystick. It is possible to create another set with the same contents. Follow the instructions on the screen. To finish, eject the disc and disconnect the Mini AB USB Connection Cable.
- Press the MENU button in the middle of the operation to return to the initial menu screen.

# **Notes for copying data to discs using the DVD burner**

**When deleting data on the media after making a copy, be sure to play back the discs to check that they have been copied correctly before deleting. (→ 80)** 

- Do not turn off this unit or the DVD burner or disconnect the Mini AB USB Connection Cable while copying. Also, do not shake this unit and the DVD burner.
- You cannot connect a USB hub and use it.
- You cannot eject a disc while copying.
- When data is divided and copied to more than one disc, a disc with a large unused area may result since data is recorded by scene.
- ≥ After data is copied to a disc, images cannot be added to the disc by connecting the unit to the DVD burner.
- Use of a CD-RW or CD-R disc is recommended for copying still pictures that are small in size.
- ≥ If "READING DISC..." is displayed on the screen for more than 2 minutes, remove the disc from the DVD burner and make sure the disc is usable and was not inserted upside down.  $(\rightarrow 74)$
- There is no quarantee that a disc created by connecting this unit and the DVD burner will play back on any playable device.
- The recording date for scenes or files copied to a disc using the DVD burner with this unit is the date that the scene or file was copied. This date may not be displayed properly depending on the software used.
- Data that has been recorded on another device may not be copied, or it may not play properly even if it is copied.
- When a still picture file is copied to an SD card using a PC and other equipment but it does not show up on the display of the unit, the image will not be copied to the disc.

When a disc that was created with this unit and the DVD burner is inserted into the DVD recorder, a message may be displayed prompting you to format the disc. Do not format the disc because all data will be erased and cannot be recovered.

Refer to the operating instructions of the DVD recorder for details.

#### ∫ **About the time it takes to copy**

The time it takes for copying to 1 disc. (When copying 4 GB of motion pictures to 1 disc)

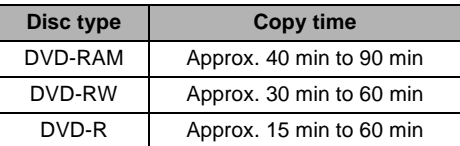

The time it takes to copy differs depending on the number of scenes recorded on the media, type of disc, number of discs copied, and the room temperature. Also, it takes time to automatically verify the copied data. For this reason, it may take longer to copy than the recording time on the medium.

Wait until the message is displayed indicating completion of copying.

● A DVD-R DL disc has two layers of recording surface so the copy time is approximately 1.5 to 2 times that of a DVD-R disc.

# ∫ **About playing back the discs**

A disc created with the DVD burner can be played back with a DVD player. (For disc compatibility, refer to the operating instructions of the player.)

The DVD burner is capable of recording a maximum of 9999 still pictures on a single disc. Since the maximum number of still pictures that can be played back may vary with the player, some of the still pictures on the disc may not play back.

If the device is not capable of playing the disc, connect the DVD burner to this unit for playback.

# **Playing back a disc inserted in the DVD burner**

You can play back the motion pictures or the still pictures copied to a disc.

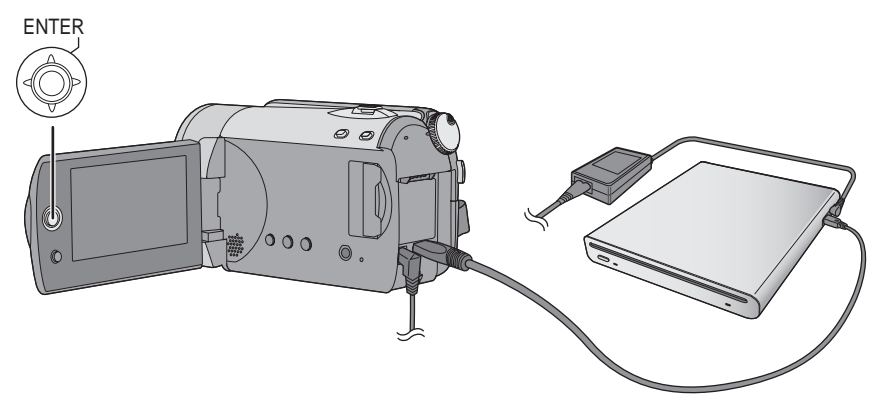

**1** Connect this unit to the DVD burner.  $(\rightarrow 75)$ 

# *2* **Select [PLAY DISC], then press the joystick.**

≥ The motion pictures or the still pictures on the disc are displayed as thumbnails.

# *3* **Select the scene/file to be played back, then press the joystick.**

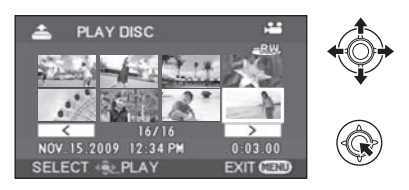

# *4* **Select the playback operation with the joystick.**

- $\bullet$  The playback operation is the same as when playing back motion pictures or still pictures. (→ 54, 57)
- After playback, eject the disc and disconnect the Mini AB USB Connection Cable.

With other

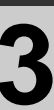

# With other **3 With other video devices**

# **Recording (dubbing) images onto other video devices**

#### [HDD] [SD]

You can create a playlist by gathering the scenes on the HDD that you want to record (dub), then record (dub) only the scenes in this playlist to other devices.  $($   $\rightarrow$  64)

● Use the AC adaptor to free you from worrying about the battery running down.

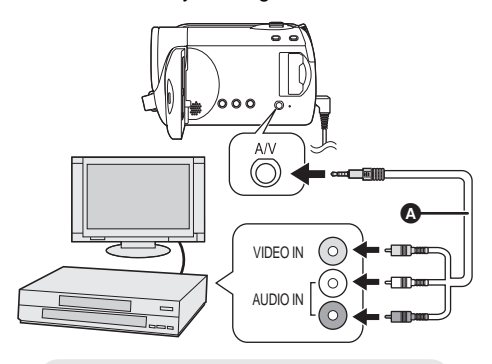

- **AV** cable (supplied)
- Insert the plugs as far as they will go.
- Do not use any other AV cables except the supplied one.
- Select the video input on the video device and TV that this unit and the video device are connected to.
- *1* **Connect this unit to a video device.**

### *2* **Turn on this unit, then rotate the**  mode dial to select  $\blacksquare$ .

*3* **Select the playback medium by**  the menu.  $($  $\rightarrow$  26)

> **[MEDIA SELECT]**  $\rightarrow$  **[HDD] or [SD CARD]**

*4* **Start playback on this unit. Then start recording on the connected device.**

#### *To stop recording (dubbing)*

Stop recording on the connected device. Then stop playback on this unit.

# ■ Using SD card slot or USB **terminal of other video devices**

If you have a DVD recorder with an SD card slot or a USB terminal, images recorded by this unit can be copied (dubbed) onto the hard disk or a DVD disc.

Refer to the operating instructions of your DVD recorder for information about whether or not it supports copying (dubbing) from an SD card or a USB terminal.

#### **When using a USB terminal**

Connect this unit to a DVD recorder with the USB cable (supplied), then select [PC/RECORDER] on the USB function selection screen.

≥ For details on how to copy (dub) the images, refer to the operating instructions of the DVD recorder.

If you record (dub) images and then play them back on a wide-screen TV, they may be squeezed horizontally. In this case, refer to the operating instructions of the device you are recording (dubbing) to or read the operating instructions of the wide-screen TV and set the aspect setting to 16:9 (Full).

With other

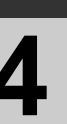

# With **a printer (PictBridge)**

# [HDD] [SD]

To print pictures by directly connecting this unit to the printer, use a printer compatible with PictBridge. (Read the operating instructions for the printer.)

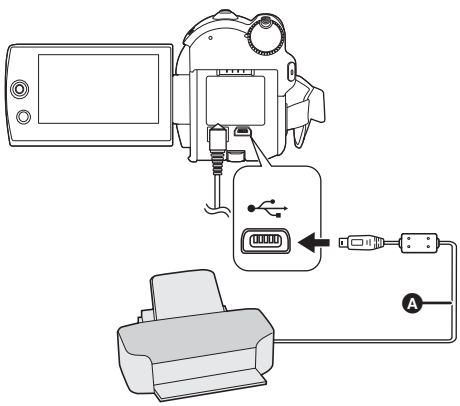

- ¬**Connect this unit to the AC adaptor and turn on the unit.**
- *1* **Connect this unit to a printer.**

The USB function selection screen will appear.

**2** Select [PictBridge] → [HDD] or **[SD CARD] then press the joystick.**

The [ PictBridge] ] indication appears on this unit's screen.

*3* **Select a file to be printed, then press the joystick.**

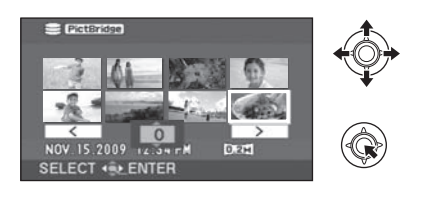

- A USB cable (supplied)
- Insert the USB connectors as far as they will go.
- Do not use any other USB cables except the supplied one. (Operation is not guaranteed with any other USB cables.)

*4* **Select the desired number of prints, then press the joystick.**

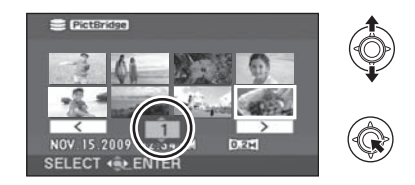

- You can set up to 9 prints.
- To cancel the setting, set the number of prints to [0].
- Up to 8 files can be selected to be printed.
- *5* **Press the MENU button to display the PictBridge menus.**
- *6* **Select the date print setting on [DATE PRINT], then press the joystick.**
- If the printer is not capable of date printing, this setting is unavailable.

# *7* **Select the paper size setting on [PAPER SIZE], then press the joystick.**

[STANDARD]: Size specific to the printer  $[4 \times 5 \text{ INCH}]$ : L size [5×7 INCH]: 2L size [4×6 INCH]: Postcard size [A4]: A4 size ≥ You cannot set paper sizes not supported on

the printer.

# *8* **Select the layout setting on [PAGE LAYOUT], then press the joystick.**

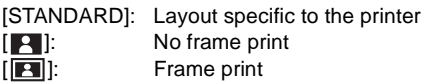

● You cannot set page layouts not supported on the printer.

# **9** Select [PRINT] → [YES] and press **the joystick.**

● Exit PictBridge by disconnecting the USB cable after the pictures have been printed.

#### *When you want to stop printing halfway*

Move the joystick down.

A confirmation message appears. If [YES] is selected, the number of prints set is canceled and the screen returns to step 3. If [NO] is selected, all the settings are kept and the screen returns to step 3.

- Avoid the following operations during printing. These operations disable proper printing.
	- $-$ Disconnecting the USB cable
	- Opening the SD card slot cover and removing the SD card
	- $-S$ witching the mode dial
	- $-Turning$  off the power
- Check the settings for the paper size, quality of print, etc. on the printer.
- The sides of pictures recorded in [ $\sqrt{0.2M}$ ] mode may be cut off. Check before printing (print preview).

When using a printer with a trimming or borderless printing function, cancel this function before printing. (Refer to the operating instructions of the printer for details.)

- When the unit is connected directly to the printer, the DPOF settings cannot be used.
- Connect the printer directly to this unit. Do not use a USB hub.

# Before using **1 <b>1 1 What you can do with a PC**

When you have installed VideoCam Suite from the supplied CD-ROM and connected your PC to the unit, you can perform the operations described below.

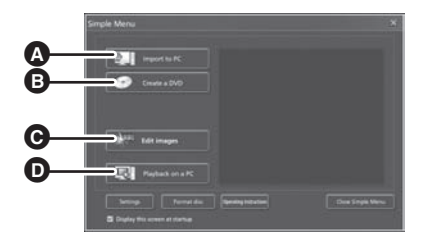

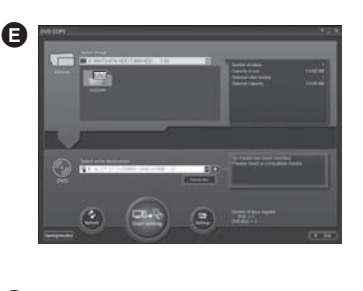

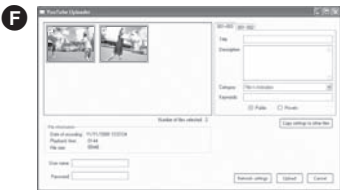

- **A** Copy images recorded by this unit onto the PC hard disk.
- **B** Create original DVD-Video discs.
- C Edit images copied to a PC. Create playlists.
- **O** Play back images recorded by this unit on a PC.
- **B** DVD COPY function You can easily create DVD-Video discs.  $(\rightarrow 92)$ **O** WEB MODE function
	- You can easily upload motion pictures to YouTube.  $(493)$
- ≥ VideoCam Suite can handle images recorded with this unit or by using VideoCam Suite. Images created with other video cameras, DVD recorders, software and commercial DVD-Videos are not supported.
- We cannot guarantee proper operation of this unit if you use software other than that supplied.
- ≥ Do not copy images recorded on this unit using any software other than the supplied software.

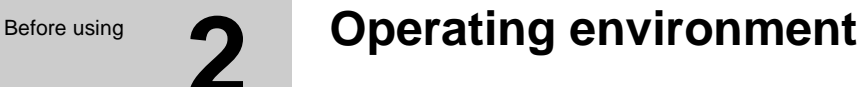

- A CD-ROM drive is necessary to install the supplied software applications. (A compatible DVD writer drive and media are necessary for writing to a DVD.)
- When two or more USB devices are connected to a PC, or when devices are connected through USB hubs or by using extension cables, proper operation is not guaranteed.
- Use the supplied USB cable when connecting to the PC. (Operation is not guaranteed with any other USB cables.)

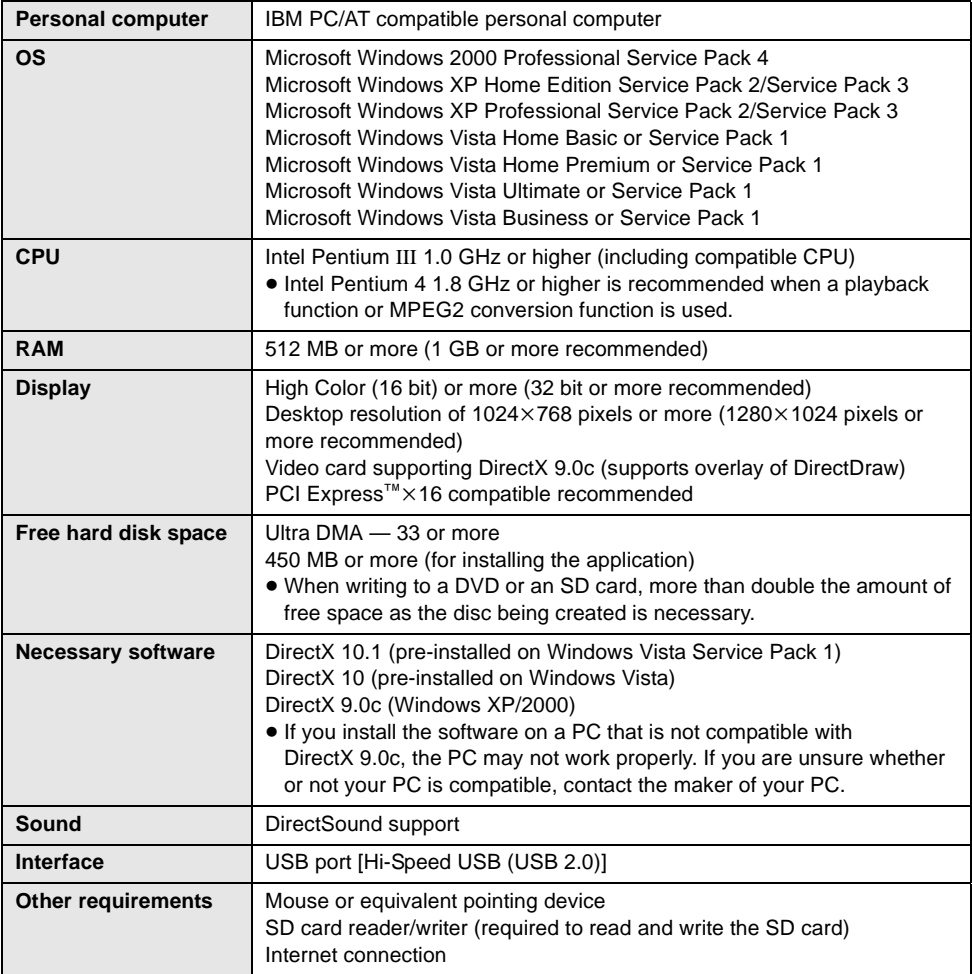

#### ■ VideoCam Suite 2.0

- ≥ Even if the system requirements mentioned in these operating instructions are fulfilled, some personal computers cannot be used.
- Supplied CD-ROM is available for Windows only.
- ≥ This software is not compatible with Microsoft Windows 3.1, Windows 95, Windows 98, Windows 98SE, Windows Me and Windows NT.
- Operation on an upgraded OS is not guaranteed.
- Operation on an OS other than the one pre-installed is not quaranteed.
- ≥ This software is not compatible with a multi-boot environment.
- This software is not compatible with a multi-monitor environment.
- Operation is not guaranteed on Microsoft Windows Vista Enterprise, Windows XP Media Center Edition, Tablet PC Edition and not compatible with 64 bit operation systems.
- ≥ Input is not supported in languages other than English, German, French, Simplified Chinese and Japanese.
- ≥ If using Windows XP/2000, an administrative account user only can use this software. If using Windows Vista, administrative account and standard account users only can use this software. (An administrative account user should install and uninstall this software.)
- ≥ DirectX 9.0c will be installed automatically during installation of the supplied software.
- Operation cannot be quaranteed on all DVD drives.
- ≥ DVD discs authored with this software are not guaranteed to play in all DVD players.
- ≥ Depending upon the environment of your PC, if it does not support Hi-Speed USB (USB 2.0), for example, frame dropout may occur, the audio may be intermittent, or the software may run slowly when you play back recorded images.
- ≥ If your PC does not satisfy the above system requirements, an error may occur when writing data to disc.

#### ∫ **SD card reader function (mass storage)**

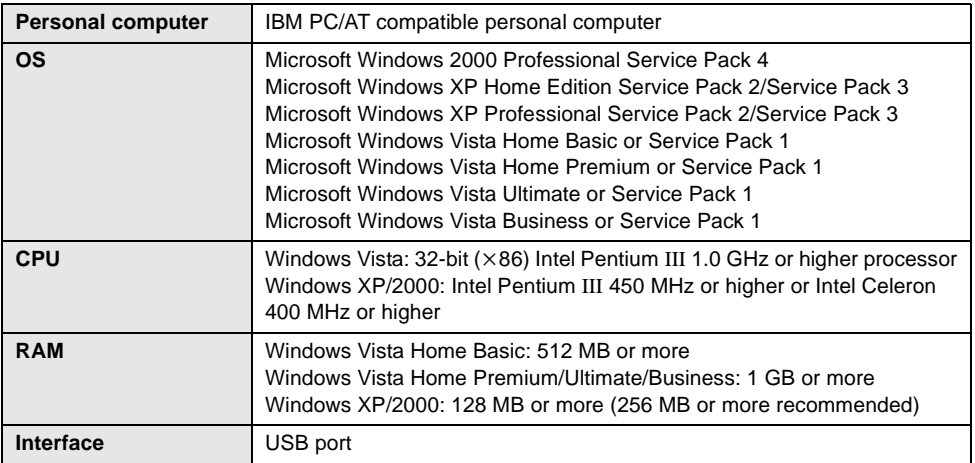

≥ The USB equipment operates with the driver installed as standard in the OS.

# **End User License Agreement**

Before opening the CD-ROM package, please read the following.

You ("Licensee") are granted a license for the Software defined in this End User License Agreement ("Agreement") on condition that you agree to the terms and conditions of this Agreement. If Licensee does not agree to the terms and conditions of this Agreement, promptly return the Software to Panasonic Corporation ("Panasonic"), its distributors or dealers from which you made the purchase.

#### Article 1 License

Licensee is granted the right to use the software, including the information recorded or described on the CD-ROM, instruction manuals, and any other media provided to Licensee (collectively "Software"), but all applicable rights to patents, copyrights, trademarks and trade secrets in the Software are not transferred to Licensee.

#### Article 2 Use by a Third Party

Licensee may not use, copy, modify, transfer or allow any third party, whether free of charge or not, to use, copy or modify the Software, except as expressly provided for in this Agreement.

#### Article 3 Restrictions on Copying the Software

Licensee may make a single copy of the Software in whole or a part solely for back-up purpose.

Article 4 Computer Licensee may use the Software only on one computer, and may not use it on more than one computer.

#### Article 5 Reverse Engineering, Decompiling or Disassembly

Licensee may not reverse engineer, decompile, or disassemble the Software, except to the extent either of them is permitted under law or regulation of the country where Licensee resides. Panasonic, or its distributors will not be responsible for any defects in the Software or damage to Licensee caused by Licensee's reverse engineering, decompiling, or disassembly of the Software.

#### Article 6 Indemnification

The Software is provided "AS-IS" without warranty of any kind, either expressed or implied, including, but not limited to, warranties of non-infringement, merchantability and/or fitness for a particular purpose. Further, Panasonic does not warrant that the operation of the Software will be uninterrupted or error free. Panasonic or any of its distributors will not be liable for any damage suffered by Licensee arising from or in connection with Licensee's use of the Software.

#### Article 7 Export Control

Licensee agrees not to export or re-export to any country the Software in any form without the appropriate export licenses under regulations of the country where Licensee resides, if necessary.

#### Article 8 Termination of License

The right granted to Licensee hereunder will be automatically terminated if Licensee contravenes any of the terms and conditions of this Agreement. In this event, Licensee must destroy the Software and related documentation together with all the copies thereof at Licensee's own expense.

# Setup **1 Installation**

When installing the software, log on to your computer as the Administrator or with a user name with equivalent authorization. (If you do not have authorization to do this, consult your manager.)

- Before starting the installation, close any other software applications which are running.
- Do not perform any other operations on your PC while the software is being installed.

#### **For Windows Vista:**

If [User Account Control] dialog appears, click [Continue].

# **Installing VideoCam Suite**

# *1* **Insert the CD-ROM into the PC.**

● If the installation screen does not appear automatically, double-click the CD-ROM drive icon in [My Computer (Computer)].

# *2* **Click [Next].**

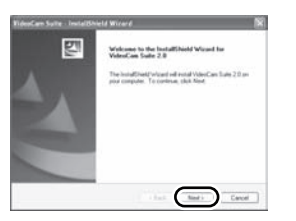

- *3* **Select where the application is to be installed, then click [Next].**
- *4* **Select [Yes] or [No] to create shortcut.**
- *5* **Select the country or region where you live, then click [Next].**

● If the country or region cannot be selected, select [NTSC Area].

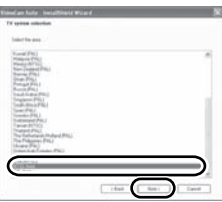

- When the confirmation message appears, click [Yes].
- *6* **Click [Install] to start the installation process.**

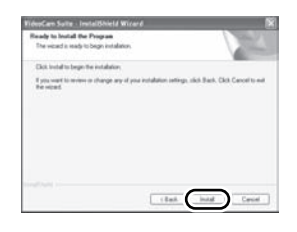

*7* When installation is complete, some notes will appear

**Check the contents, then close the window.**

*8* **Select [Yes, I want to restart my computer now.], then click [Finish].**

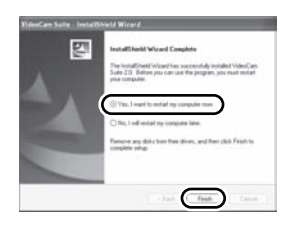

The PC must be rebooted for the application to work.

≥ Depending on the operating environment, you may be required to install DirectX 9.0c. If so, click [Yes], and install it.

If you install the software on a PC that is not compatible with DirectX 9.0c, the PC may not work properly. If you are unsure whether or not your PC is compatible, contact the PC manufacturer.

# **Uninstalling the software**

Follow the steps below to uninstall the software if it is no longer required.

- ∫ **For Windows Vista**
- *1* **Select [Start]** # **[Control Panel]**   $\rightarrow$  [Uninstall a program].

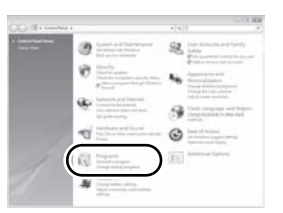

*2* **Select [VideoCam Suite 2.0], then click [Uninstall].**

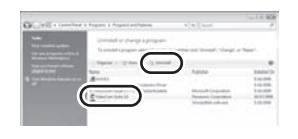

- ∫ **For Windows XP**
- *1* **Select [start]** # **[Control Panel]**   $\rightarrow$  [Add or Remove Programs].

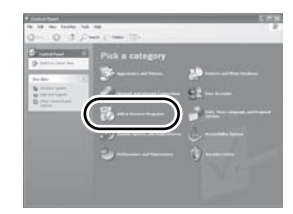

*2* **Select [VideoCam Suite 2.0], then click [Remove].**

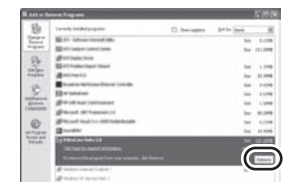

- For Windows 2000
- **1** Select [Start] → [Settings] → **[Control Panel]** # **[Add/Remove Programs].**

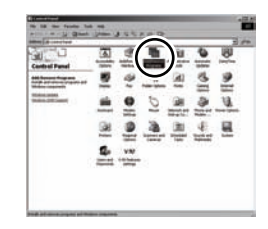

*2* **Select [VideoCam Suite 2.0], then click [Change/Remove].**

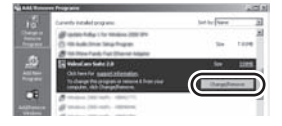

# Setup **2 Connection and recognition**

After the software is installed, the unit must be connected to the PC and be correctly recognized by the PC.

● Remove the supplied CD-ROM from your PC.

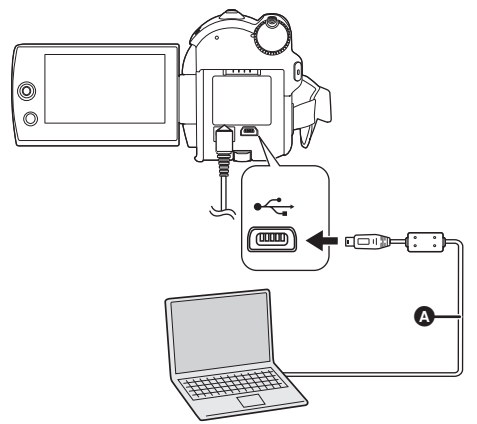

¬**Connect this unit to the AC adaptor and turn on the unit.**

# *1* **Connect this unit to a PC.**

The USB function selection screen will appear.

# **2** Select [PC/RECORDER] → [HDD] **or [SD CARD] then press the joystick.**

This unit is automatically detected by the PC.

- ≥ **When the unit is connected to a PC, its power cannot be turned off. Disconnect the USB cable before turning this unit off. (**l **91)**
- Do not disconnect the USB cable or AC adaptor while the access lamp is on or access icon ( $\bigcirc$  or  $\bigcirc$ ) appears on the LCD monitor. Doing so may damage the data on the HDD or SD card.
- The HDD and SD card cannot be accessed simultaneously.
- It may be necessary to reboot the PC after connecting this unit to it for the first time.
- A USB cable (supplied)
- Insert the USB connectors as far as they will go.
- Do not use any other USB cables except the supplied one. (Operation is not quaranteed with any other USB cables.)

# **About the PC display**

When the unit is connected to a PC, it is recognized as an external drive.

- This unit supports only the readout of data using the PC. The PC cannot write data to the unit, or erase data from the unit.
- Depending on the operating environment of the PC, the shape of the drive icon and the drive name will differ.

# ∫ **Drive icons**

The icon is displayed in [My Computer (Computer)].

#### **When accessing the HDD**

● Windows Vista:

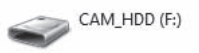

● Windows XP:

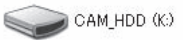

≥ Windows 2000:

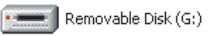

#### **When accessing the card**

● Windows Vista:

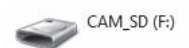

≥ Windows XP:

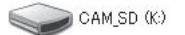

≥ Windows 2000:

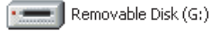

### ■ Example folder structure **HDD**

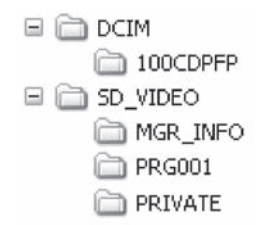

#### **SD card**

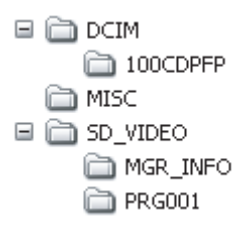

- SD-Video format motion pictures are stored in the [PRG $\ast\ast\ast$ ] folder. (" $\ast\ast\ast$ " denotes base-16 (hexadecimal) characters from 001 to FFF.)
- Up to 99 files can be recorded in the [PRG¢¢¢] folder.
- ≥ JPEG format still pictures (IMGA0001.JPG etc.) are stored in the [100CDPFP] folder.
- Up to 999 files can be recorded in the [100CDPFP] or other such folder.
- The DPOF setting files are stored in the [MISC] folder (SD card only).

#### ∫ **Copying still pictures on PC HDD or SD card reader function (mass storage)**

When the unit is connected to a PC and the HDD or the SD card can be used as an external drive, still pictures on the drive can be copied to the PC with Windows Explorer or other programs.

- **1 Double click the folder that contains the files on the drive ([100CDPFP] etc.).**
- **2 Drag and drop the files onto the destination folder (on the PC hard disk).**
- Do not delete the SD card's folders. Doing so may make the SD card unusable in this unit.
- Always use this unit to format SD cards.

# **To disconnect USB cable safely**

**1** Double click the  $\otimes$  (**D**) icon in **task tray.**

Hardware disconnect dialog appears.

● Depending on your PC's settings, this icon may not be displayed.

# *2* **Select [USB Mass Storage Device] and click [Stop].**

## *3* **Verify [MATSHITA HDD CAM-HDD USB Device] or [MATSHITA HDD CAM-SD USB Device] is selected and click [OK].**

Click [Close], and you can safely disconnect the cable.

# Using software **1 Using VideoCam Suite**

For Windows Vista:

- ≥ When using VideoCam Suite, log on to your PC as Administrator (or with a login name equally authorized) or with the user name for a standard user account. If you log on with a user name for a guest user account, the software cannot be used.
- For Windows XP/2000:
- When using VideoCam Suite, log on to your PC as Administrator (or with a login name equally authorized). If you log on with a login name other than Administrator, the software cannot be used.

# **Select [start] → [All Programs (Programs)] → [Panasonic] → [VideoCam Suite 2.0] → [VideoCam Suite].**

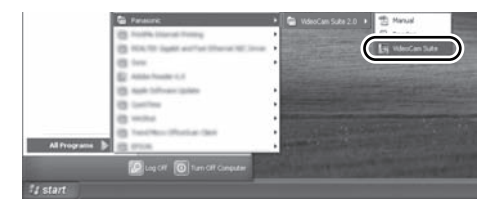

Refer to the operating instructions of the software (PDF file) for details on how to use it.

# **Reading the operating instructions of the software**

## Select [start]  $\rightarrow$ [All Programs (Programs)]  $\rightarrow$ **[Panasonic]** # **[VideoCam Suite 2.0]**   $\rightarrow$  [Manual].

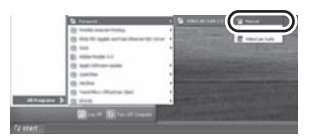

#### ■ When the operating instructions will not **open**

You will need Adobe Reader to read the PDF operating instructions.

Download and install a version of Adobe Reader that you can use with your OS from the following Web Site.

**http://www.adobe.com/products/acrobat/ readstep2\_allversions.html**

# **DVD COPY function**

#### [HDD]

When VideoCam Suite is used, you can easily create DVD-Video discs by using the DVD COPY function.

Among the motion pictures recorded on the unit's HDD, those scenes which have not yet been copied to the DVD using this function will be automatically identified and written onto the DVD.

DVD-Video discs created using this function can be played back on a DVD player or other devices.

- $\Diamond$  Insert a DVD disc in a drive for DVD **writing on the PC.**
- **1** Connect this unit to a PC.  $(\rightarrow 90)$
- *2* **Select [DVD COPY] then press the joystick.**

[DVD COPY] screen appears.

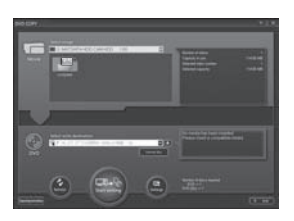

- Refer to the operating instructions of the software (PDF file) for details on how to use it.
- After copying is complete, a message appears. If [OK] is clicked, the USB function will be set to [PC/RECORDER]. Before turning this unit off, disconnect the USB cable  $(\rightarrow 91)$ .
- Any scenes that are copied with the DVD COPY function are indicated by the  $[\nabla]$ (copied icon) and can be deleted as a group using the deletion menu.  $(460, 76)$
- The order of the motion pictures on a disc are set automatically when the disc is created with the DVD COPY function. In order to designate the order in which the motion pictures are copied to a disc, import the motion pictures onto the PC, and then write them to the DVD disc.  $($   $\rightarrow$  92)
- Once scenes have been copied using the DVD COPY function, they cannot be copied a second or subsequent time. Import the motion pictures onto the PC, and then write them to the DVD disc.  $(\rightarrow 92)$

**When deleting data on the HDD after making a copy, be sure to play back the discs to check that they have been copied correctly before deleting.**

# **Upload to YouTube**

You can easily upload motion pictures to YouTube with the VideoCam Suite. You need to record the motion picture to upload in web mode.  $\left(\rightarrow 35\right)$ 

- $\Diamond$  Turn on this unit, then rotate the mode dial to select  $\blacksquare$ .
- *1* **Select the media that has a scene to upload recorded with the menu.** (→ 26)

**[MEDIA SELECT] → [HDD] or [SD CARD]**

# 2 Connect this unit to a PC.  $($   $\rightarrow$  90)

# *3* **Select [WEB MODE] then press the joystick.**

[YouTube Uploader] starts and the motion pictures recorded in web mode are displayed.

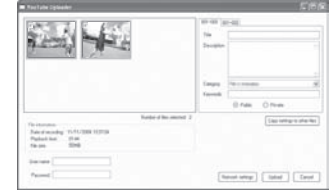

- Refer to the operating instructions of the software (PDF file) for details on how to use it.
- In order to upload motion pictures to YouTube. a user account must first be obtained via the YouTube site.
- After uploading is complete, a message appears. If [OK] is clicked, the USB function will be set to [PC/RECORDER]. Before turning this unit off, disconnect the USB cable  $(\rightarrow 91)$ .
- This service is available as of 1 December, 2008.
- ≥ Any operation about YouTube™ services and the specification changes are not guaranteed. The available services and the displays are subject to change without notice.
- Any copyrighted video cannot be uploaded without having the copyright or obtaining permission from the copyright holder(s).

Using a

# ∫ **Operating environment for the card reader function (mass storage)**

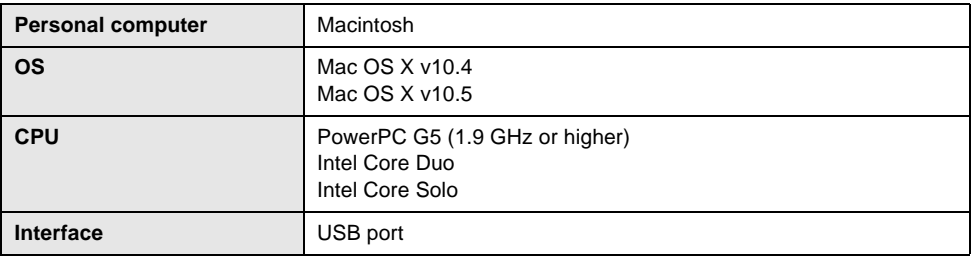

≥ Even if the system requirements mentioned in these operating instructions are fulfilled, some personal computers cannot be used.

- ≥ The USB equipment operates with the driver installed as standard in the OS.
- Supplied CD-ROM is available for Windows only.

# ■ Copying still pictures on PC

# *1* **Connect this unit to a PC via the supplied USB cable.**

● The USB function selection screen will appear.

# **2** Select [PC/RECORDER] → [HDD] **or [SD CARD] then press the joystick.**

#### *3* **Double-click [CAM\_HDD] or [CAM\_SD] displayed on the desktop.**

≥ Files are stored in [100CDPFP] folder etc. in the [DCIM] folder.

# *4* **Drag and drop the files onto destination folder (on the PC hard disk).**

■ To disconnect USB cable safely **Drag [CAM\_HDD] or [CAM\_SD] disk icon to the [Trash], and then disconnect the USB cable.**

# Indications **1 Indications**

# ■ Recording indications

Motion picture recording

| MSR II           |          | 0h00m00s +1 <sup>63</sup> +2777 1h30m          |
|------------------|----------|------------------------------------------------|
| まめ               | 200Mill  | $(\langle \mathbf{u}^{\mathsf{u}} \rangle)$ by |
| 0h30m            |          | <b>Q</b> 0                                     |
| ΜF<br><b>AWB</b> |          | 50 EB                                          |
| 1/100            |          |                                                |
| <b>OPEN</b>      |          |                                                |
| 0d <sub>R</sub>  |          |                                                |
| NOV.15.2009      | 12:34 PM |                                                |

Still picture recording

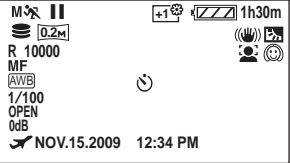

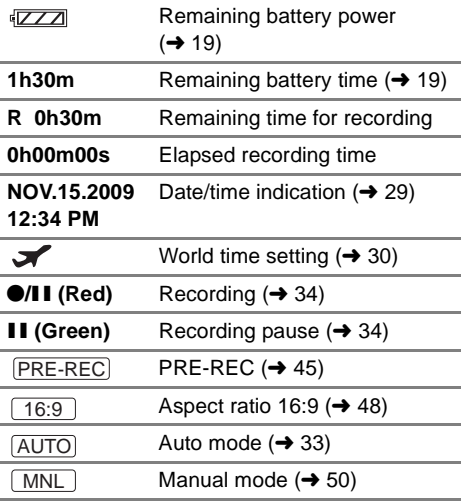

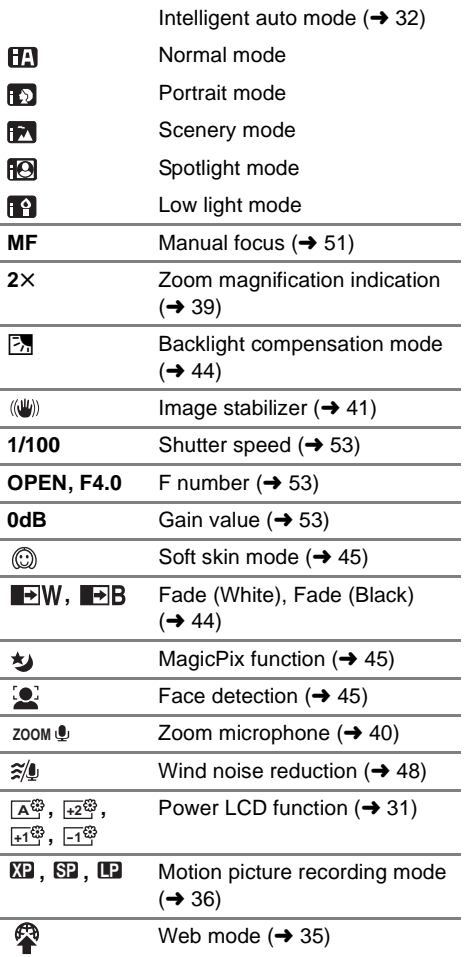

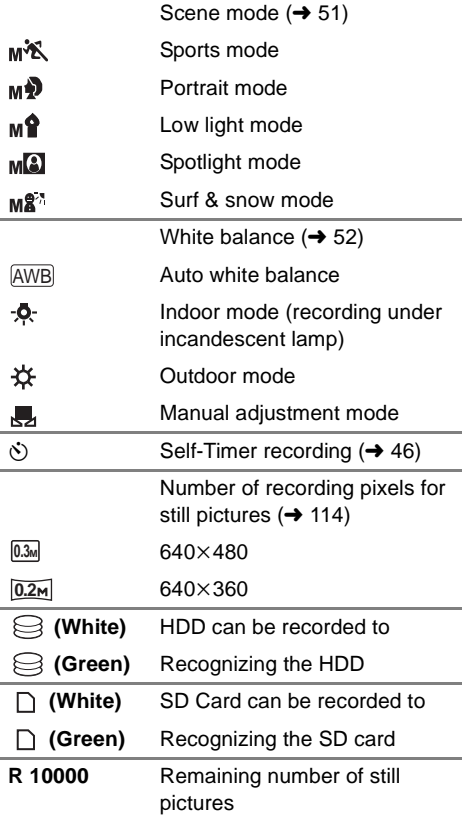

# ■ Playback indications

Motion picture playback

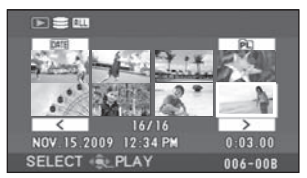

Still picture playback

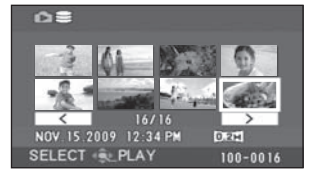

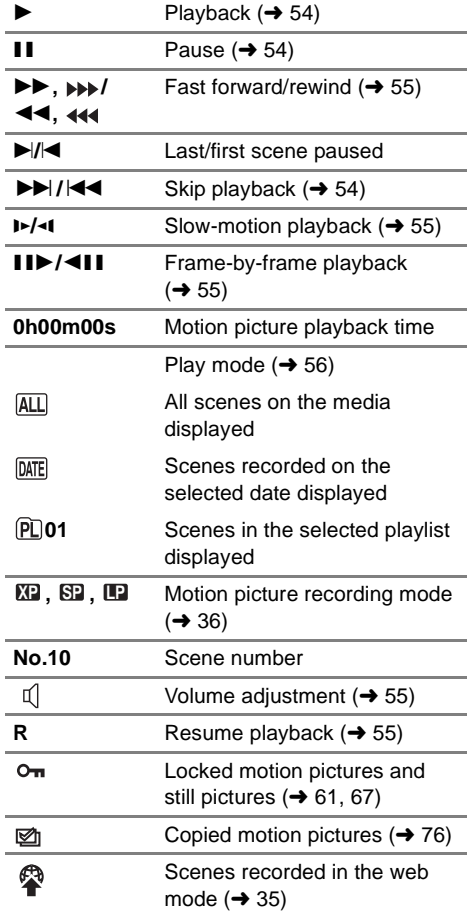

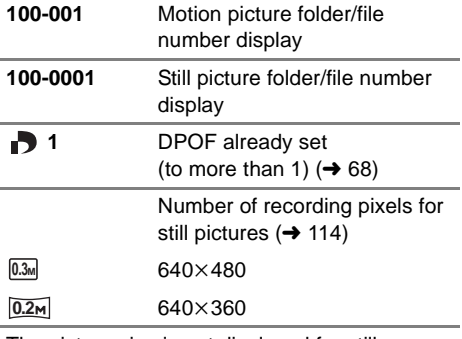

The picture size is not displayed for still pictures recorded with other products that have different picture sizes from the sizes shown above.

# ∫ **Indications when other products are connected**

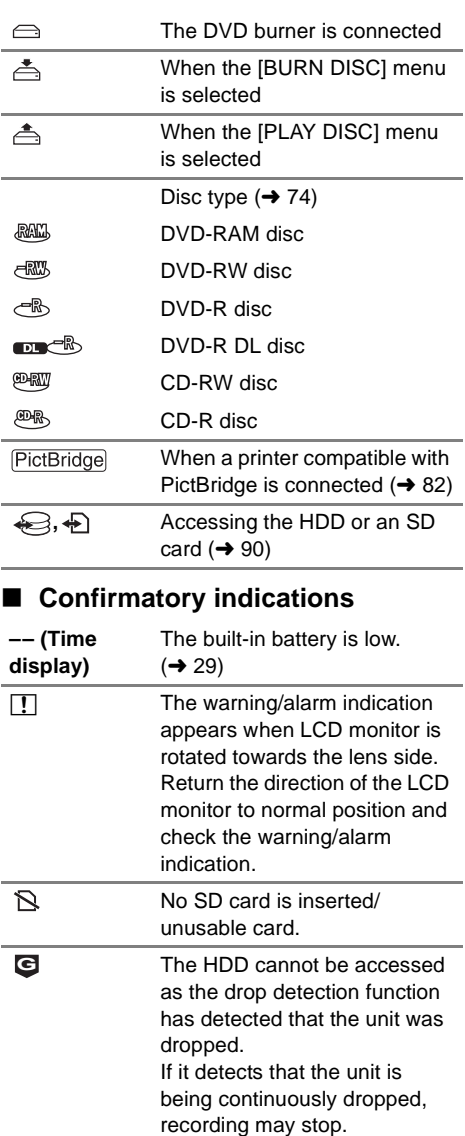

# Indications **2 Messages**

#### **RECOMMEND DATA BACK UP PERIODICALLY.**

The capacity of the HDD is limited. We recommend backing up important recorded data periodically to a PC, etc., to protect it. This message does not indicate that there is a problem with this unit.

#### **HDD BACKUP RECOMMENDED.**

There is a possible problem with the HDD. Immediately copy the data on the HDD to a PC, etc., and then have the unit repaired.

#### **THIS CARD CANNOT RECORD IN VIDEO MODE.**

An 8 MB or 16 MB SD card has been inserted in video recording mode.

#### **CHECK CARD.**

This card is not compatible or it cannot be recognized by the unit.

#### **ERROR OCCURRED. RECORDING IS STOPPED.**

• When using an SD card that can be used for motion picture recording  $($   $\rightarrow$  22) When this message appears, it is recommended that you format the SD card being used.  $(\rightarrow 71)$ When an SD card is formatted, all the data recorded on it will be deleted. Back up the data on the SD card to a PC, etc. before formatting the SD card.

● When using any other card

Use a Panasonic SD card or another SD card which can be used to record motion pictures.  $(\rightarrow 22)$ 

#### **THIS BATTERY CANNOT BE USED.**

Use a battery that is compatible with this unit.  $(416)$ 

You are attempting to connect an AC adaptor not compatible with this unit. Use the supplied AC adaptor.  $(\rightarrow 19)$ 

If using a Panasonic battery compatible with this unit  $(4.16)$ , remove the battery and then insert it again. If the message appears even after repeating this several times, this unit needs repair. Detach the power and contact consumer support  $($   $\rightarrow$  119, 120). Do not attempt to repair it by yourself.

#### **EXIT THE MENU THEN CHANGE TO MANUAL MODE.**

#### **CANCEL MAGICPIX MODE.**

You are attempting to use a function that cannot be used simultaneously.

#### **SHAKE OR DROP HAS BEEN DETECTED. FAILED OPERATION. PLEASE WAIT A WHILE.**

The unit has detected that it is being dropped so the operation has stopped.

#### **CANNOT OPERATE. TEMPERATURE IS HIGH. PLEASE TURN OFF AND WAIT A WHILE.**

The internal temperature of this unit is high so it cannot be operated. Turn off the power, wait until the temperature falls and then turn on the power again.

#### **CANNOT OPERATE DUE TO LOW TEMPERATURE.**

The internal temperature of this unit is extremely low so it cannot be operated. If "Please Wait." appears after this message, wait a while without turning the unit off. It may take time until the unit can be used.

#### **ERROR OCCURRED. PLEASE TURN UNIT OFF, THEN TURN ON AGAIN.**

An irregularity in the unit has been detected. Restart the unit by turning off and on the power.

#### **DISCONNECT USB CABLE.**

The unit cannot correctly establish the connection to the PC or printer. Disconnect and reconnect the USB cable and then select the desired USB function again.

#### **CANNOT OPERATE WHILE CONNECTED TO COMPUTER.**

The unit's power cannot be turned off when the unit is connected to the PC.

#### **ALL CONTENTS OF THIS DISC WILL BE DELETED. DO YOU WANT TO CONTINUE?**

The inserted disc contains recorded data. Confirm the contents by using the device that recorded the data before deletion.

#### **THIS SCENE COULD NOT BE READ SO COPYING ONTO DISC WAS ABORTED.**

To copy the scene again, delete the displayed scene first.

#### **AN ERROR OCCURRED IN THE DVD BURNER. DISCONNECT THE USB CABLE FROM THIS UNIT.**

Remove the Mini AB USB Connection Cable from this unit, and then turn the power off and then on again.

#### **About recovery**

It is possible that the system cannot complete writing of a file normally when, for example, power is turned off for some reason during recording or editing.

If faulty management information is found when the HDD or an SD card is accessed, one of the following messages may appear. Be sure to follow the messages. (Repairing may take time depending on the error.)

#### **HDD ERROR DETECTED. NOW REPAIRING DATA.**

#### **NOW REPAIRING DATA. DO NOT REMOVE CARD.**

- ≥ When you repair the data, use a battery with sufficient battery power or the AC adaptor. Even if the power is turned off without repairing the data, you can repair the data when you turn the power on again.
- Depending on the condition of the data, it may not be possible to completely repair the data.
- ≥ Do not repair an SD card that has been recorded on another device. This may cause the loss of data or the card.

# Helpful hints **1 Functions that cannot be used simultaneously**

**Some functions in this unit are disabled or cannot be selected due to the unit's specifications. The table below shows examples of functions restricted by various conditions.**

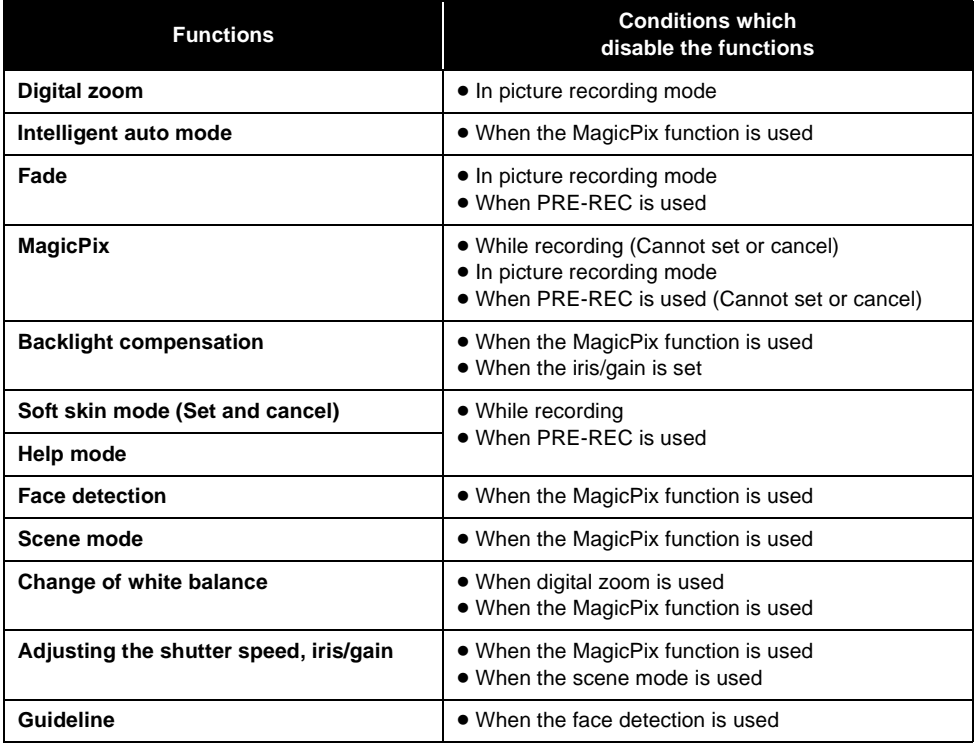

# Helpful hints **2 Troubleshooting**

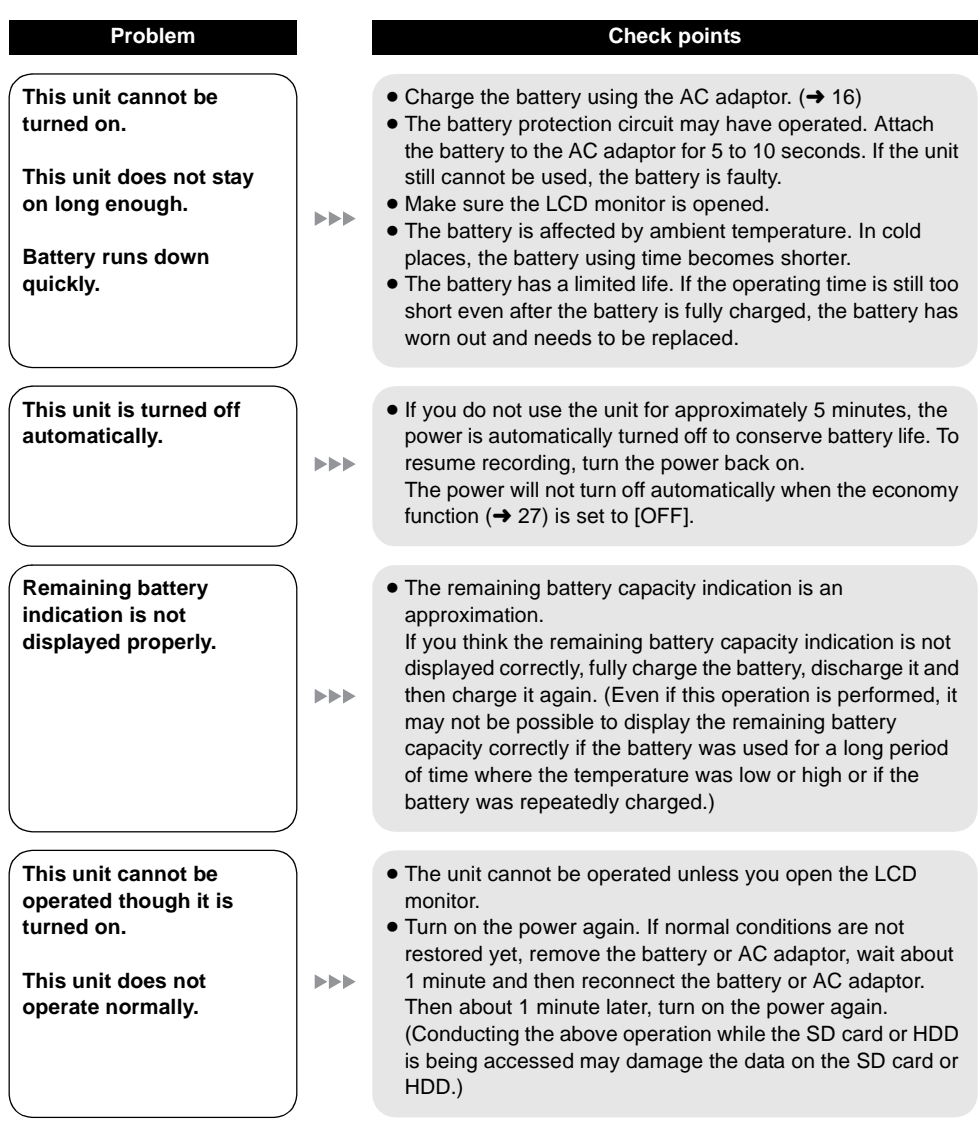

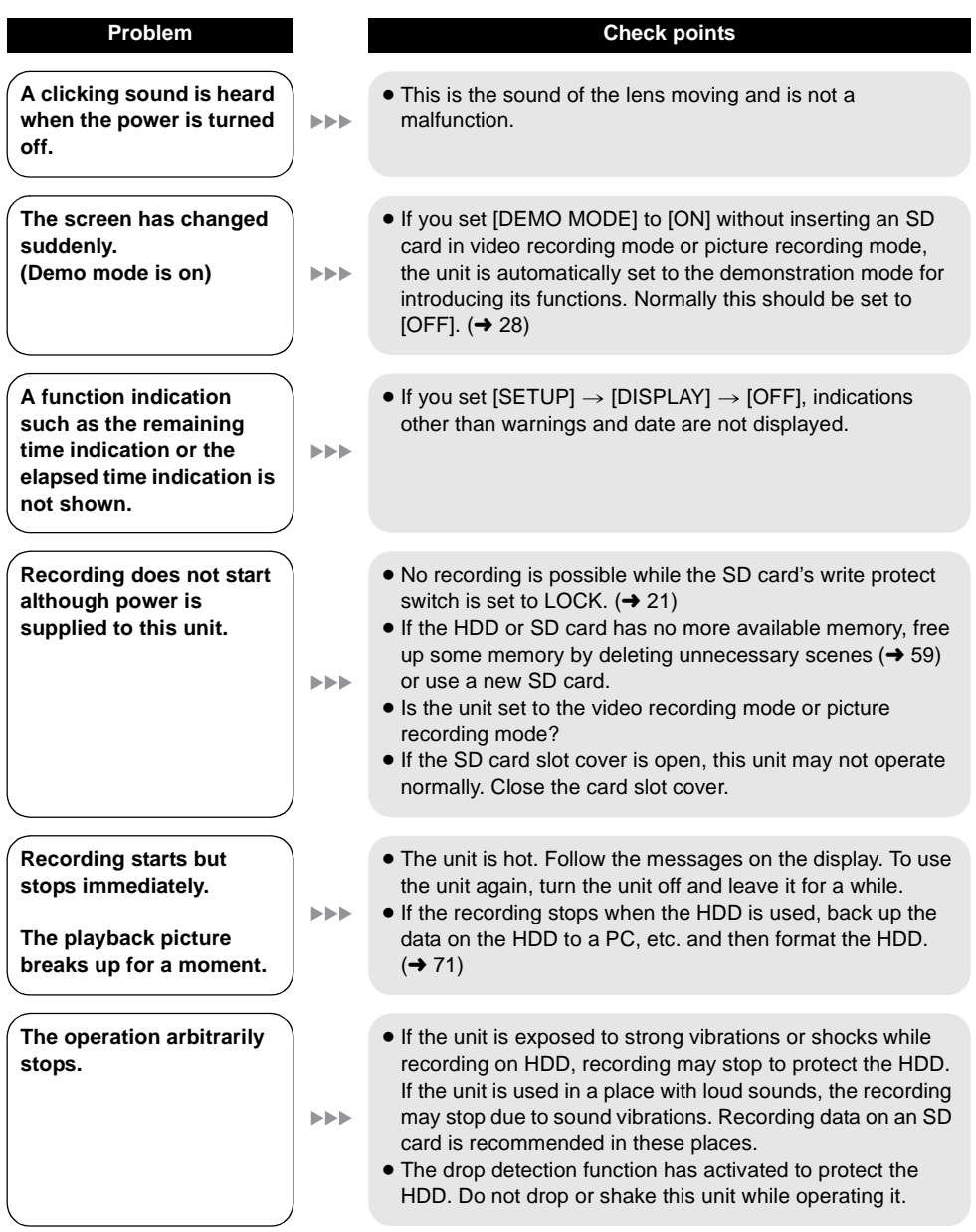

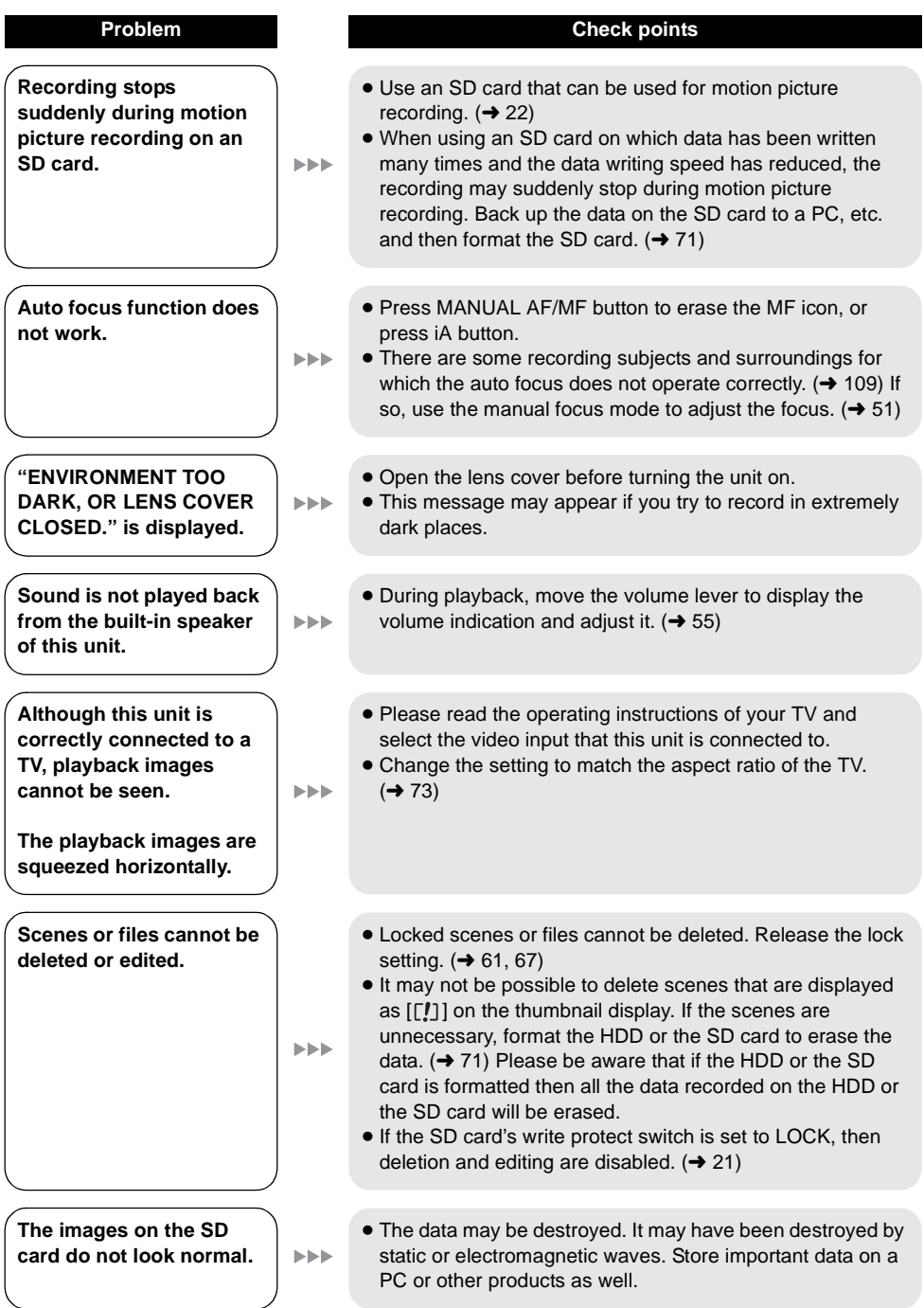

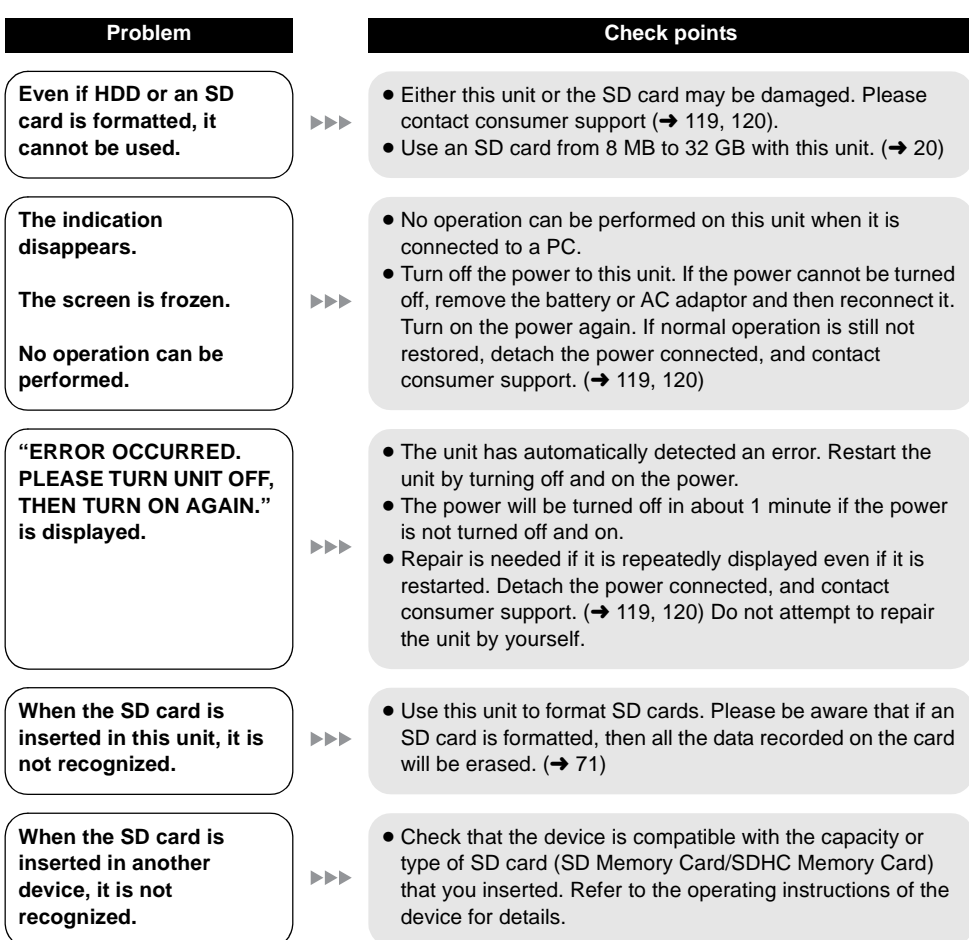

#### **With other products**

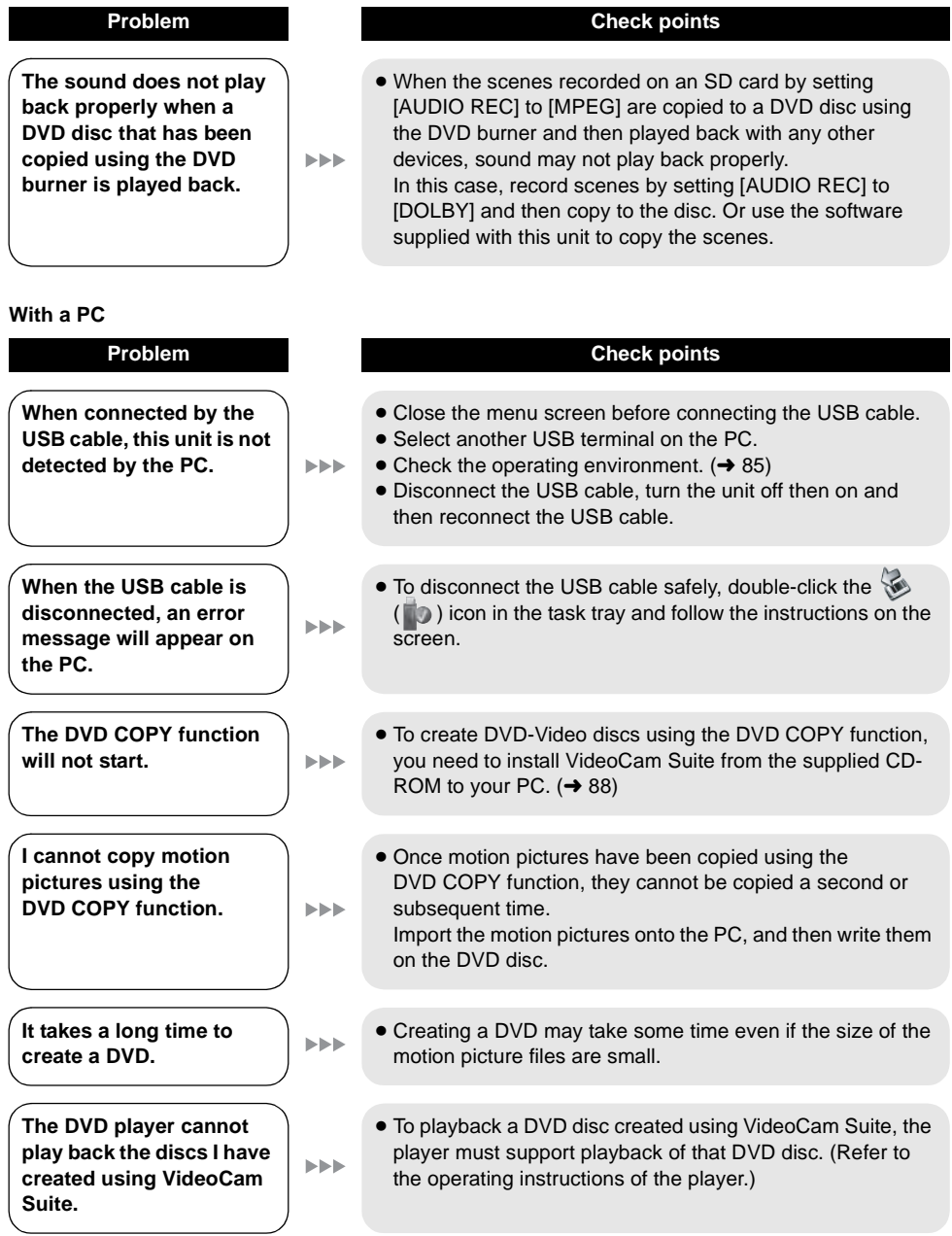

# **Cautions for use**

# **About this unit**

● The unit and SD card become warm after long operation, but this is not a malfunction.

#### **Keep the SD Card/Hard Disk Video Camera as far away as possible from electromagnetic equipment (such as microwave ovens, TVs, video games etc.).**

- If you use the SD Card/Hard Disk Video Camera on top of or near a TV, the pictures and sound on the SD Card/Hard Disk Video Camera may be disrupted by electromagnetic wave radiation.
- Do not use the SD Card/Hard Disk Video Camera near cell phones because doing so may result in noise adversely affecting the pictures and sound.
- Recorded data may be damaged, or pictures may be distorted, by strong magnetic fields created by speakers or large motors.
- Electromagnetic wave radiation generated by microprocessors may adversely affect the SD Card/Hard Disk Video Camera, disturbing the pictures and sound.
- If the SD Card/Hard Disk Video Camera is adversely affected by electromagnetic equipment and stops functioning properly, turn the SD Card/Hard Disk Video Camera off and remove the battery or disconnect AC adaptor. Then reinsert the battery or reconnect AC adaptor and turn the SD Card/Hard Disk Video Camera on.

#### **Do not use the SD Card/Hard Disk Video Camera near radio transmitters or highvoltage lines.**

● If you record near radio transmitters or high-voltage lines, the recorded pictures and sound may be adversely affected.

**Make sure to use the supplied cords and cables. If you use optional accessories, use the cords and the cables supplied with them. Do not extend the cords and the cables.**

#### **Do not spray insecticides or volatile chemicals onto the unit.**

- If the unit is sprayed with such chemicals, its body may be marred and the surface finish may peel off.
- Do not leave rubber or plastic products in contact with the unit for a long time.

**When you use the unit in a sandy or dusty place such as a beach, do not let sand or fine dust get into the body and terminals of the unit.**

#### **Also, keep the unit away from sea water.**

- Sand or dust may damage the unit. (Care should be taken when inserting and removing an SD card.)
- If sea water splashes onto the unit, wipe off the water with a well wrung cloth. Then wipe the unit again with a dry cloth.

#### **When carrying the unit, do not drop or bump it.**

● A strong impact can break the unit's casing, causing it to malfunction.

#### **Cleaning**

- Before cleaning, detach the battery or pull the AC cable from the AC outlet, and then wipe the unit with a soft, dry cloth.
- If the unit is very dirty, dip a cloth in water and squeeze firmly, and then wipe the unit with the damp cloth. Next, dry the unit with a dry cloth.
- Use of benzine, paint thinner, alcohol, or dishwashing liquid may alter the camera body or peel the surface finish. Do not use these solvents.
- When using a chemical dust cloth, follow the instructions that came with the cloth.

#### **Do not use the unit for surveillance purposes or other business uses.**

- This unit was designed for consumer intermittent use. It was not intended for continuous use, or for any industrial or commercial application resulting in prolonged use.
- In certain situations, continuous use could cause the unit to overheat and cause a malfunction. Such use is strongly discouraged.

#### **When you are not going to use the unit for an extended time**

● When storing the unit in a cupboard or cabinet, it is recommended that you place a desiccant (silica gel) in with it.

#### **When disposing of or giving away this unit, note that:**

- Formatting and deletion simply change the file management information and cannot be used to completely erase the data in HDD of this unit. The data can be recovered using commercially available software or the like.
- We recommend that you physically format the HDD before disposing of or giving away this unit. To physically format the HDD, connect the unit via the AC adaptor, select [FORMAT HDD]  $\rightarrow$  [YES] from the menu, and then press and hold the delete button on the screen below for about 3 seconds. When the HDD data deletion screen appears, select [YES], and then follow the on-screen instructions.

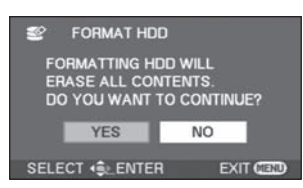

● Please look after the data in your HDD carefully. Panasonic will not be held responsible in the unlikely case that private data is divulged.

# **About the battery**

The battery used in this unit is a rechargeable lithium-ion battery. It is susceptible to humidity and temperature and the effect increases the more the temperature rises or falls. In cold areas, the full charge indication may not appear or the low battery indication may appear for about 5 minutes after starting use. At high temperatures, the protection function may be triggered, making it impossible to use the unit.

#### **Be sure to detach the battery after use.**

● If the battery is left inserted, a minute amount of current continues to flow even if the unit's power is off. Keeping the unit in this state may result in over discharge of the battery. This

may result in you not being able to use the battery even after it is charged.

- The battery should be stored in the vinyl bag so metal does not come into contact with the terminals.
- The battery should be stored in a cool place free from humidity, with as constant temperature as possible. (Recommended temperature:  $15 \text{ °C}$  to  $25 \text{ °C}$  (59  $\text{ °F}$  to  $77 \text{ °F}$ ). Recommended humidity: 40% to 60%)
- Extremely high temperatures or low temperatures will shorten the life of the battery.
- If the battery is kept in high-temperature, highhumidity, or oily-smoky places, the terminals may rust and cause malfunctions.
- To store the battery for a long period of time, we recommend you charge it once every year and store it again after you have completely used up the charged capacity.
- Dust and other matter attached to the battery terminals should be removed.

#### **Prepare spare batteries when going out for recording.**

- Prepare enough batteries to last 3 to 4 times the period you are planning to record.
- Cold weather, such as when skiing, can shorten the recording period.

#### **If you drop the battery accidentally, check to see if the terminals are damaged.**

≥ Inserting a battery with damaged terminals can damage the unit or AC adaptor.

#### **Do not throw old battery into fire.**

● Heating a battery or throwing it into a fire may result in an explosion.

**If the operating time is very short even after the battery has been recharged, the battery has worn out. Please purchase a new battery.**

# **About the AC adaptor**

- If the temperature of the battery is extremely high or extremely low, charging may take time or the battery may not be charged.
- If the CHARGE lamp keeps flashing, make sure that the terminals of the battery or the AC adaptor are not exposed to dirt, foreign objects or dust, then reconnect them properly. If the charging lamp is still flashing, something may be wrong with the battery or AC adaptor. Contact consumer support  $(\rightarrow$  119, 120).
- If you use the AC adaptor near a radio, radio reception may be disturbed. Keep the AC adaptor 1 m (3.3 feet) or more away from the radio.
- When using the AC adaptor, it may generate whirring sounds. However, this is normal.
- After use, be sure to disconnect the AC adaptor. (If it is left connected, a minute amount of current is consumed.)
- Always keep the electrodes of the AC adaptor and battery clean.

# **LCD monitor**

- When the LCD monitor gets dirty, wipe it with a dry soft cloth.
- ≥ In a place with drastic temperature changes, condensation may form on the LCD monitor. Wipe it with a soft dry cloth.
- When the unit has become very cold, for example due to storage in a cold area, its LCD monitor will be slightly darker than usual immediately after the power is turned on. The normal brightness will be restored when the unit's internal temperature rises.

Extremely high precision technology is employed to produce the LCD Monitor screen featuring a total of approximately 123,000 pixels. The result is more than 99.99% effective pixels with a mere 0.01% of the pixels inactive or always lit. However, this is not a malfunction and does not affect the recorded picture.

#### **About condensation**

If condensation forms on the unit, the lens will cloud up, the HDD may be damaged and the unit may not work properly. Make every effort to ensure that condensation does not form. If it does form, take the actions described below.

# **Causes of condensation**

#### **Condensation takes place when the ambient temperature or humidity is changed as follows.**

- When this unit is brought inside from the cold (e.g. a ski slope) to a warm room.
- When this unit is moved from an air-conditioned car to outside.
- When a cold room has been warmed up quickly.
- When cool wind from an air conditioner is directly blown onto this unit.
- After summer afternoon showers of rain.
- When this unit is in a very humid place where the air is thick with steam. (e.g. a heated swimming pool)

#### **Helpful hint**

If, for example, you have used this unit for recording on a ski slope and are taking it into a heated room, place the unit inside a plastic bag, remove as much of the air from inside the bag as possible, then seal the bag. Leave the unit for about an hour in the room so the temperature of the unit is close to the ambient temperature of the room, then use it.
# **Explanation of terms**

## **Automatic white balance**

White balance adjustment recognizes the color of light and adjusts so the white color will become a purer white. The unit determines the hue of light that comes through the lens, thereby judging the recording condition, and selects the closest hue setting.

This is called automatic white balance adiustment.

However, since the unit only stores white color information under certain light sources,

automatic white balance adjustment does not function normally under other light sources.

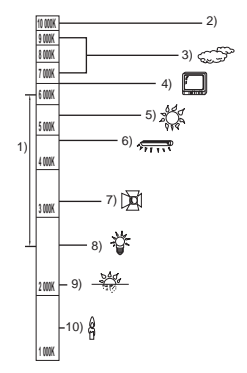

The illustration above shows the range over which the auto white balance functions.

- 1) The effective range of automatic white balance adjustment on this unit
- 2) Blue sky
- 3) Cloudy sky (rain)
- 4) TV screen
- 5) Sunlight
- 6) White fluorescent lamp
- 7) Halogen light bulb
- 8) Incandescent light bulb
- 9) Sunrise or sunset
- 10) Candlelight

Outside of the effective range of automatic white balance adjustment, the image will become reddish or bluish. Even within the effective range of automatic white balance adjustment, the automatic white balance adjustment may not function properly if there is more than one light source. For light outside the functional automatic white balance adiustment range, use the manual white balance adjustment mode.

## **White balance adjustment**

White balance adjustment determines the white color under different light sources. By recognizing which is the white color under sunlight and which is the white color under a fluorescent light, the unit can adjust the balance among the other colors.

Since the white color is the reference for all the colors, the unit can record pictures in a natural hue if it can recognize the reference color white.

## **Auto focus**

The lens is moved forward or backward automatically to bring the subject into focus.

## **Auto focus has the following characteristics.**

- Adjusts the focus so that the vertical lines of a subject are seen more clearly.
- Attempts to bring an object with higher contrast into focus.
- Focuses on the screen center only.

Due to these characteristics, auto focus does not work correctly in the following situations. Record pictures in the manual focus mode.

## **Recording distant and close-up objects at the same time**

Since the unit focuses on whatever is at the center of the screen, it is difficult to bring the background into focus when close-up objects are placed in focus. When recording people with distant mountains in the background, you cannot focus on both the subject which is close-up and the objects which are in the distance.

## **Recording a subject behind dirty or dusty window**

The subject behind the window will not be focused because the focus is on the dirty window.

Similarly, when recording something on the opposite side of a road with heavy traffic, a vehicle that happens to pass by may be brought into focus.

## **Recording a subject that is surrounded by objects with glossy surfaces or by highly reflective objects**

Since whatever is shiny or glistens is brought into focus, it is hard to focus on the subject to be recorded. The focus may become blurry when recording subjects at the beach, night views or in scenes involving fireworks or special lights.

### **Recording a subject in dark surroundings**

The unit cannot focus correctly because the light information that comes through the lens decreases considerably.

### **Recording a fast-moving subject**

As the focus lens-inside moves mechanically, it cannot keep up with a fast-moving subject. When, for example, recording a sports event with fast moving subjects, the focus may lose its sharpness.

## **Recording a subject with little contrast**

It is easy to bring subjects with a sharp contrast or vertical lines or stripes into focus. This means that a subject with little contrast, such as a white wall, may become blurry because the unit achieves focus based upon the vertical lines of an image.

# **Specifications**

# **SD Card/Hard Disk Video Camera**

Information for your safety

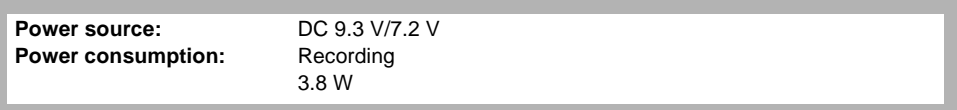

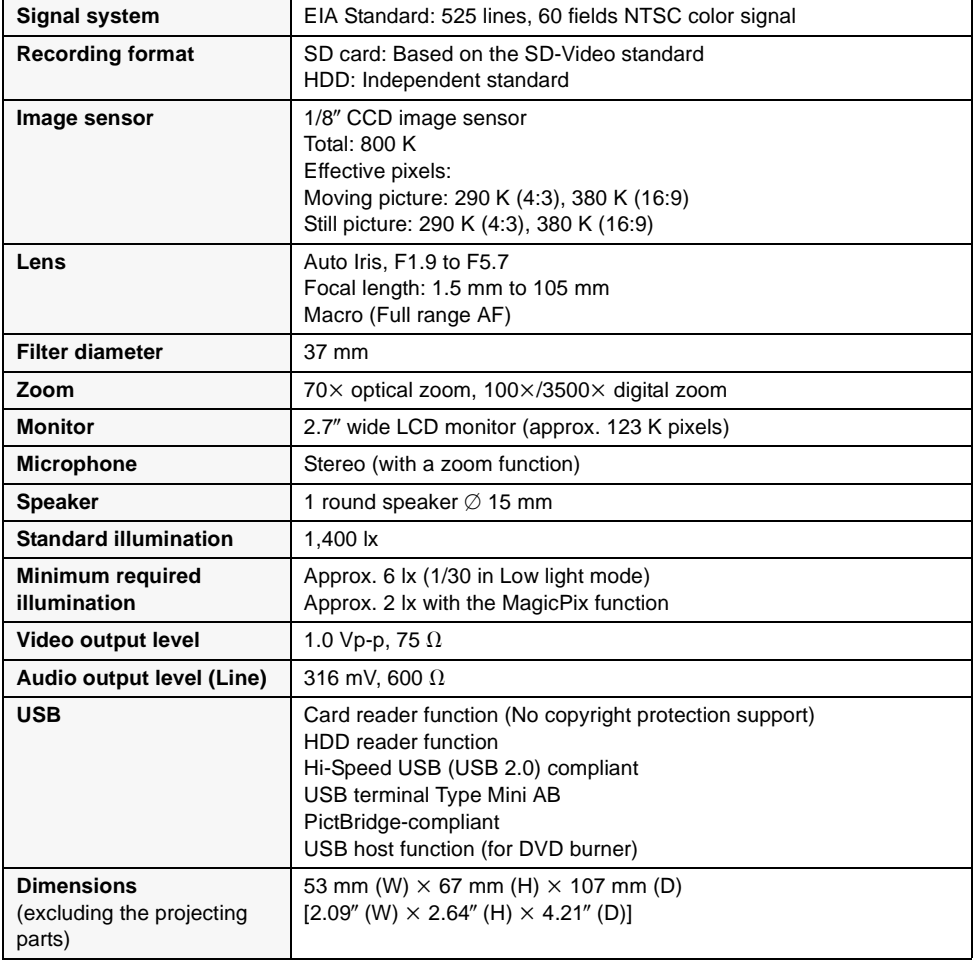

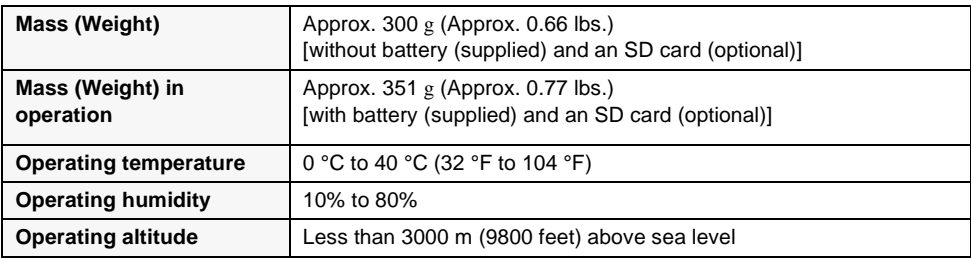

### **Motion pictures**

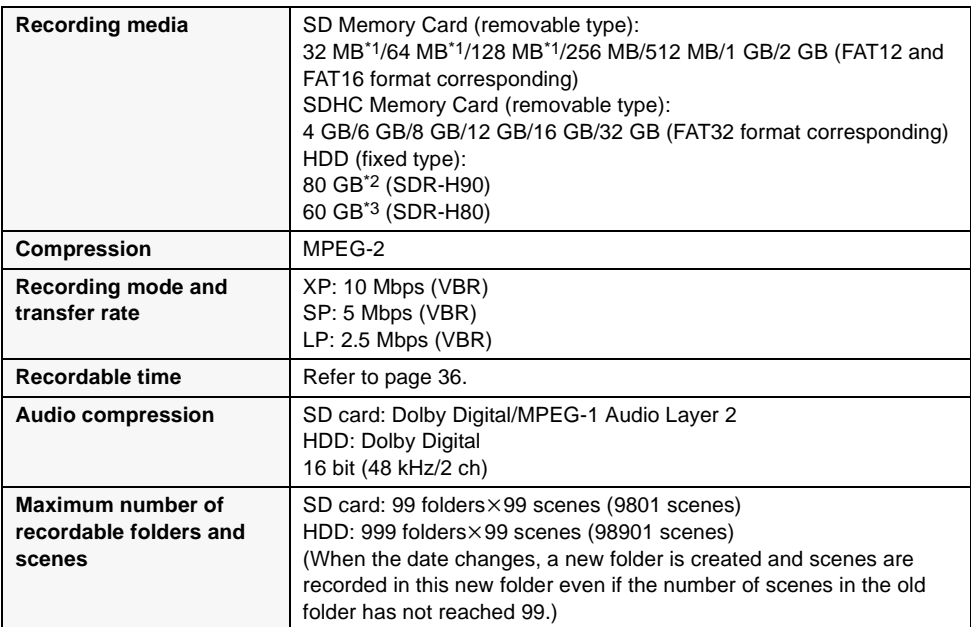

\*1 Cannot be guaranteed in operation.

\*2 The 80 GB hard drive utilizes a portion of the storage space for formatting, file management and other purposes. 80 GB is 80,000,000,000 bytes. Usable capacity will be less.

\*3 The 60 GB hard drive utilizes a portion of the storage space for formatting, file management and other purposes. 60 GB is 60,000,000,000 bytes. Usable capacity will be less.

### **Still pictures**

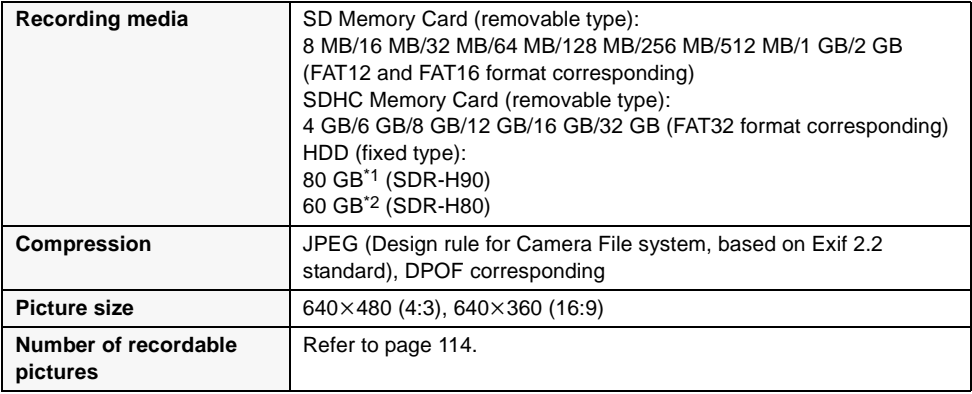

\*1 The 80 GB hard drive utilizes a portion of the storage space for formatting, file management and other purposes. 80 GB is 80,000,000,000 bytes. Usable capacity will be less.

\*2 The 60 GB hard drive utilizes a portion of the storage space for formatting, file management and other purposes. 60 GB is 60,000,000,000 bytes. Usable capacity will be less.

## **AC adaptor**

Information for your safety

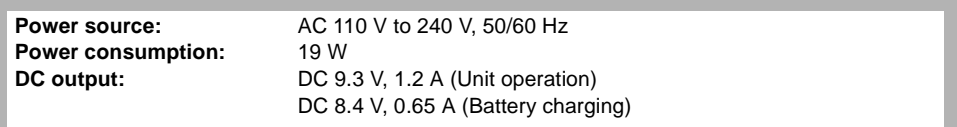

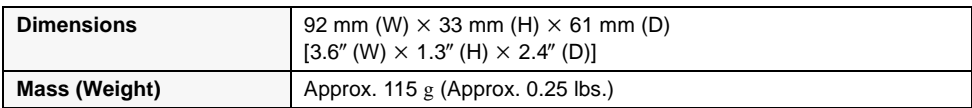

Specifications may change without prior notice.

# **Number of recordable pictures**

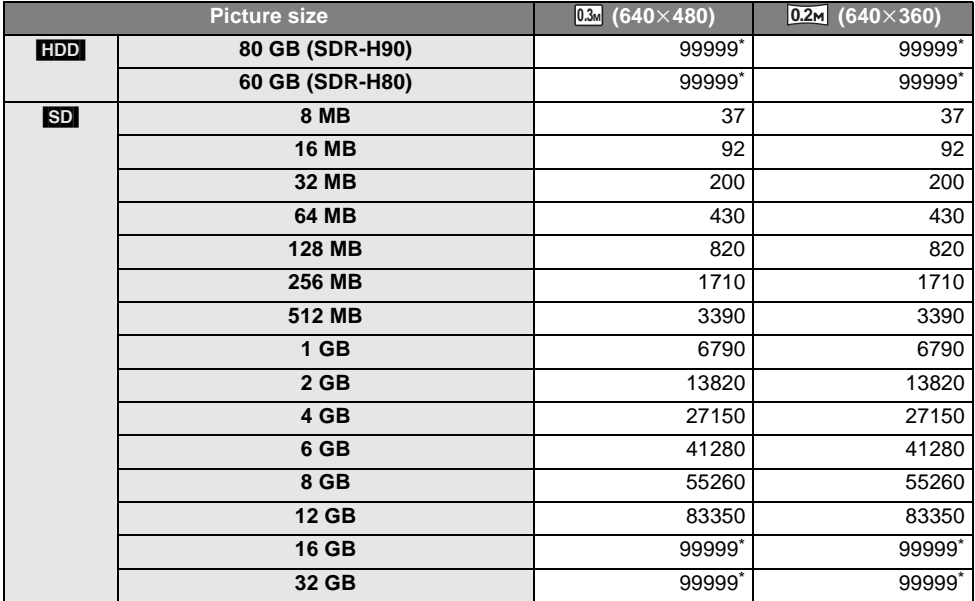

\* This unit can record only up to 99,999 still pictures in the HDD or in these SD cards.

- The number of recordable pictures depends on the subject being recorded.
- ≥ The memory capacity indicated on the label of an SD card is the total of the capacity for copyright protection and management and the capacity which can be used on the unit, a PC etc.
- The numbers shown in the table are approximations.
- ≥ If you record motion pictures on the HDD or an SD card, the number of recordable still pictures will become smaller.

# **Optional accessories**

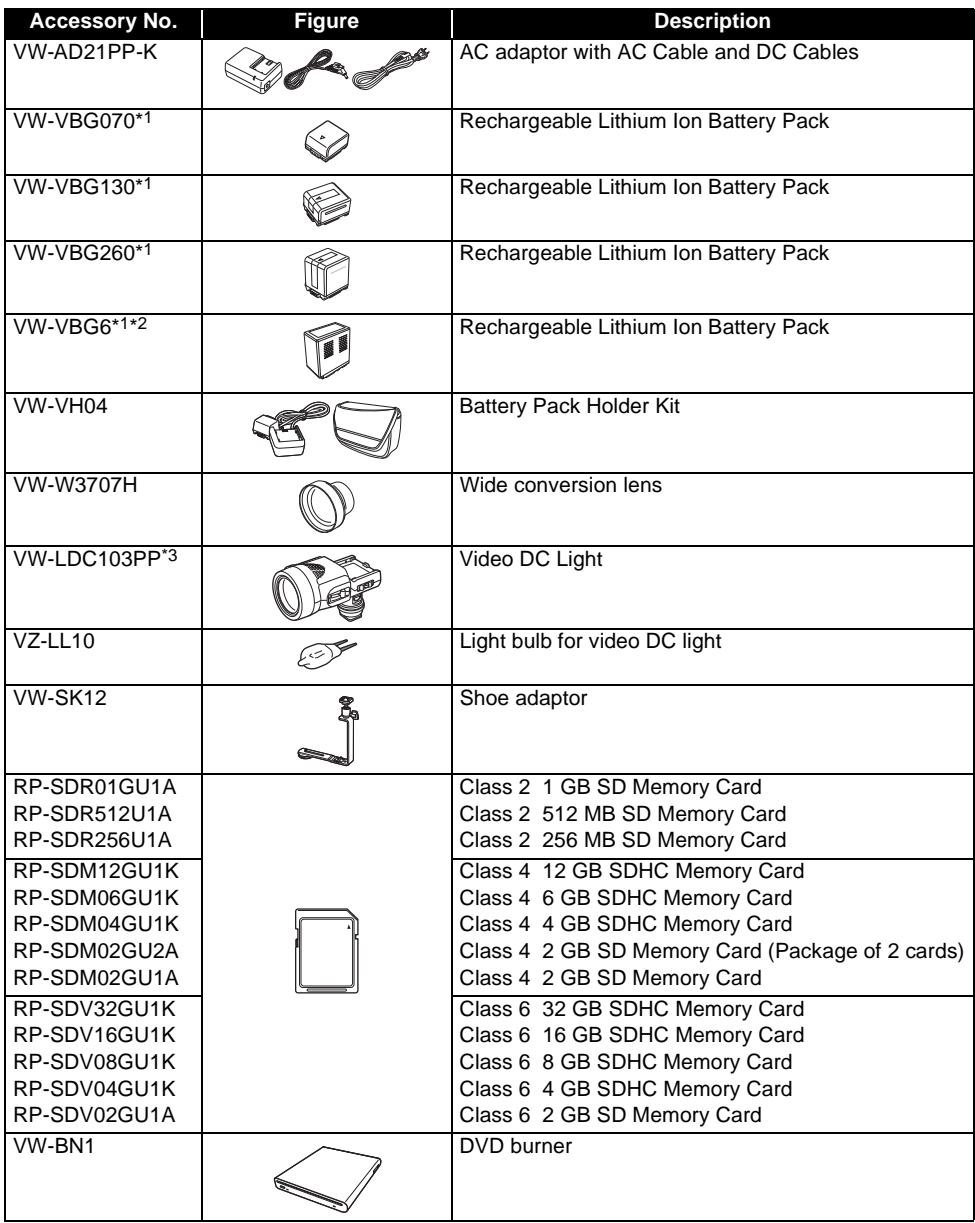

\*1 Please refer to page 18 about the battery charging time and available recording time.

\*2 The battery pack holder kit VW-VH04 (optional) is necessary.

\*3 The shoe adaptor VW-SK12 (optional) is necessary.

**NOTE: Accessories and/or model numbers may vary by country. Please consult your local dealer.**

# **Accessory Order Form (For USA and Puerto Rico Customers)**

Please photocopy this form when placing an order.

- 1. Model #
- 2. Items Ordered

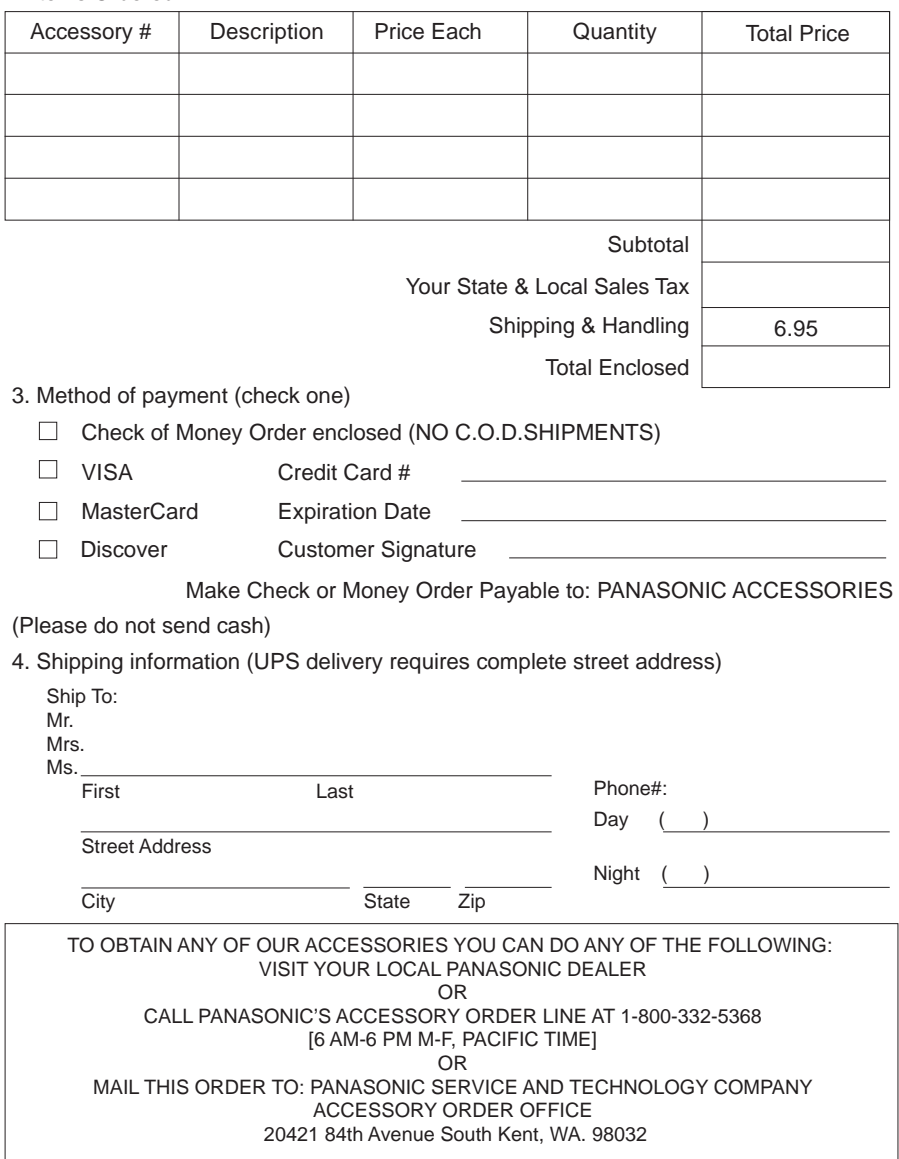

In CANADA, please contact your local Panasonic dealer for more information on Accessories.

# **Request for Service Notice (USA and Puerto Rico Only)**

Please photocopy this form when making a request for service notice, in the unlikely event this product needs service.

# **Request for Service Notice:**

- •Please include your **proof of purchase.**  (Failure to do so will delay your repair.)
- •To further speed your repair, please provide an explanation of what is wrong with the unit and any symptom it is exhibiting.

Mail this completed form and your Proof of Purchase along with your unit to: Panasonic Camera and Digital Service Center 1590 Touhy Ave. Elk Grove Village, IL 60007

# **Limited Warranty (United States and Puerto Rico)**

PANASONIC CONSUMER ELECTRONICS COMPANY, DIVISION OF PANASONIC CORPORATION OF NORTH AMERICA One Panasonic Way, Secaucus, New Jersey 07094

## **Panasonic Video Products Limited Warranty**

#### **Limited Warranty Coverage**

If your product does not work properly because of a defect in materials or workmanship, Panasonic Consumer Electronics Company (referred to as "the warrantor") will, for the length of the period indicated on the chart below, which starts with the date of original purchase ("warranty period"), at its option either (a) repair your product with new or refurbished parts, or (b) replace it with a new or a refurbished product. The decision to repair or replace will be made by the warrantor.

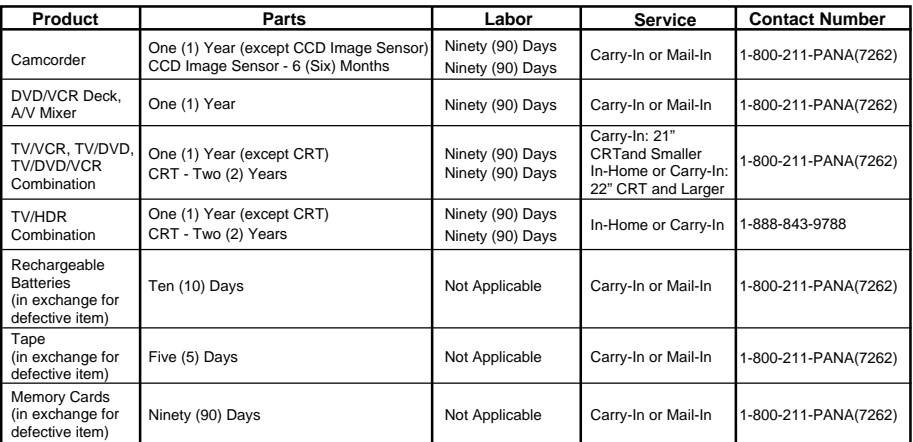

During the "Labor" warranty period there will be no charge for labor. During the "Parts" warranty period, there will be no charge for parts. You must carry-in or mail-in (prepaid) your product or arrange for in-home service, as applicable, during the warranty period. If non-rechargeable batteries are included, they are not warranted. This warranty only applies to products purchased and serviced in the United States or Puerto Rico. This warranty is extended only to the original purchaser of a new product which was not sold "as is".

A purchase receipt or other proof of the original purchase date is required for warranty service.

#### **Carry-In, Mail-in (Prepaid) or In-Home Service**

For Carry-In, Mail-In (prepaid) or In-HomeService (as applicable) in the United States and Puerto Rico call toll free contact number listed above or visit Panasonic Web Site: http://www.panasonic.com

In-Home service, if applicable, requires clear, complete and easy access to the product by the authorized servicer and does not include removal or re-installation of an installed product. It is possible that certain in-home repairs will not be completed in-home, but will require that the product, or parts of the product, be removed for shop diagnosis and/or repair and then returned.

#### **Limited Warranty Limits And Exclusions**

This warranty ONLY COVERS failures due to defects in materials or workmanship, and DOES NOT COVER normal wear and tear or cosmetic damage, nor does it cover markings or retained images on the picture tube resulting from viewing fixed images (including, among other things, letterbox pictures on standard 4:3 screen TV's, or non-expanded standard 4:3 pictures on wide screen TV's, or onscreen data in a stationary and fixed location). The warranty ALSO DOES NOT COVER damages which occurred in shipment, or failures which are caused by products not supplied by the warrantor, or failures which result from accidents, misuse, abuse, neglect, bug infestation, mishandling, misapplication, alteration, faulty installation, set-up adjustments, misadjustment of consumer controls, improper maintenance, power line surge, lightning damage, modification, or commercial use (such as in a hotel, office, restaurant, or other business), rental use of the product, service by anyone other than a Factory Service Center or other Authorized Servicer, or damage that is attributable to acts of God.

#### **THERE ARE NO EXPRESS WARRANTIES EXCEPT AS LISTED UNDER "LIMITED WARRANTY COVERAGE". THE WARRANTOR IS NOT LIABLE FOR INCIDENTAL OR CONSEQUENTIAL DAMAGES RESULTING FROM THE USE OF THIS PRODUCT, OR ARISING OUT OF ANYBREACH OF THIS WARRANTY.**

(As examples, this excludes damages for lost time, cost of having someone remove or re-install an installed unit if applicable, or travel to and from the servicer, loss of media or images, data or other memory or recorded content. The items listed are not exclusive, but are for illustration only.)

#### **ALL EXPRESS AND IMPLIED WARRANTIES, INCLUDING THE WARRANTY OF MERCHANTABILITY, ARE LIMITED TO THE PERIOD OF THE LIMITED WARRANTY.**

Some states do not allow the exclusion or limitation of incidental or consequential damages, or limitations on how long an implied warranty lasts, so the exclusions may not apply to you. This warranty gives you specific legal rights and you may also have other rights which vary from state to state. If a problem with this product develops during or after the warranty period, you may contact your dealer or Service Center. If the problem is not handled to your satisfaction, then write to the warrantor's Consumer Affairs Department at the addresses listed for the warrantor.

#### **PARTS AND SERVICE (INCLUDING COST OF AN IN-HOME SERVICE CALL, WHERE APPLICABLE) WHICH ARE NOT COVERED BY THIS LIMITED WARRANTY ARE YOUR RESPONSIBILITY.**

# **Customer Services Directory (United States and Puerto Rico)**

Service in Canada: As per Service Center listed in Canadian warranty information  $\rightarrow$  120

**Obtain Product Information and Operating Assistance; locate your nearest Dealer or Service Center; purchase Parts and Accessories; or make Customer Service and Literature requests by visiting our Web Site at:** *http://www.panasonic.com/help*

**or, contact us via the web at:** *http://www.panasonic.com/contactinfo*

**You may also contact us directly at: 1-800-211-PANA (7262), Monday-Friday 9 am-9 pm; Saturday-Sunday 10 am-7 pm, EST**

**For hearing or speech impaired TTY users, TTY : 1-877-833-8855**

*Accessory Purchases (United States and Puerto Rico)*

**Purchase Parts, Accessories and Instruction Books online for all Panasonic Products by visiting our Web Site at:**

*http://www.pstc.panasonic.com*

**or, send your request by E-mail to:** *npcparts@us.panasonic.com*

**You may also contact us directly at: 1-800-332-5368 (Phone) 1-800-237-9080 (Fax Only) (Monday – Friday 9 am to 9 pm, EST.) Panasonic Service and Technology Company 20421 84th Avenue South, Kent, WA 98032 (We Accept Visa, MasterCard, Discover Card, American Express, and Personal Checks)** 

**For hearing or speech impaired TTY users, TTY : 1-866-605-1277**

## **Product Repairs (United States and Puerto Rico)**

### **Centralized Factory Service Center**

MAIL TO:

1590 Touhy Ave. Elk Grove Village, IL 60007 Panasonic Camera and Digital Service Center

Please carefully pack and ship, prepaid and insured, to the Elk Grove Village Centralized Factory Service Center.

As of October 2008

# **Warranty (For Canadian Customers)**

## *Panasonic Canada Inc.*

5770 Ambler Drive, Mississauga, Ontario L4W 2T3

## *PANASONIC PRODUCT – LIMITED WARRANTY*

Panasonic Canada Inc. warrants this product to be free from defects in material and workmanship and agrees to remedy any such defect for a period as stated below from the date of original purchase.

### **Camcorder Product – One (1) year, parts and labour**

### **LIMITATIONS AND EXCLUSIONS**

This warranty does not apply to products purchased outside Canada or to any product which has been improperly installed, subjected to usage for which the product was not designed, misused or abused, damaged during shipping, or which has been altered or repaired in any way that affects the reliability or detracts from the performance, nor does it cover any product which is used commercially. Dry cell batteries are also excluded from coverage under this warranty.

This warranty is extended to the original end user purchaser only. A purchase receipt or other proof of date of original purchase is required before warranty service is performed.

#### **THIS EXPRESS, LIMITED WARRANTY IS IN LIEU OF ALL OTHER WARRANTIES, EXPRESS OR IMPLIED, INCLUDING ANY IMPLIED WARRANTIES OF MERCHANTABILITY AND FITNESS FOR A PARTICULAR PURPOSE.**

**IN NO EVENT WILL PANASONIC CANADA INC. BE LIABLE FOR ANY SPECIAL, INDIRECT OR CONSEQUENTIAL DAMAGES.**

In certain instances, some jurisdictions do not allow the exclusion or limitation of incidental or consequential damages, or the exclusion of implied warranties, so the above limitations and exclusions may not be applicable.

### **WARRANTY SERVICE**

#### **FOR PRODUCT OPERATION ASSISTANCE**, please contact:

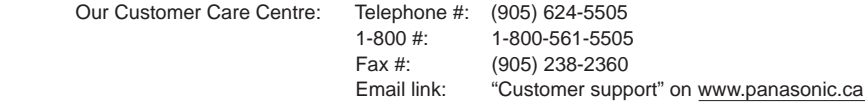

### **FOR PRODUCT REPAIRS**, please locate your nearest Authorized Servicentre at www.panasonic.ca :

Link: "ServicentresTM locator" under "Customer support"

### **IF YOU SHIP THE PRODUCT TO A SERVICENTRE**

Carefully pack and send prepaid, adequately insured and preferably in the original carton. Include details of the defect claimed, and proof of date of original purchase.

# **Index**

## ∫ **A**

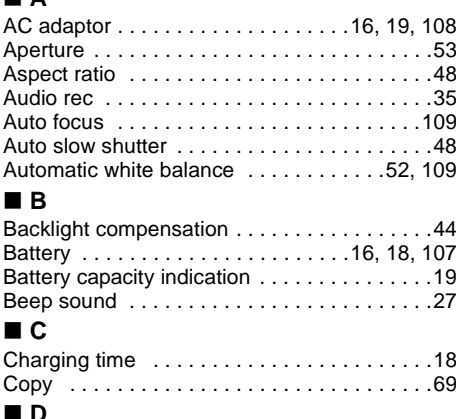

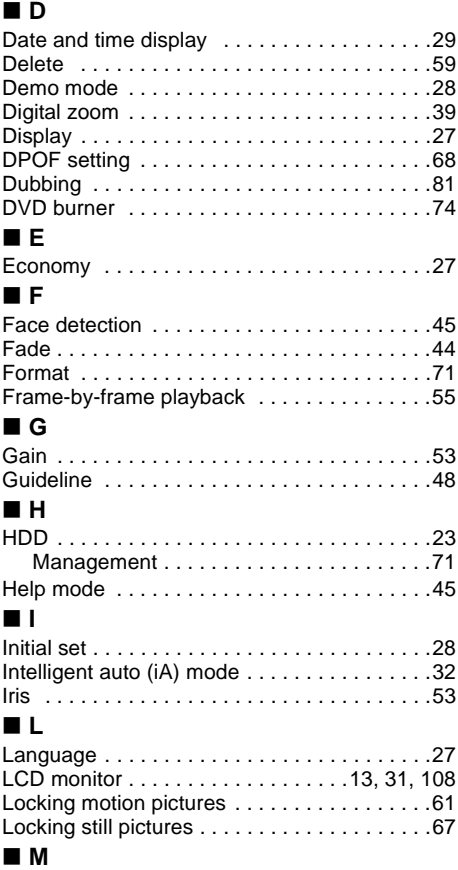

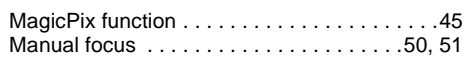

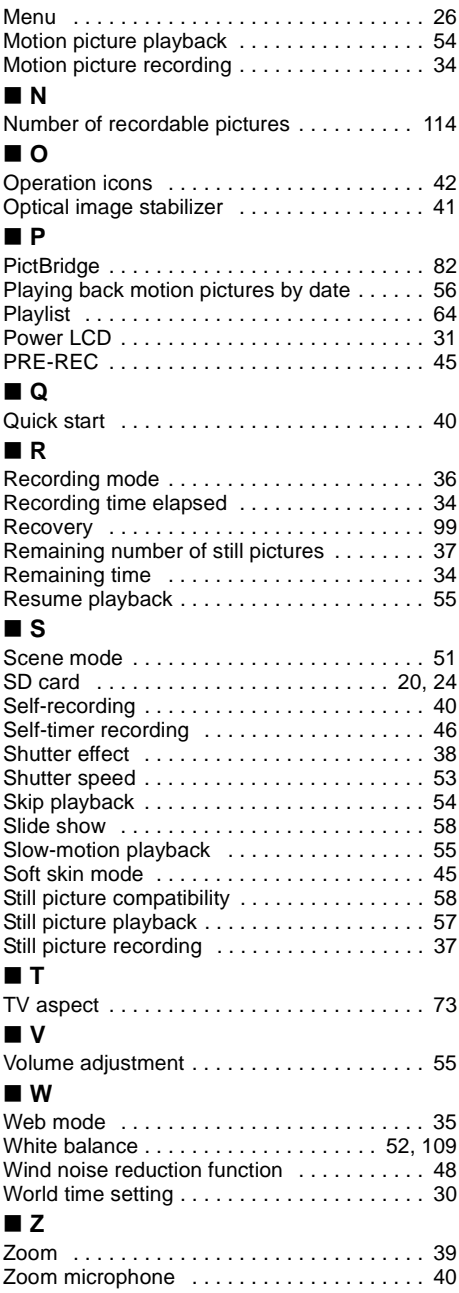

# **Spanish Quick Use Guide/Guía española para el uso rápido**

- Carga de la batería
- **1 Conecte el cable de CA al adaptador de CA y a la toma de CA.**
- **2 Inserte la batería en el cargador de baterías alineando las flechas.**

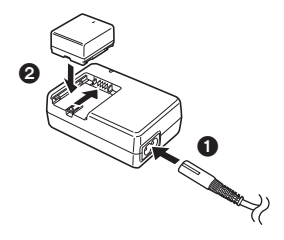

∫ **Inserción de la batería**

**Empuje la batería contra el porta batería y hágala deslizar hasta que dispare.**

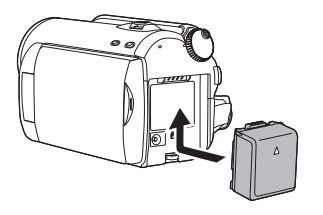

## ∫ **Cómo encender la cámara**

**Mientras pulsa el botón de desbloqueo** A**,**  ajuste el selector de modo a  $\blacksquare$ .  $\blacksquare$ .  $\blacksquare$  o **.**

≥ Alinee el indicador de estado B.

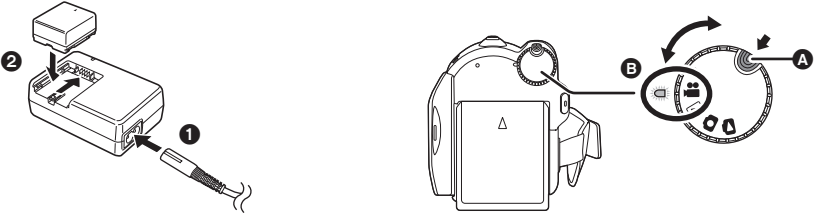

- ≥ Para apagar la cámara, ajuste el selector de modo a OFF.
- ∫ **Inserción de una tarjeta SD**
- **1 Abra la pantalla LCD.**
- **2 Abra la tapa de la ranura para tarjetas SD y, a continuación, inserte la tarjeta SD.**

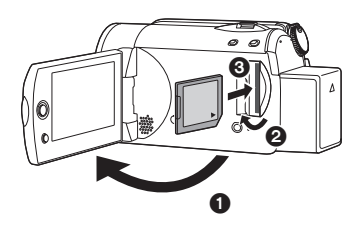

**3 Cierre bien la tapa de la ranura para tarjetas SD.**

## ∫ **Grabación de imágenes fijas**

● Gire el selector de modo para seleccionar .<sup>22</sup>.

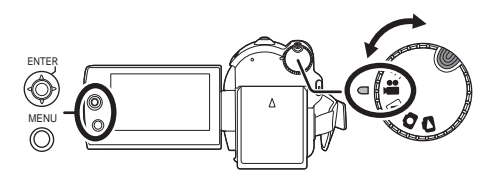

- **1 Pulse el botón MENU, luego seleccione [SELEC MEDIO] → [DISCO DURO] o [TARJETA SD] para seleccionar el destino de grabación y pulse el joystick.**
- **2 Pulse el botón de inicio/detención de la grabación para empezar la grabación.**

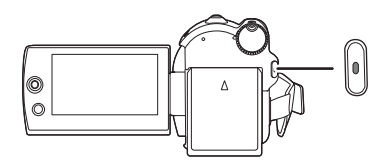

**3 Pulse de nuevo el botón de inicio/ detención de la grabación para interrumpir la grabación.**

## ■ Grabación de imágenes fijas

 $\bullet$  Gire el selector de modo para seleccionar  $\bullet$ .

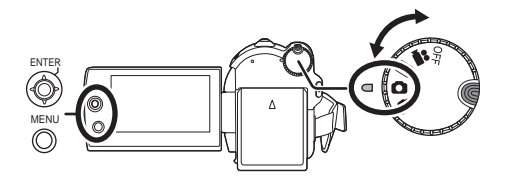

- **1 Pulse el botón MENU, luego seleccione [SELEC MEDIO] → [DISCO DURO] o [TARJETA SD] para seleccionar el destino de grabación y pulse el joystick.**
- **2 Pulse el botón de inicio/detención de la grabación.**

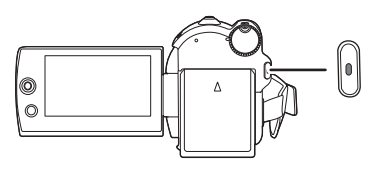

## ∫ **Reproducción**

● Gire el selector de modo para seleccionar ▶  $\circ$  .

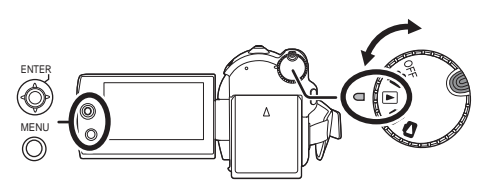

- **1 Pulse el botón MENU, luego seleccione [SELEC MEDIO] → [DISCO DURO] o [TARJETA SD] para seleccionar el medio de grabación deseado y pulse el joystick.**
- **2 Seleccione la escena/fichero a reproducir y, a continuación, pulse el joystick.**

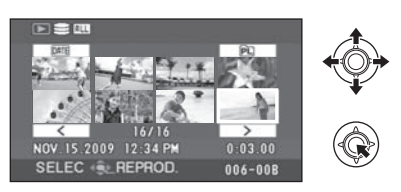

**3 Seleccione la operación de reproducción con el joystick.**

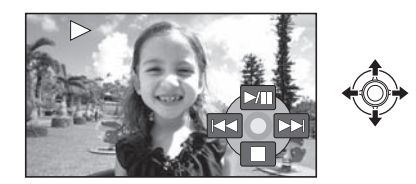

## **Reproducción de imágenes en movimiento**

- 1/;: Reproducción/Pausa
- :: Salto reproducción (hacia atrás)
- $\blacktriangleright$  : Salto reproducción (hacia delante)
- ■: Detiene la reproducción y muestra las miniaturas.

## **Reproducción de imágenes fijas**

- 1/;: Inicio/pausa exposición de diapositivas.
- **411:** Reproduce la imagen anterior.
- IID: Reproduce la imagen siguiente.
- ■: Detiene la reproducción y muestra las miniaturas.

Panasonic Consumer Electronics Company, Division of Panasonic Corporation of North America One Panasonic Way, Secaucus, NJ 07094

Panasonic Canada Inc. 5770 Ambler Drive, Mississauga, Ontario, L4W 2T3

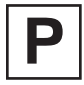

LSQT1449 B F1108TD1019

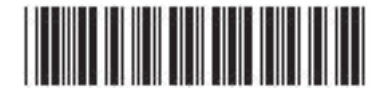